# 16\_Dokumenty uzupełniające

# Spis treści

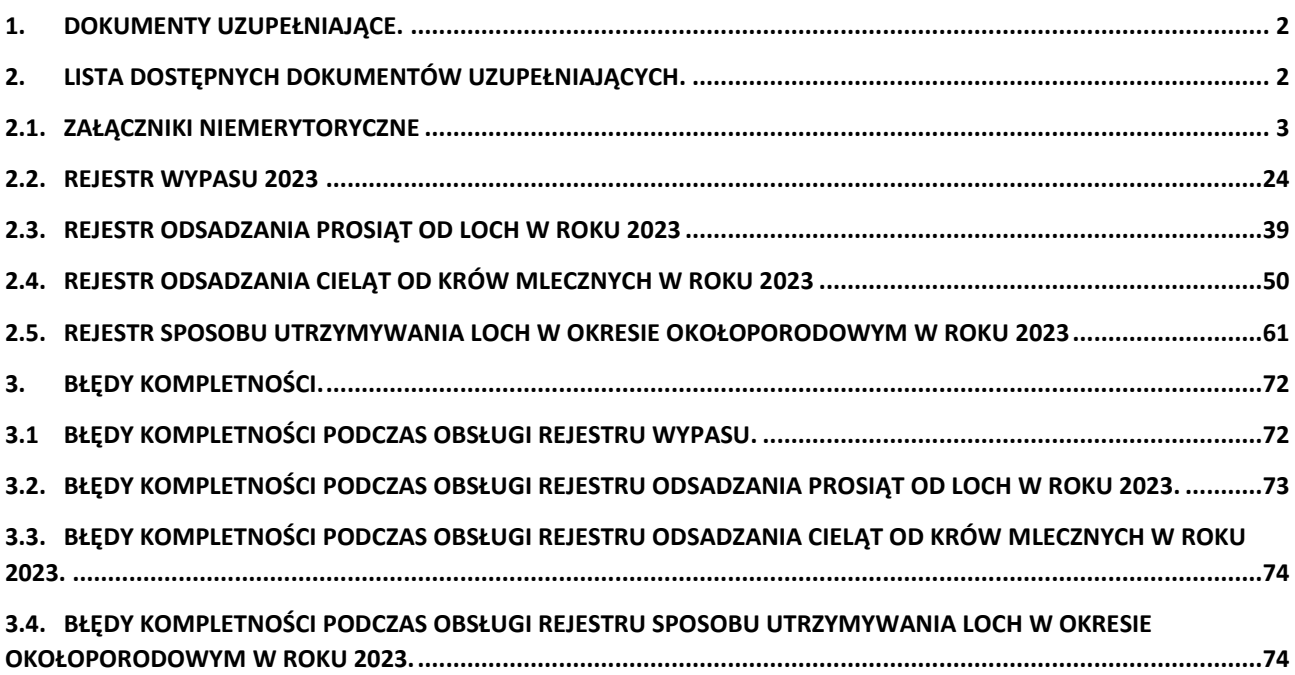

# <span id="page-1-0"></span>**1. Dokumenty uzupełniające.**

Funkcjonalność **DOKUMENTY UZUPEŁNIAJĄCE** umożliwia złożenie dokumentów składanych w trakcie postępowania, bez konieczności wysyłania zmiany, do wniosku złożonego w ARiMR.

W celu złożenia dokumentów uzupełniających na Kampanię 2023, należy w panelu bocznym wybrać zakładkę **Dok. Uzupełniające** i wskazać **Kampania 2023**.

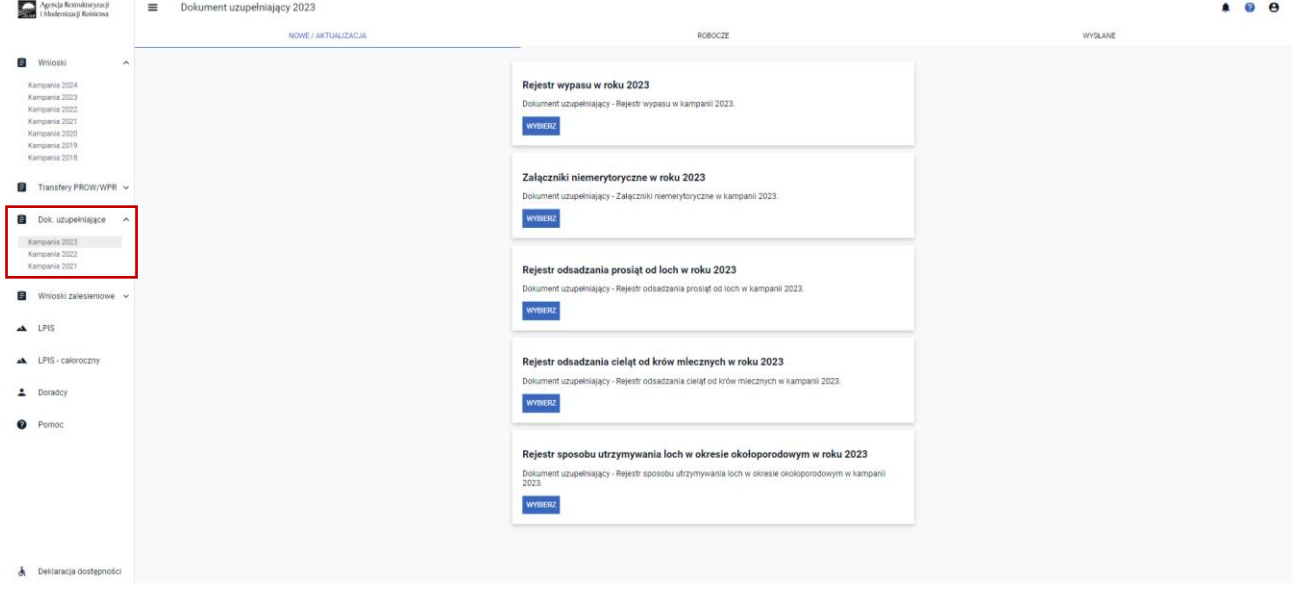

**Dokumenty uzupełniające w aplikacji eWniosekPlus prezentowane są w trzech zakładkach:**

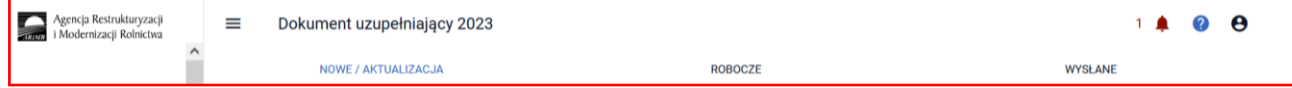

**NOWE/AKTUALIZACJA** w tej zakładce wybieramy typ dokumentu jaki chcemy przesłać do ARiMR,

**ROBOCZE** w tej zakładce prezentowany jest zapisany roboczy Dokument uzupełniający,

**WYSŁANE** w tej zakładce prezentowany jest Dokument uzupełniający przekazany do ARiMR.

## <span id="page-1-1"></span>**2. Lista dostępnych dokumentów uzupełniających.**

W ramach deklaracji dokumentów uzupełniających istnieje możliwość złożenia następujących dokumentów uzupełniających:

- Rejestr wypasu 2023
- Załączniki niemerytoryczne w roku 2023
- Rejestr sposobu utrzymywania loch w okresie okołoporodowym w roku 2023 (dostępne od marzec 2024)
- Rejestr odsadzania cieląt od krów mlecznych w roku 2023 (dostępne od marzec 2024)
- Rejestr odsadzania prosiąt od loch w roku 2023 (dostępne od marzec 2024)

UWAGA! Zakres załącznika Rejestr wypasu 2023 z dniem 1.10 uległ modyfikacji. Obecnie może być prowadzony dla krów mlecznych, krów mamek oraz opasów. Przed wysłaniem do ARiMR należy wprowadzić datę rozpoczęcia wypasu całego stada i zweryfikować poprawność wprowadzonych danych.

Załączniki merytoryczne dostępne do 1.10.2023 r.: Oświadczenie o zapewnieniu wypasu dla bydła mięsnego oraz Oświadczenie o zapewnieniu wypasu lub dostępu do zewnętrznej powierzchni bytowej dla owiec, zostały wyłączone.

Natomiast z dniem 15.03.2024 r dodano nowe załączniki merytoryczne dla Kampanii 2023:

- Rejestr sposobu utrzymywania loch w okresie okołoporodowym w roku 2023
- Rejestr odsadzania cieląt od krów mlecznych w roku 2023
- Rejestr odsadzania prosiąt od loch w roku 2023

W Kampanii 2023 Oświadczenie o zapewnieniu wypasu lub dostępu do zewnętrznej powierzchni bytowej dla owiec należy złożyć za pomocą funkcjonalności **Załączniki niemerytoryczne** analogicznie jak pozostałe dokumenty składane w terminie 1 października - 9 października (7 października wypada w sobotę), tj.: Oświadczenie o zapewnieniu wypasu lub dostępu do zewnętrznej powierzchni bytowej dla koni Oświadczenie o zapewnieniu wypasu dla kóz Oświadczenie o zapewnieniu wypasu dla krów mlecznych Oświadczenie o zapewnieniu wypasu dla krów mamek Oświadczenie o zapewnieniu wypasu opasów

### <span id="page-2-0"></span>**2.1. Załączniki niemerytoryczne**

W celu wysłania dokumentu po wybraniu zakładki **Dok. uzupełniające NOWE/AKTUALIZACJA** i przejściu do zakładki Załączniki niemerytoryczne w roku 2023 istnieje możliwość przesłania dokumentu jedynie w formie skanu.

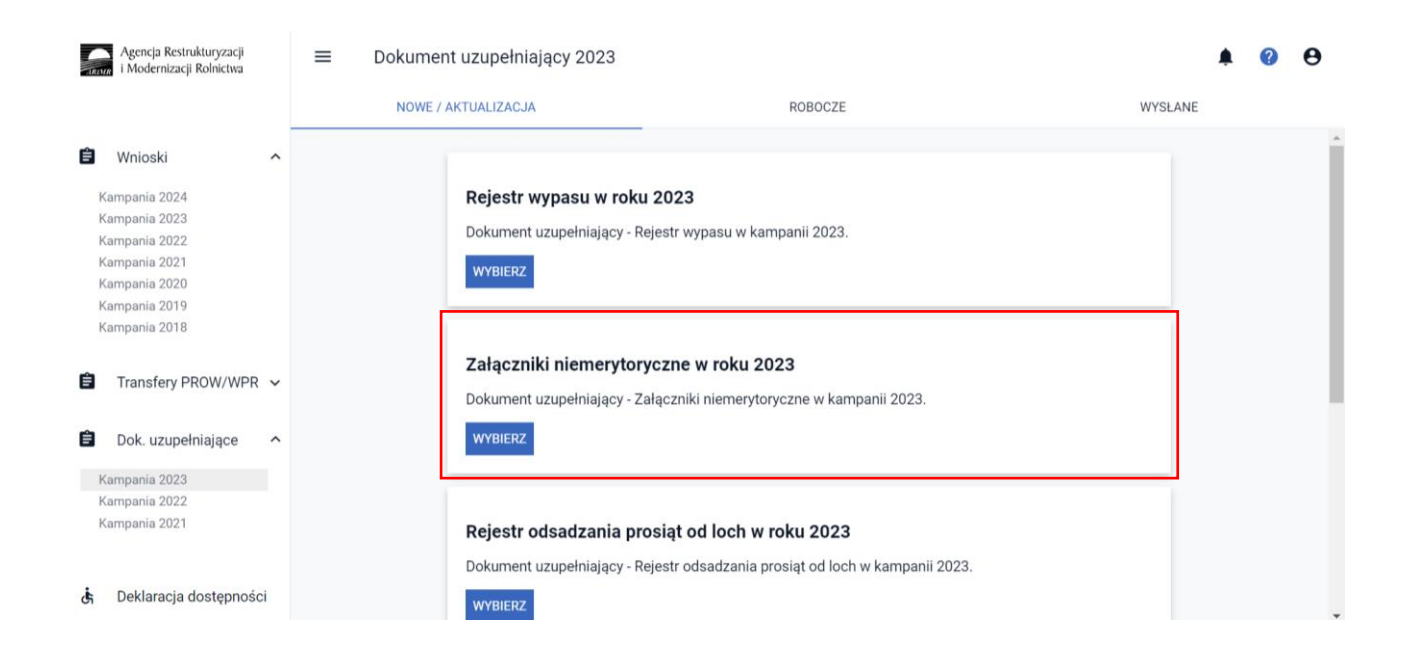

W celu wysłania dokumentu w formie skanu należy użyć przycisku **DODAJ ZAŁĄCZNIK** następnie z listy rozwijalnej, wybrać typ załącznika jaki użytkownik będzie składał do ARiMR oraz wskazać dokument zapisany na dysku komputera.

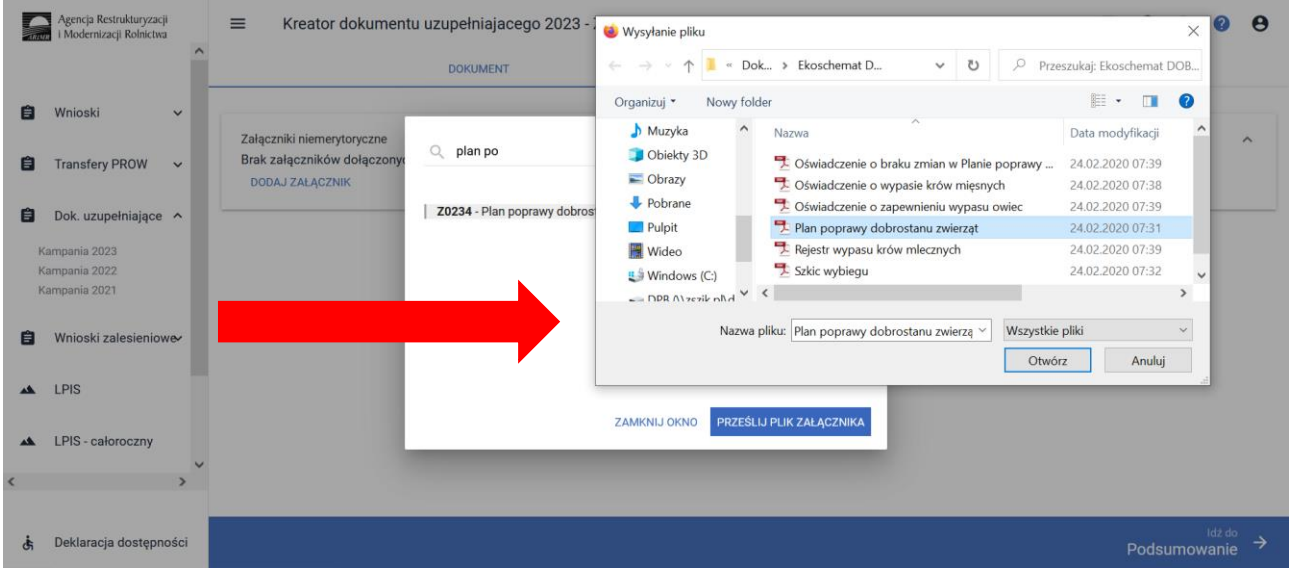

W przypadku kiedy istnieje konieczność usunięcia załącznika należy użyć ikony kosza.

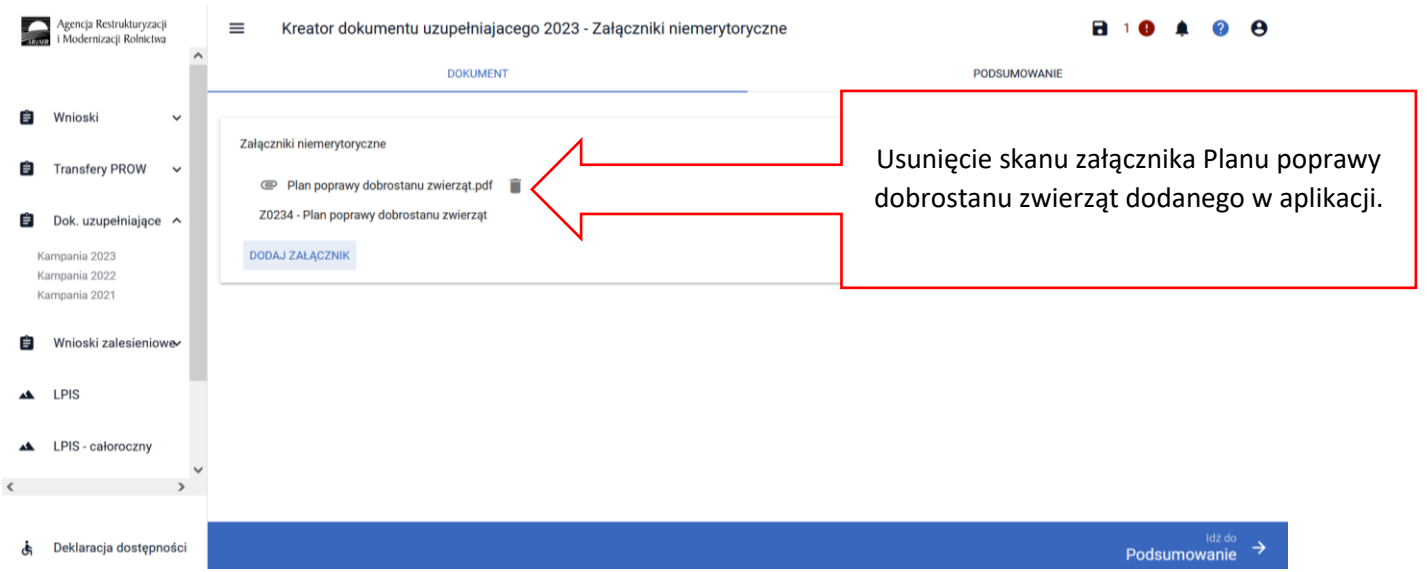

Po dołączeniu załączników należy przy każdym z nich potwierdzić czy dołączony załącznik zawiera wymagane elementy/podpisy w tym celu należy zaznaczyć checkboks:

• Czy załącznik zawiera wymagane elementy/podpisy

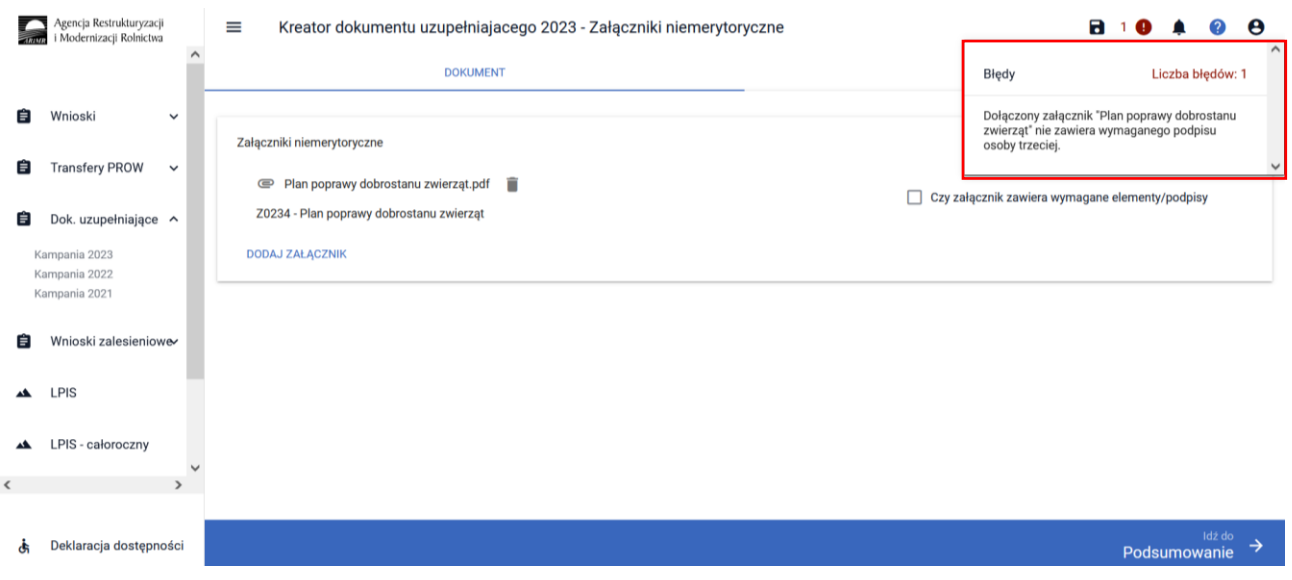

Brak potwierdzenia w tym zakresie skutkuje wygenerowaniem błędu informacyjnego:

*Dla załącznika Plan poprawy dobrostanu zwierząt nie potwierdzono, że zawiera wszystkie wymagane elementy i podpisy.*

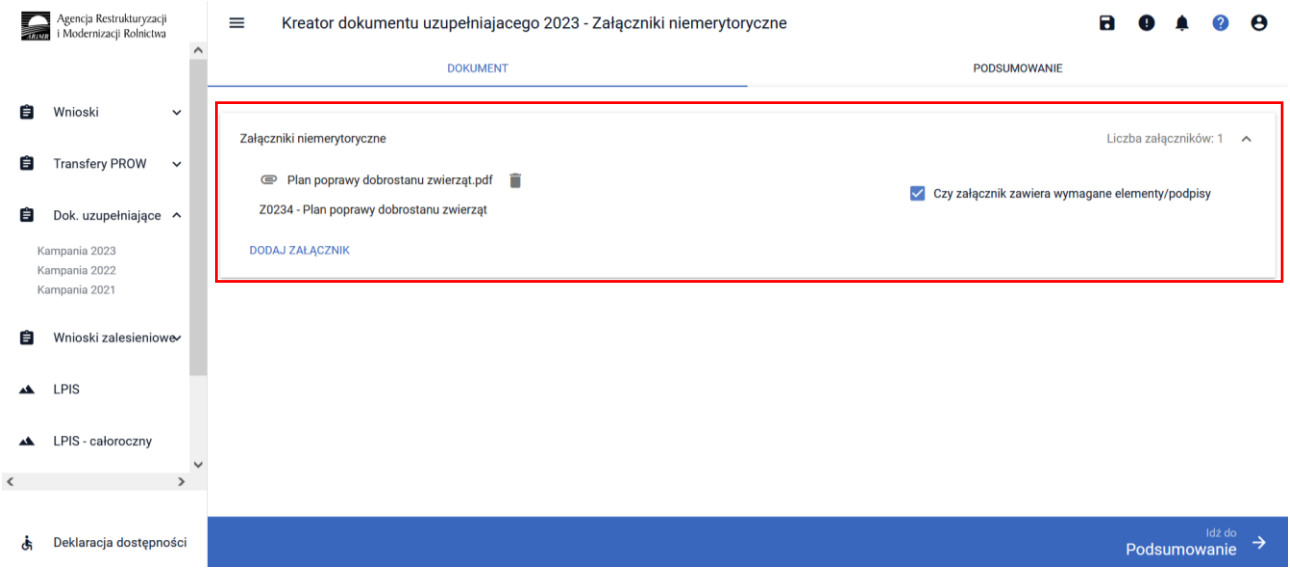

Pod dany typ załącznika w zakresie ekoschematów/praktyk (np. Z0207) użytkownik może dołączyć skany wszelkich dokumentów odnoszących się do danej praktyki/ekoschematu, których dołączenie wynika z obowiązujących przepisów.

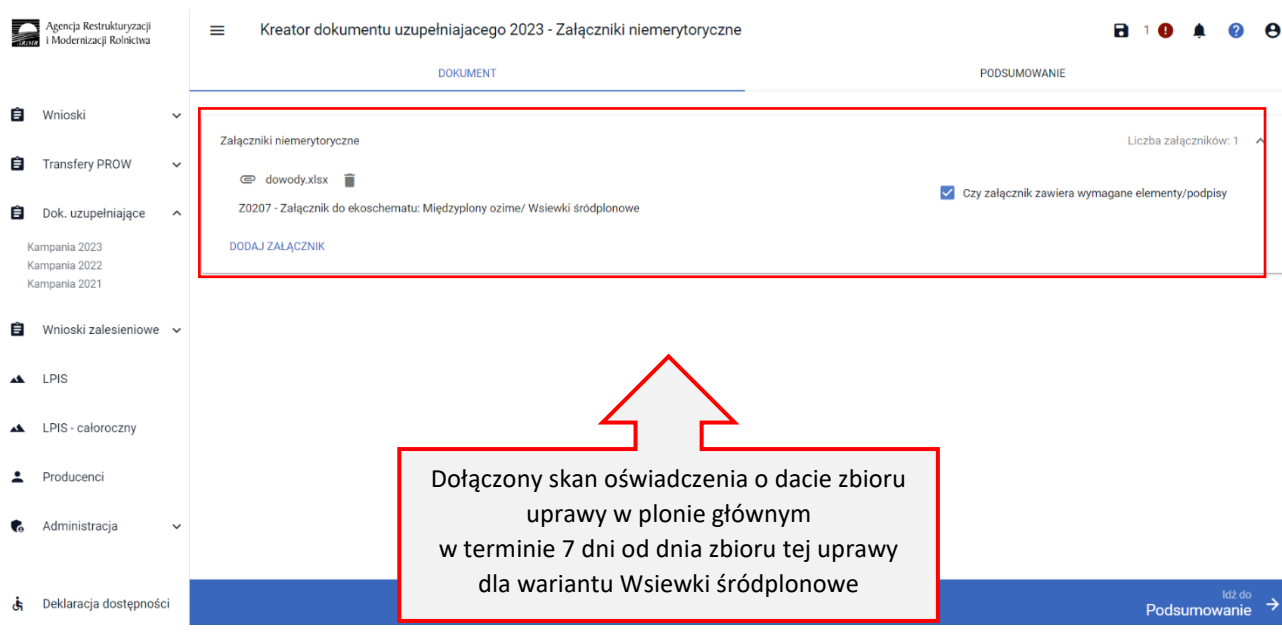

#### **Wykaz załączników niemerytorycznych dostępnych w ramach funkcjonalności Dokumenty uzupełniające:**

#### Uwaga!

W przypadku kiedy na liście dostępnych załączników niemerytorycznych nie występuje pożądany dokument należy z listy wybrać "załącznik niemerytoryczny" – Z0031.

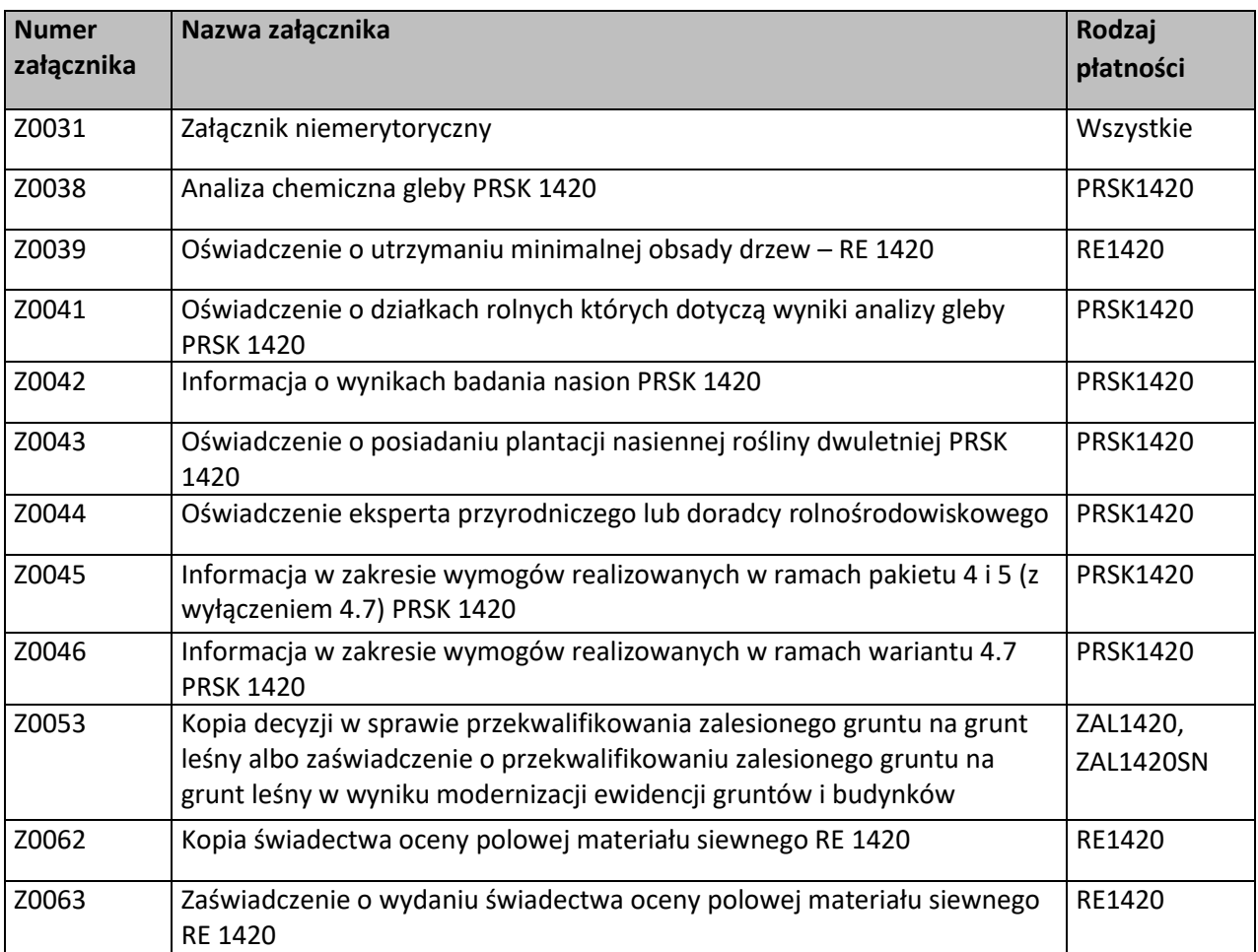

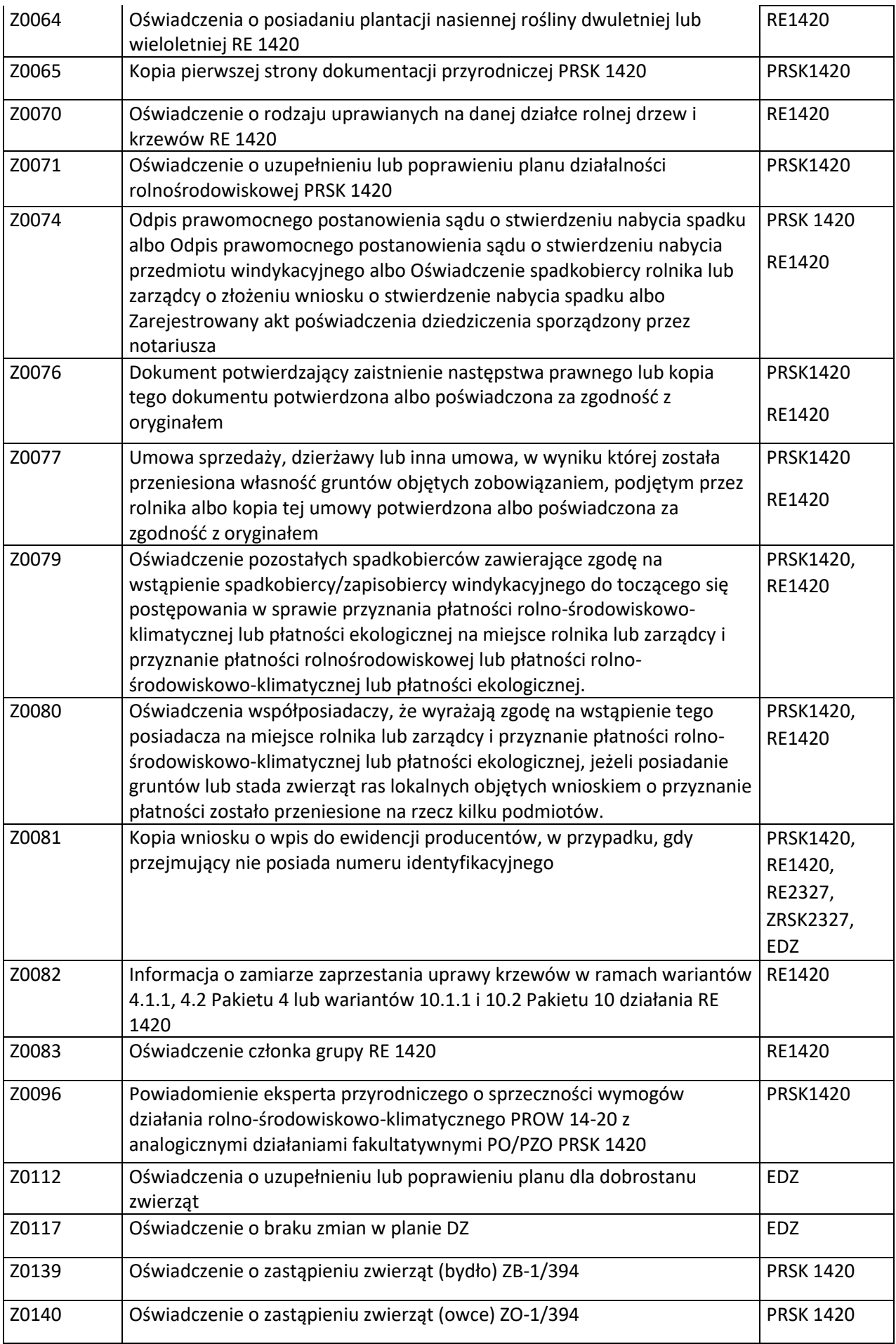

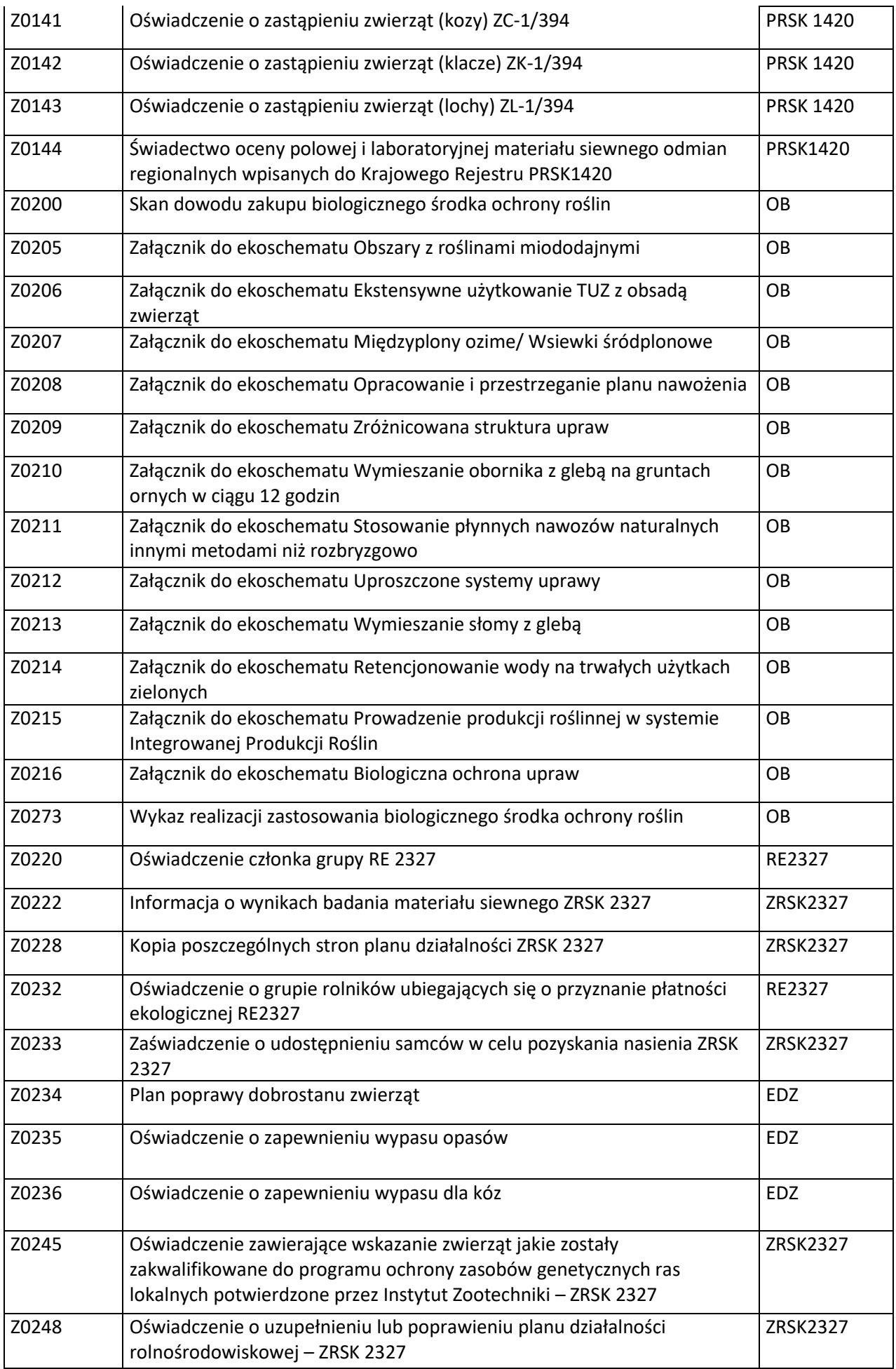

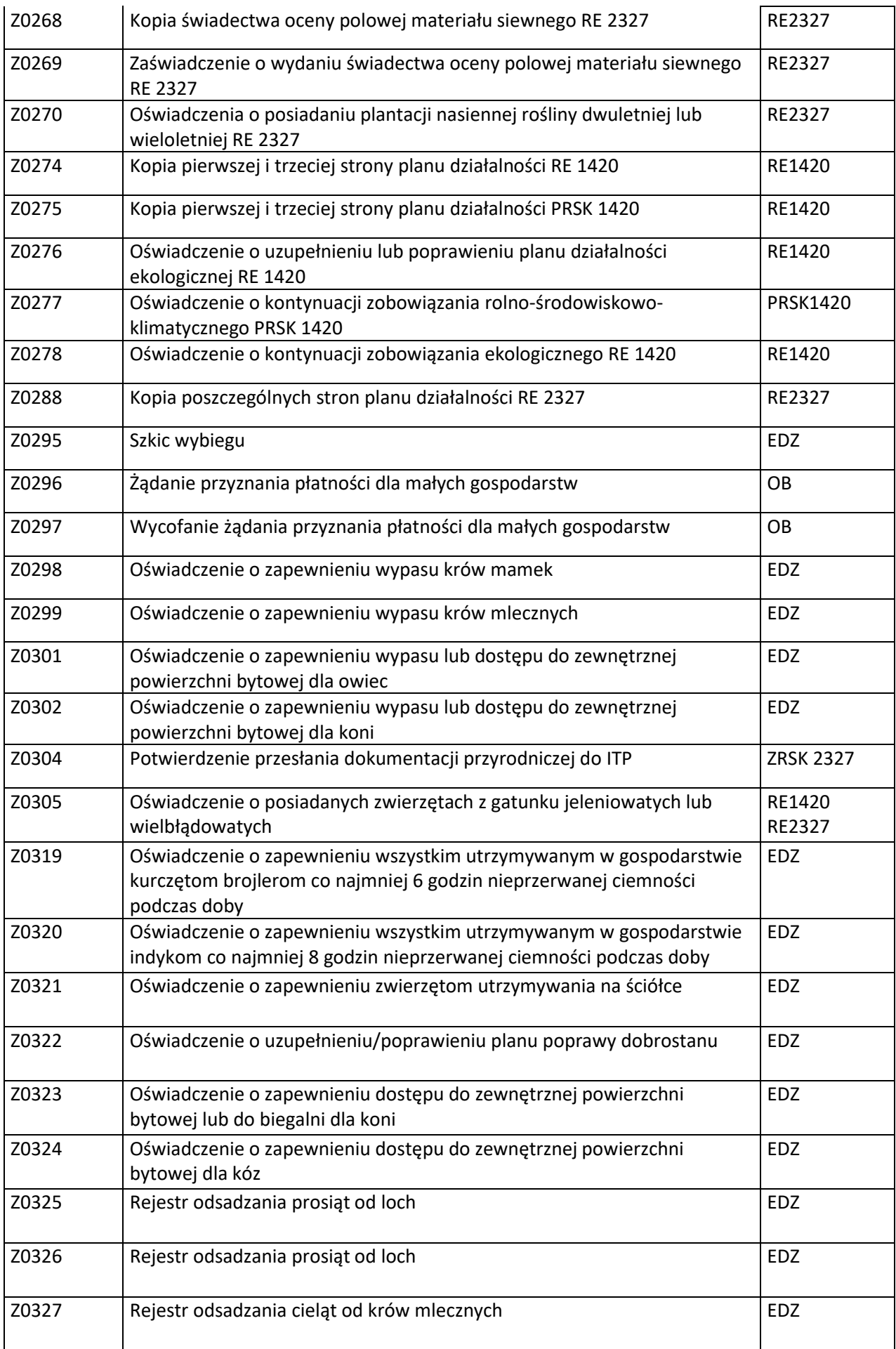

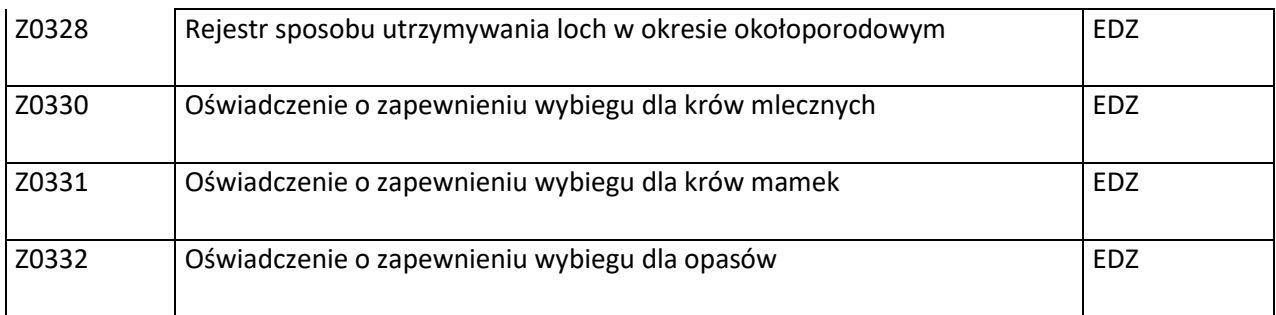

### **Wykaz dokumentów składanych w trakcie prowadzonych poszczególnych postępowań:**

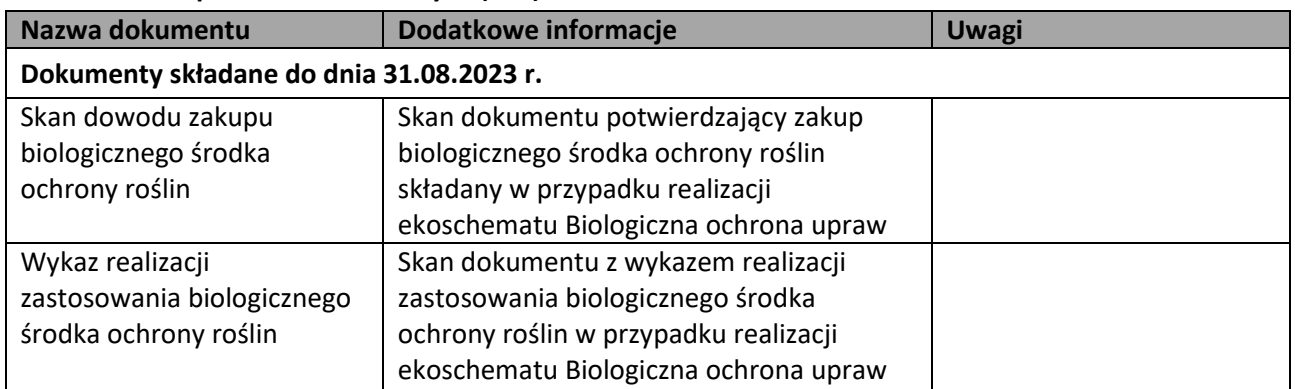

✓ **w zakresie płatności obszarowych (OB.)**

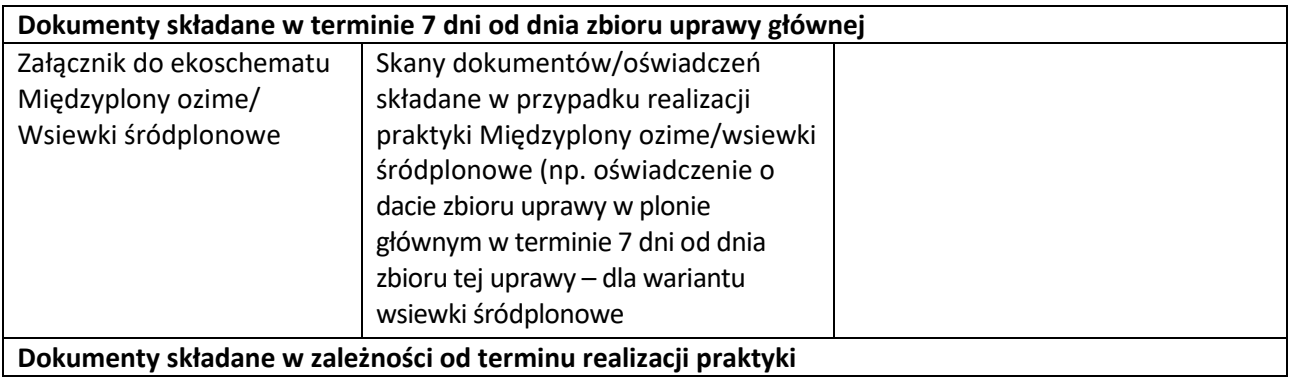

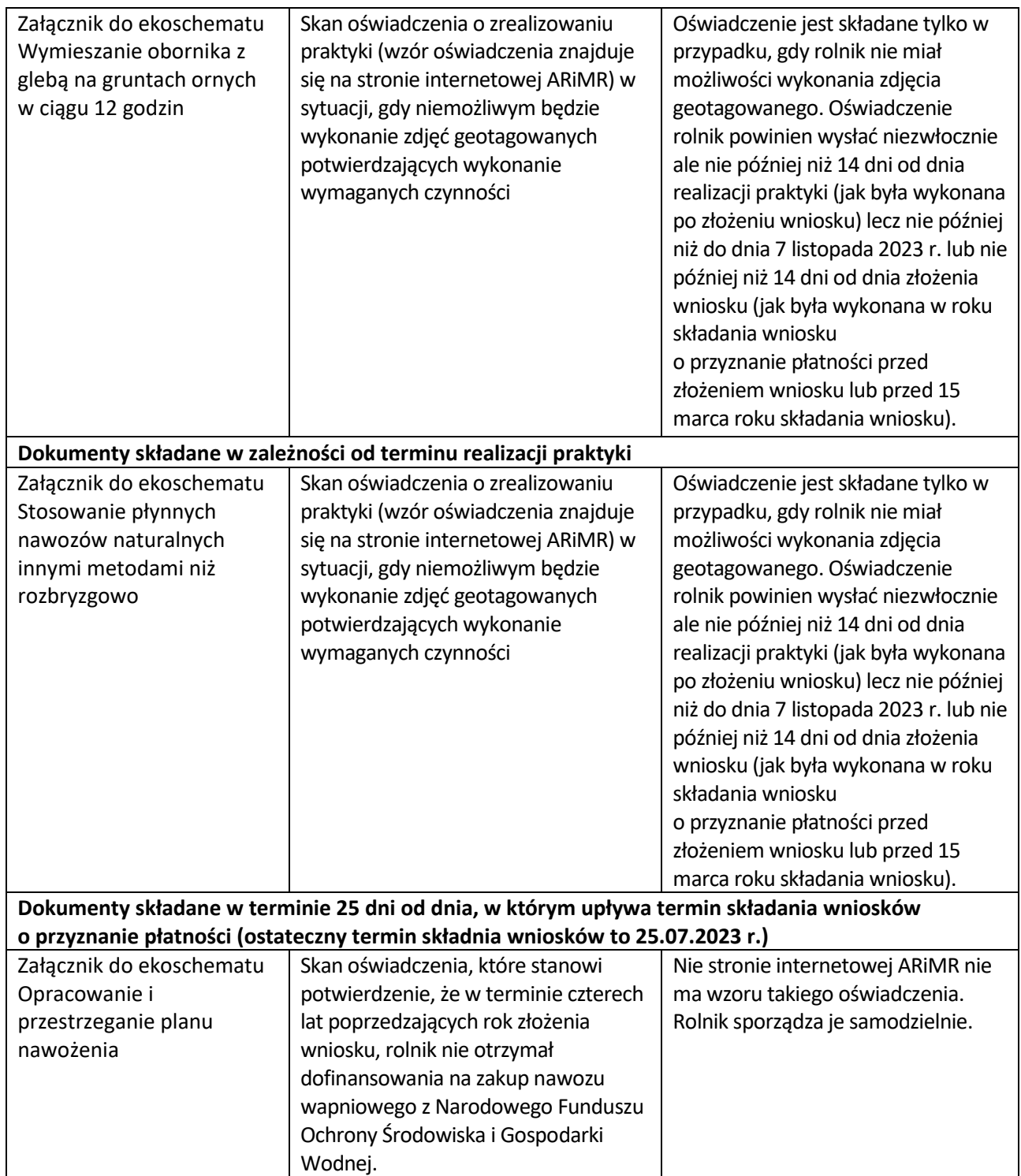

### ✓ **w zakresie płatności rolno-środowiskowo-klimatycznej (PROW 2014-2020)**

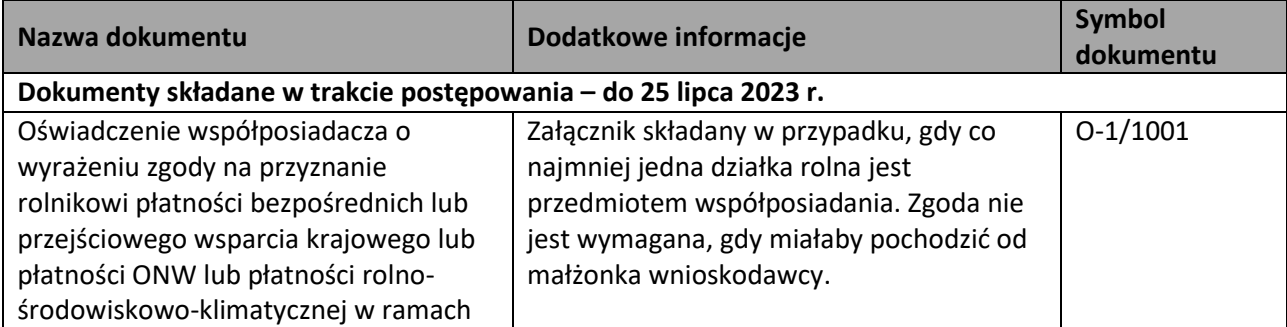

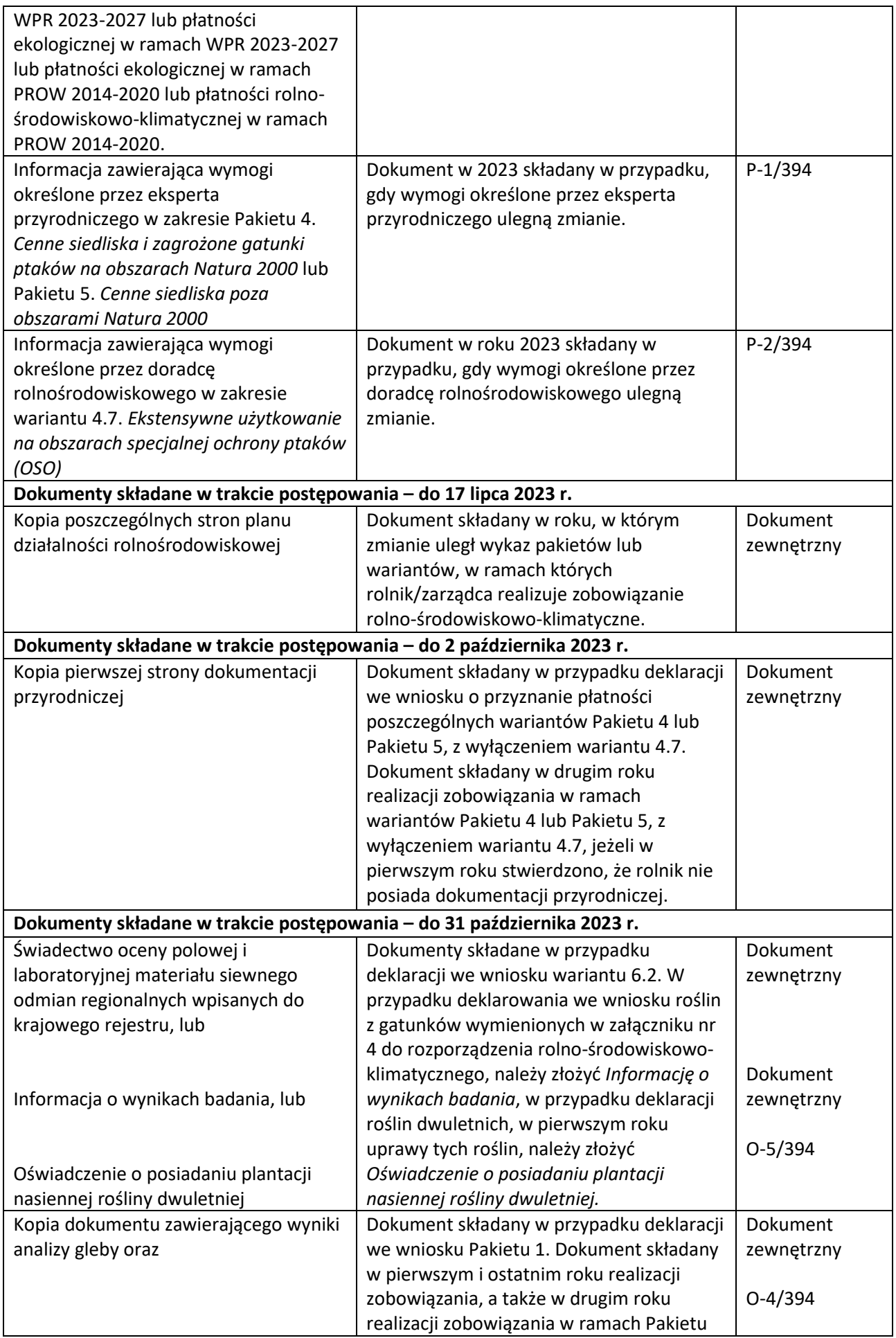

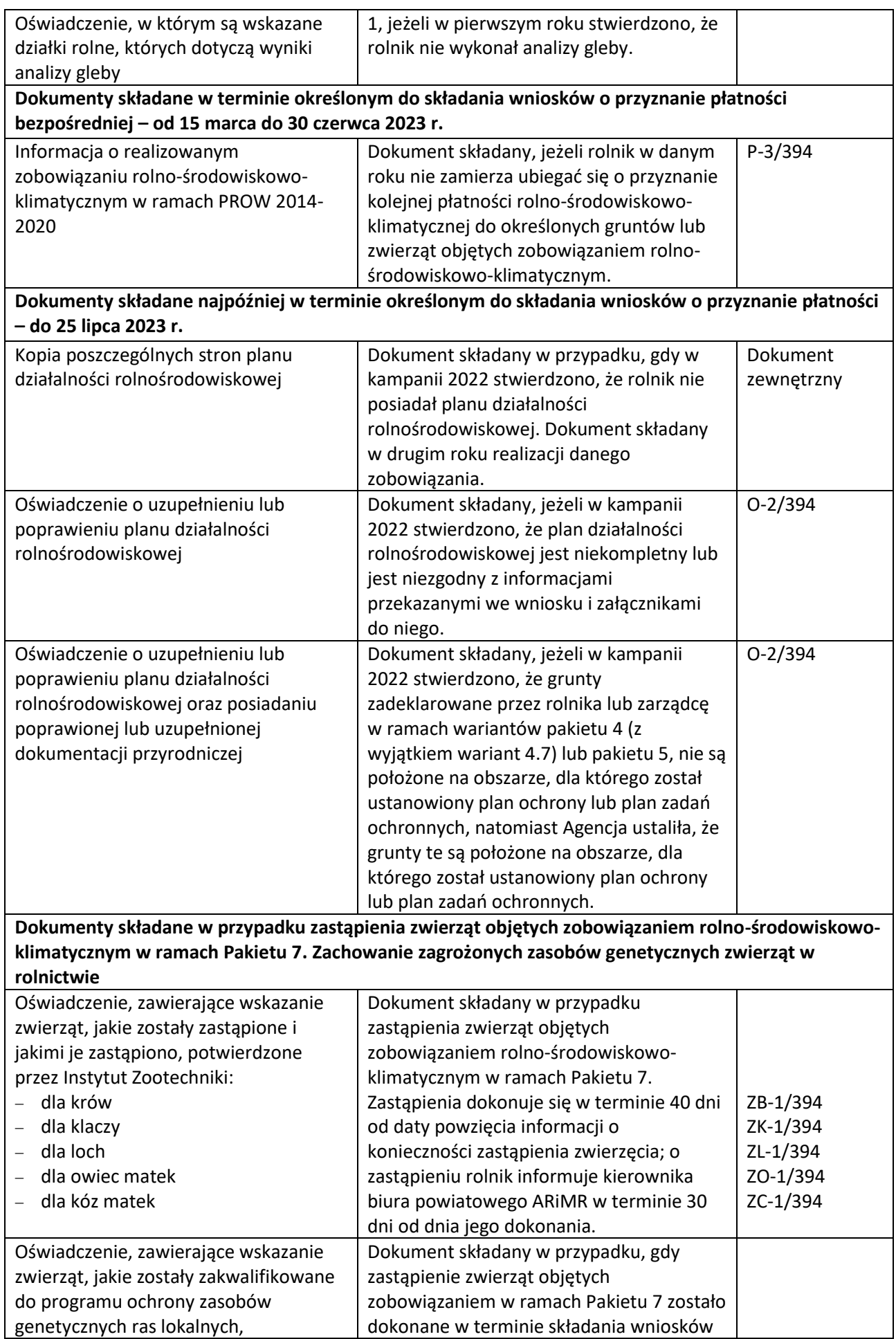

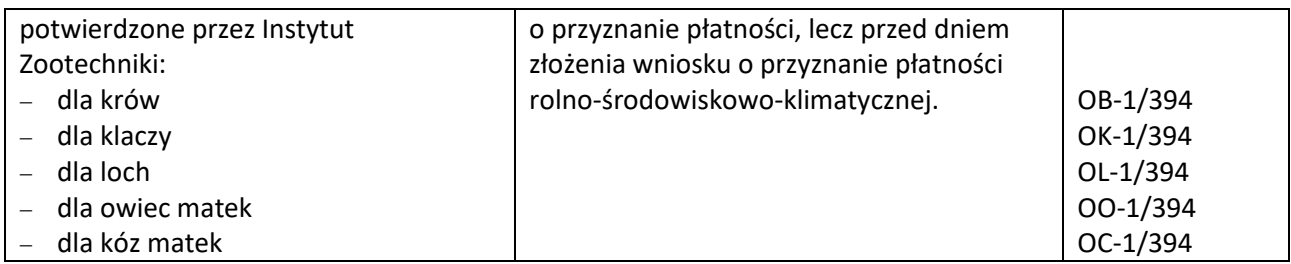

### ✓ **w zakresie płatności ekologicznej (PROW 2014-2020)**

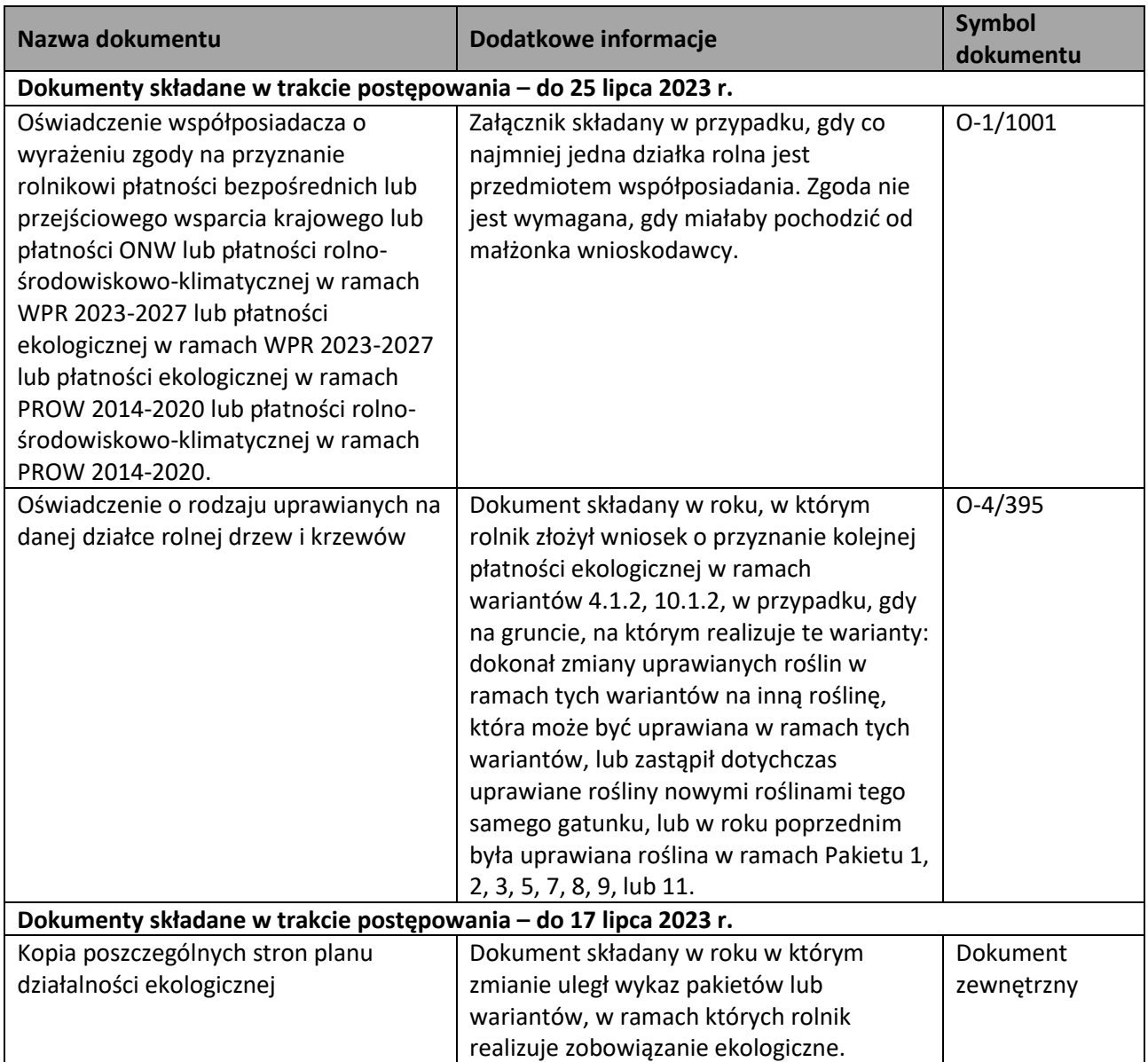

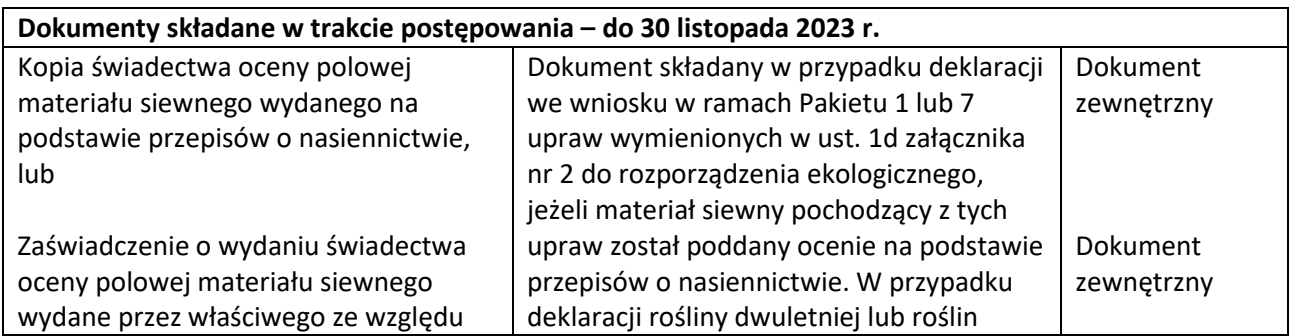

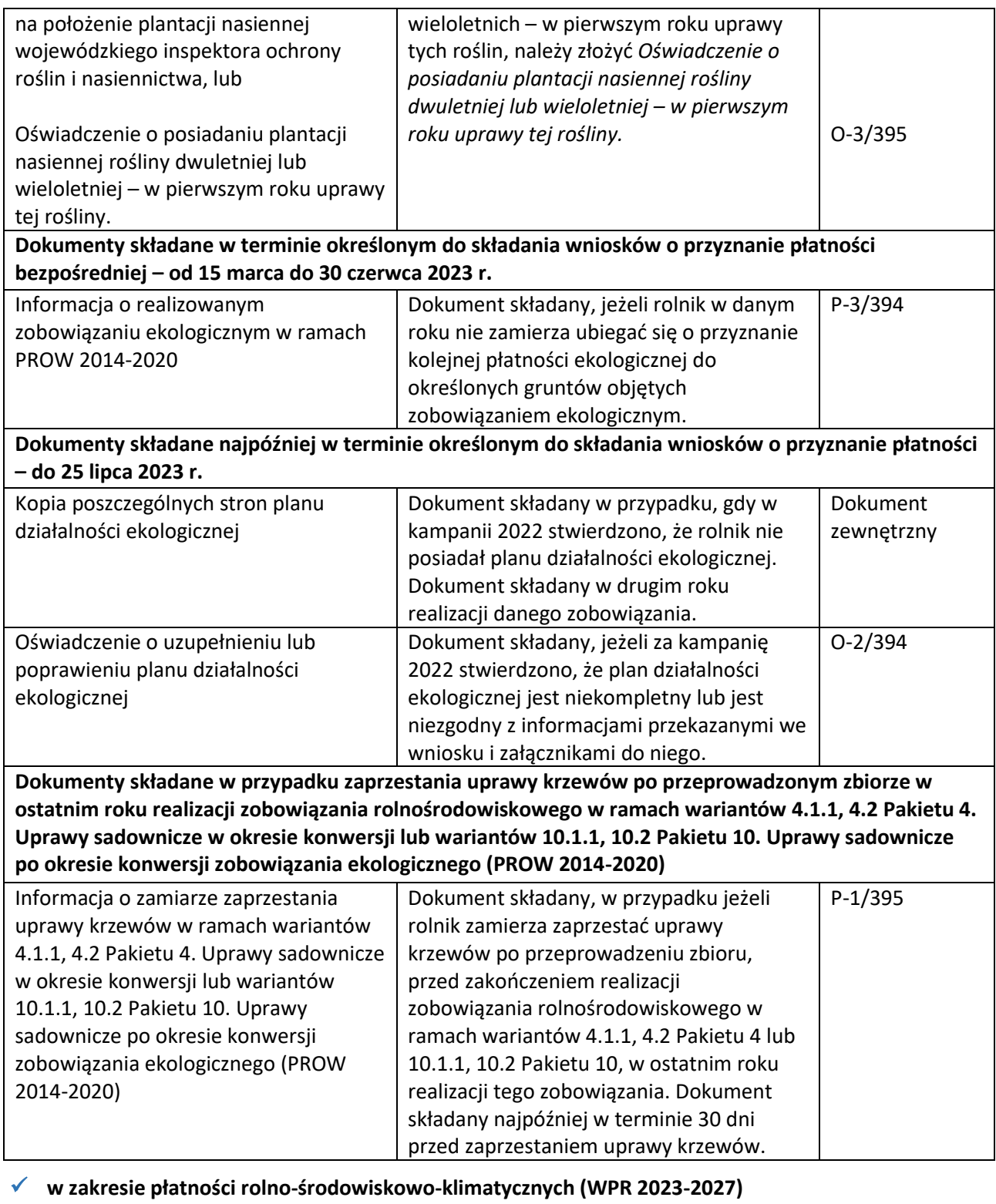

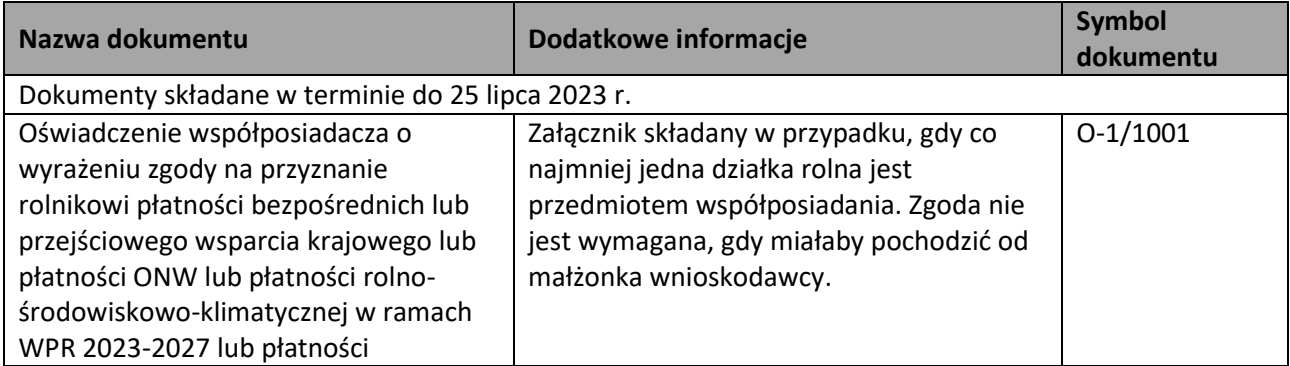

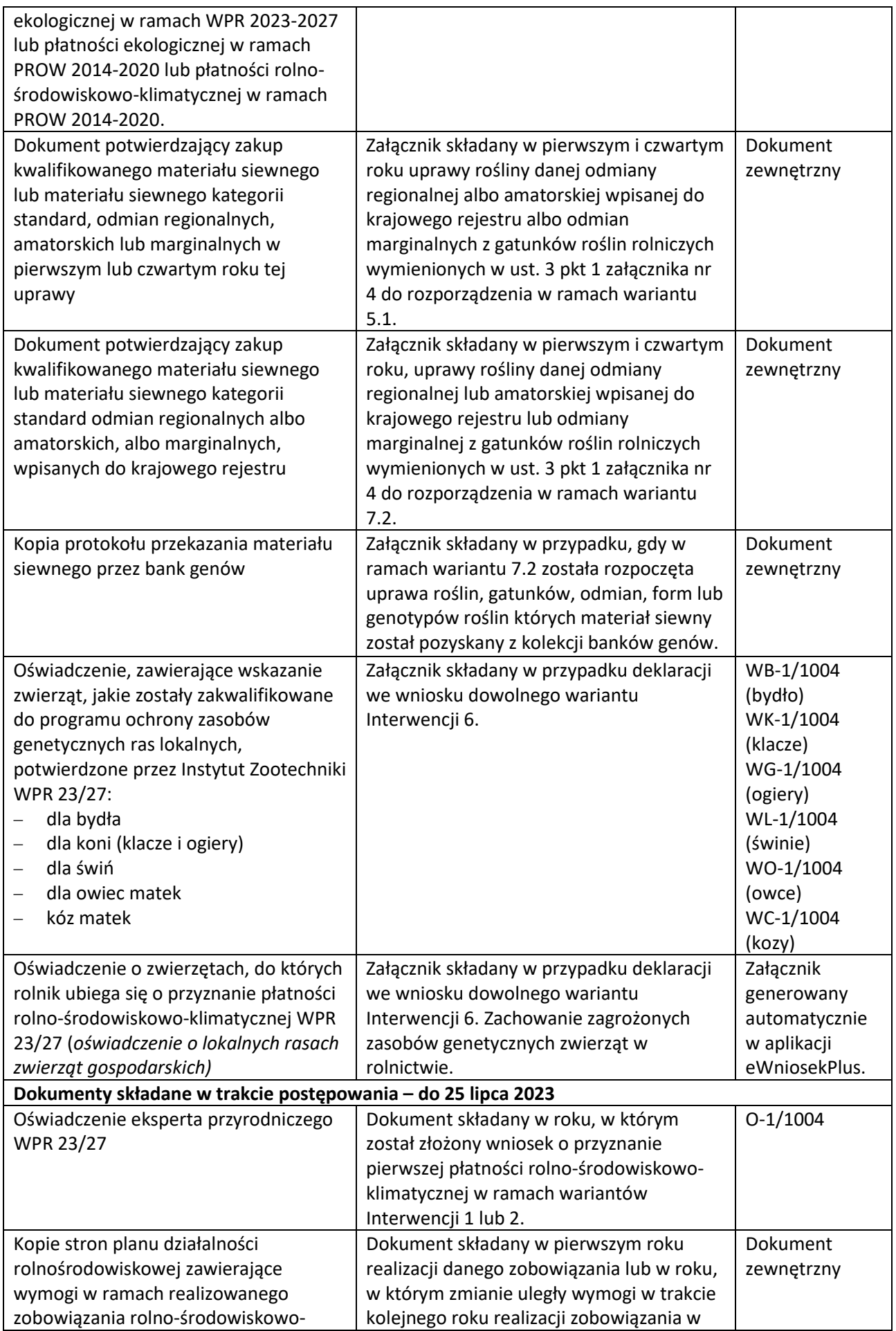

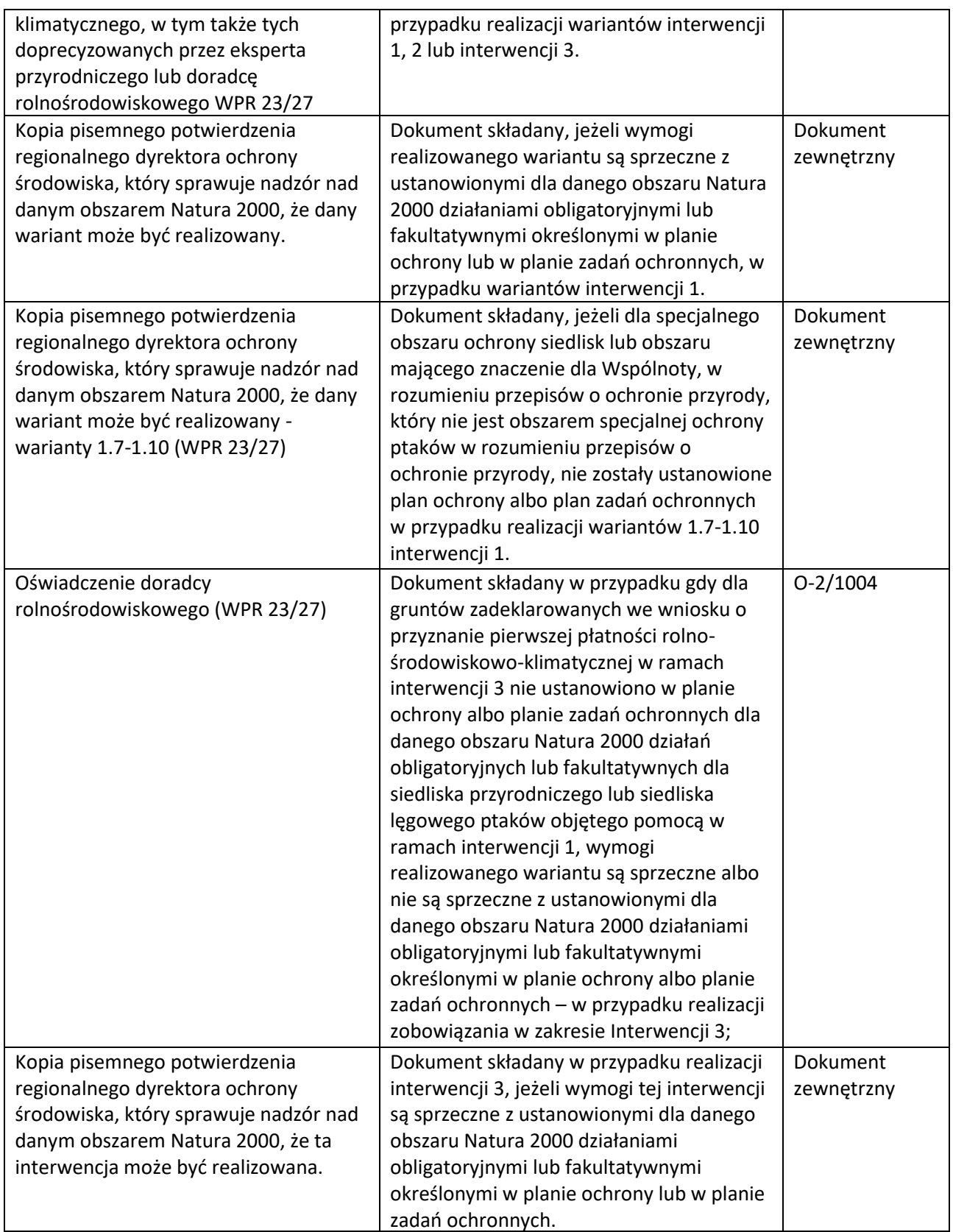

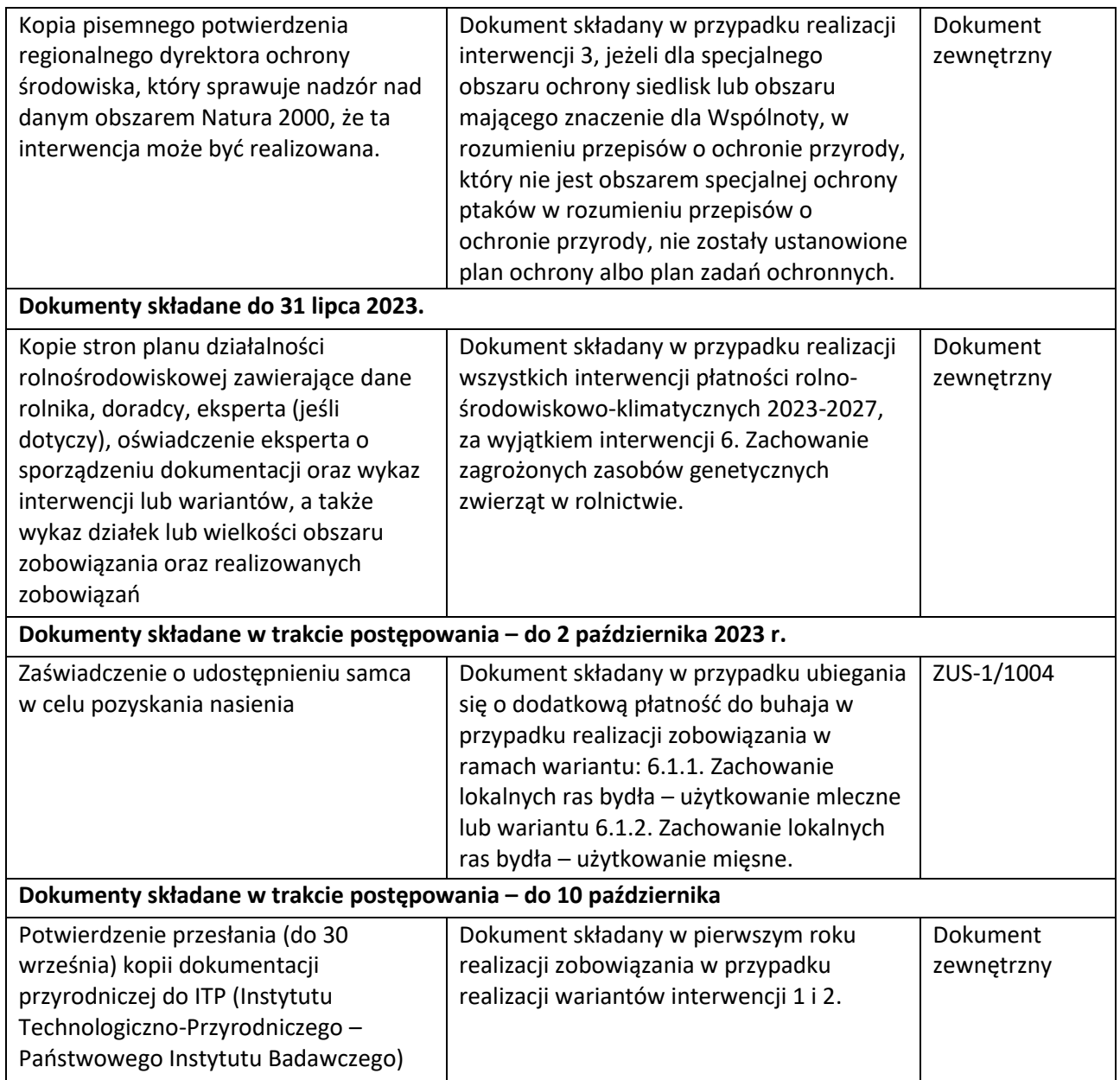

**Dokumenty składane w trakcie postępowania – do 31 października**

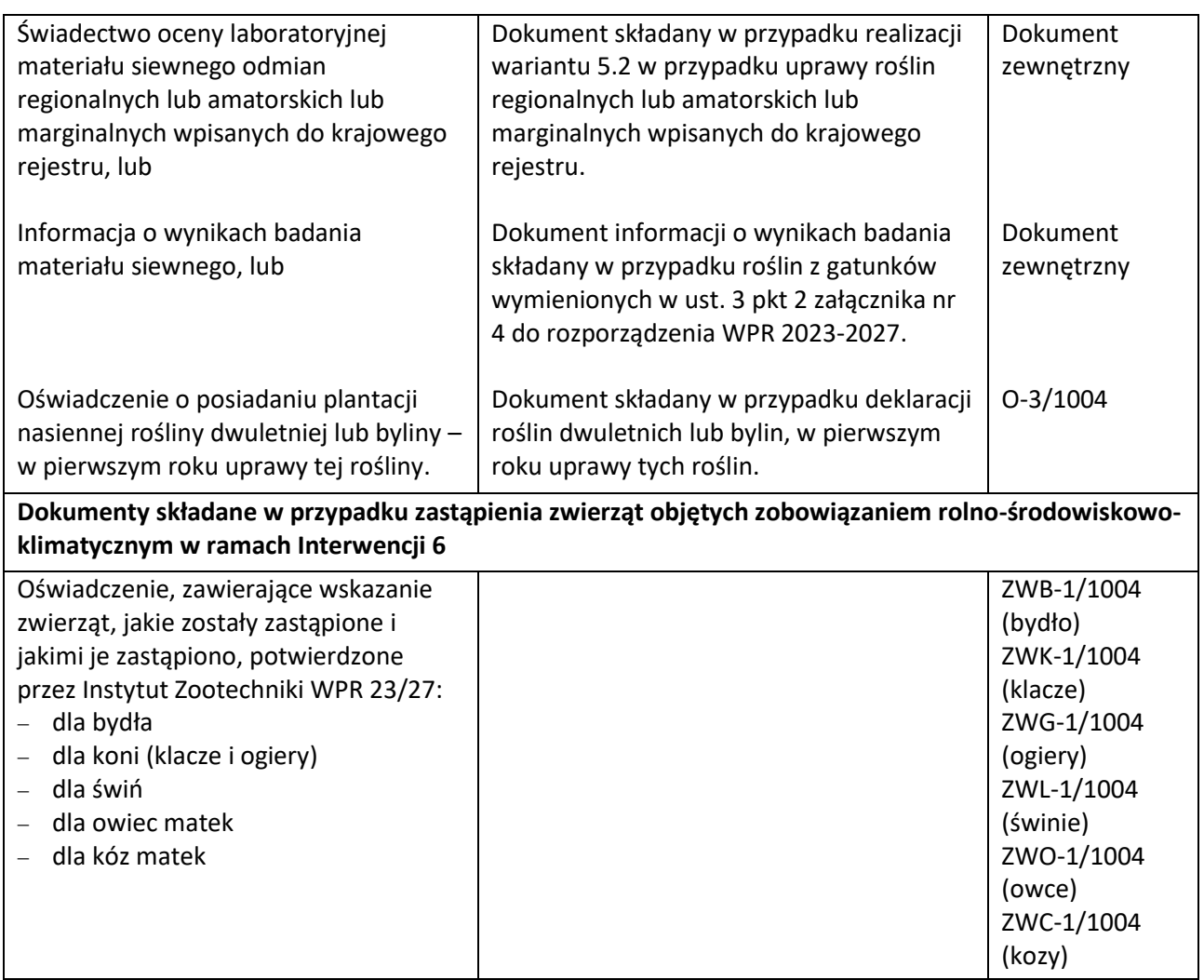

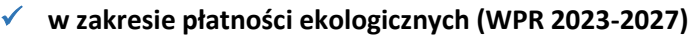

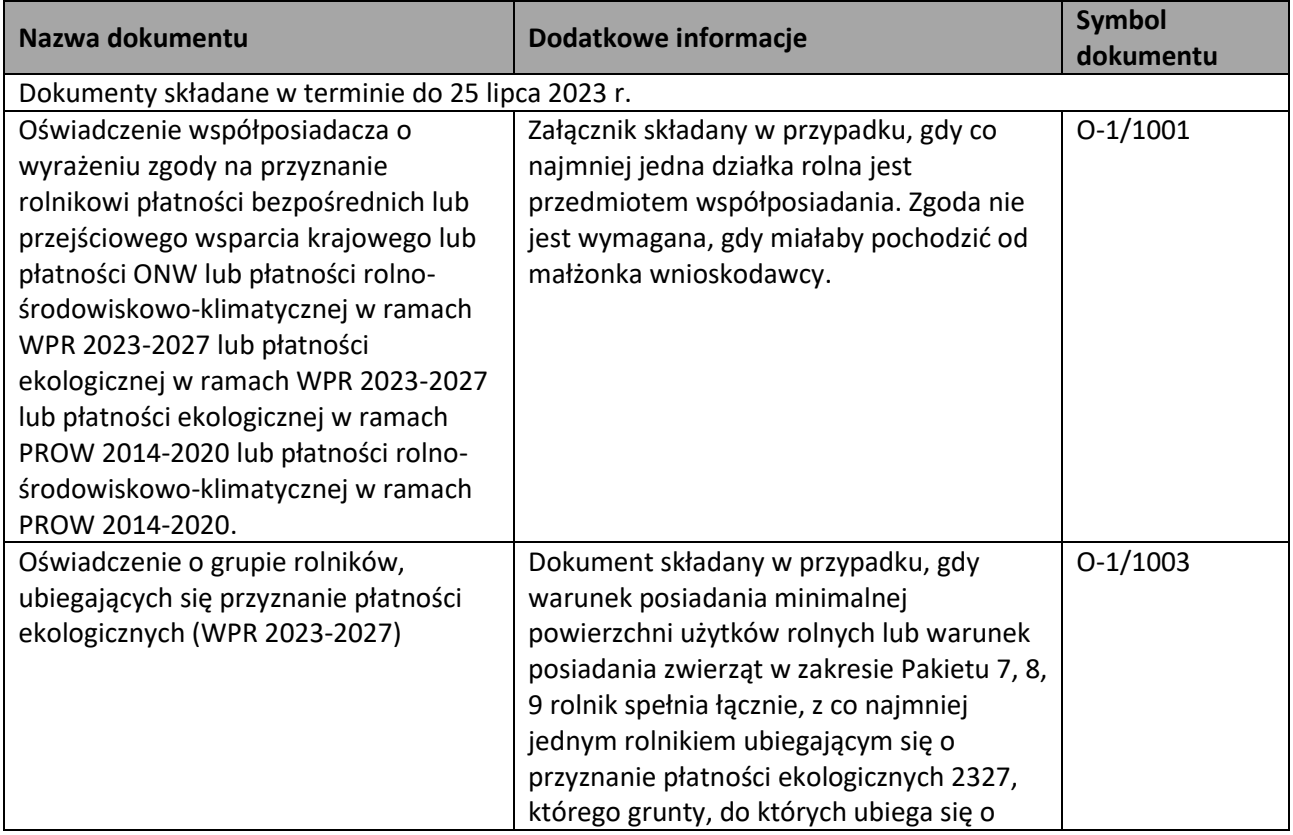

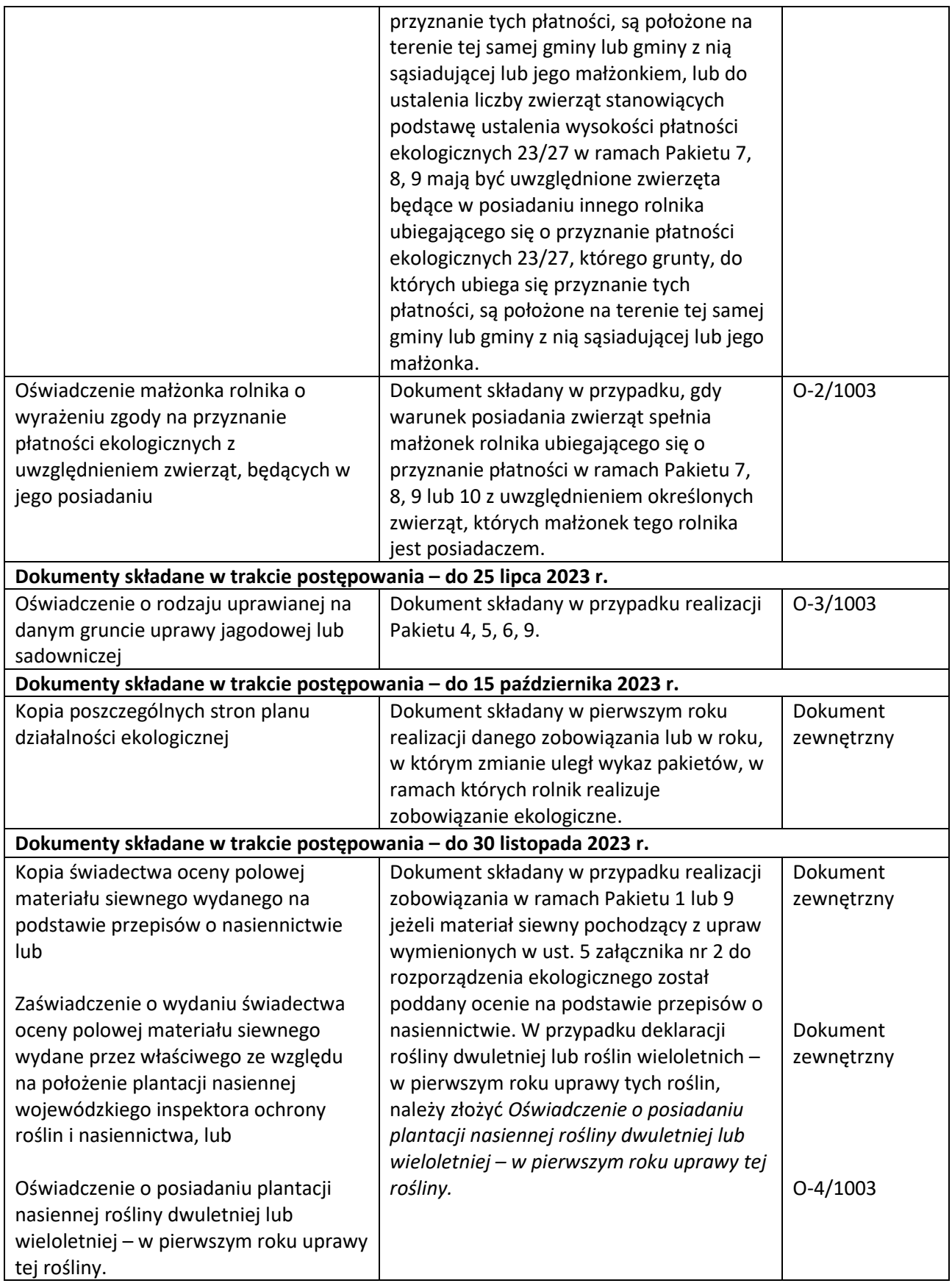

# ✓ **w zakresie ekoschematu Dobrostan zwierząt**

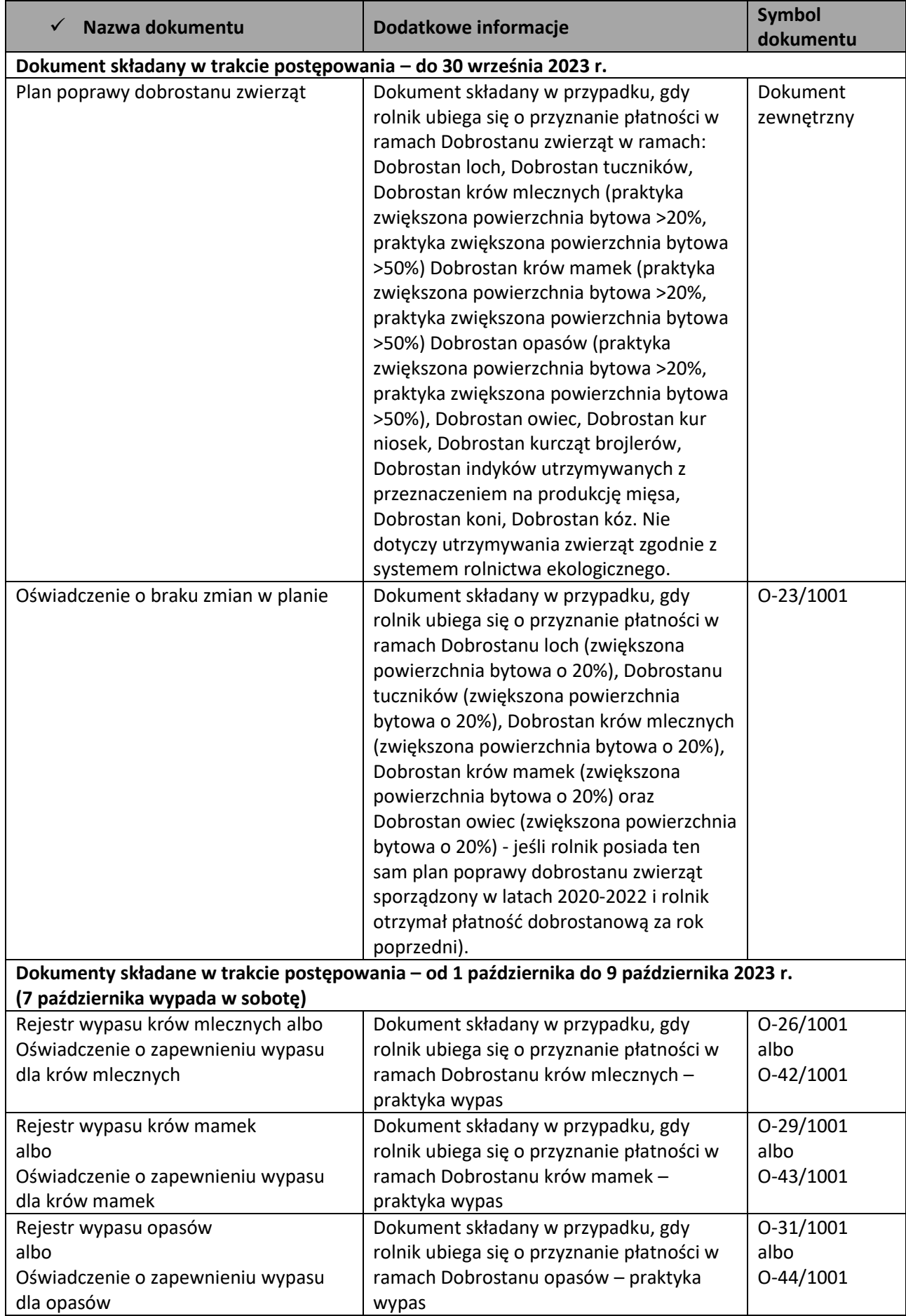

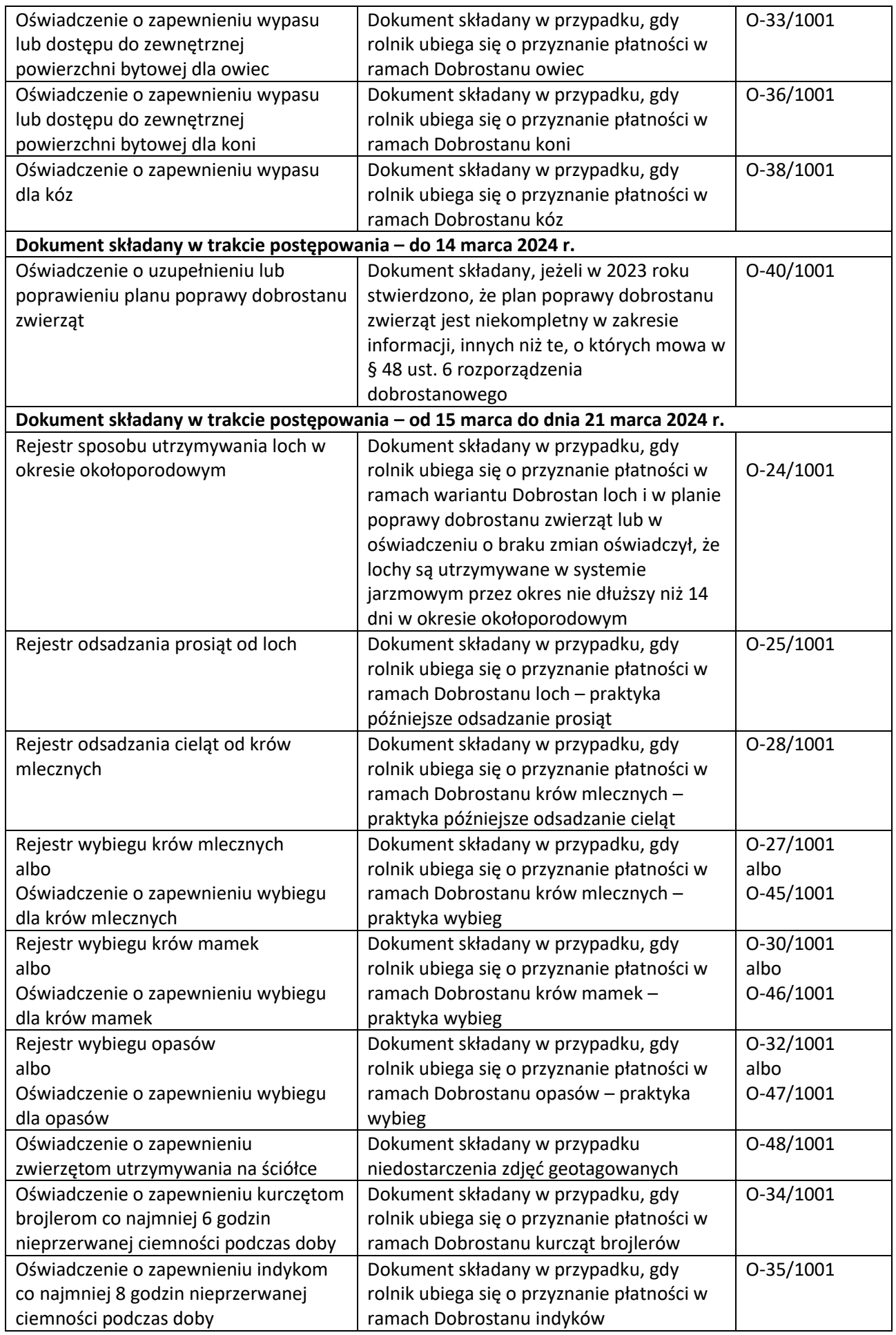

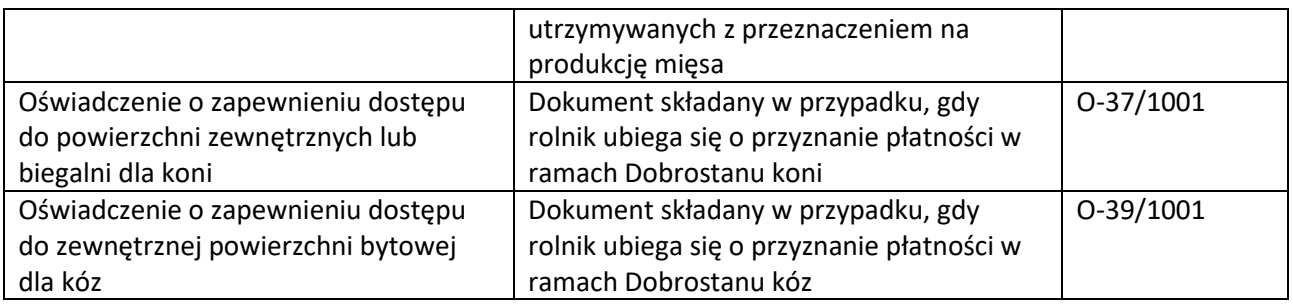

# ✓ **W zakresie płatności zalesieniowych**

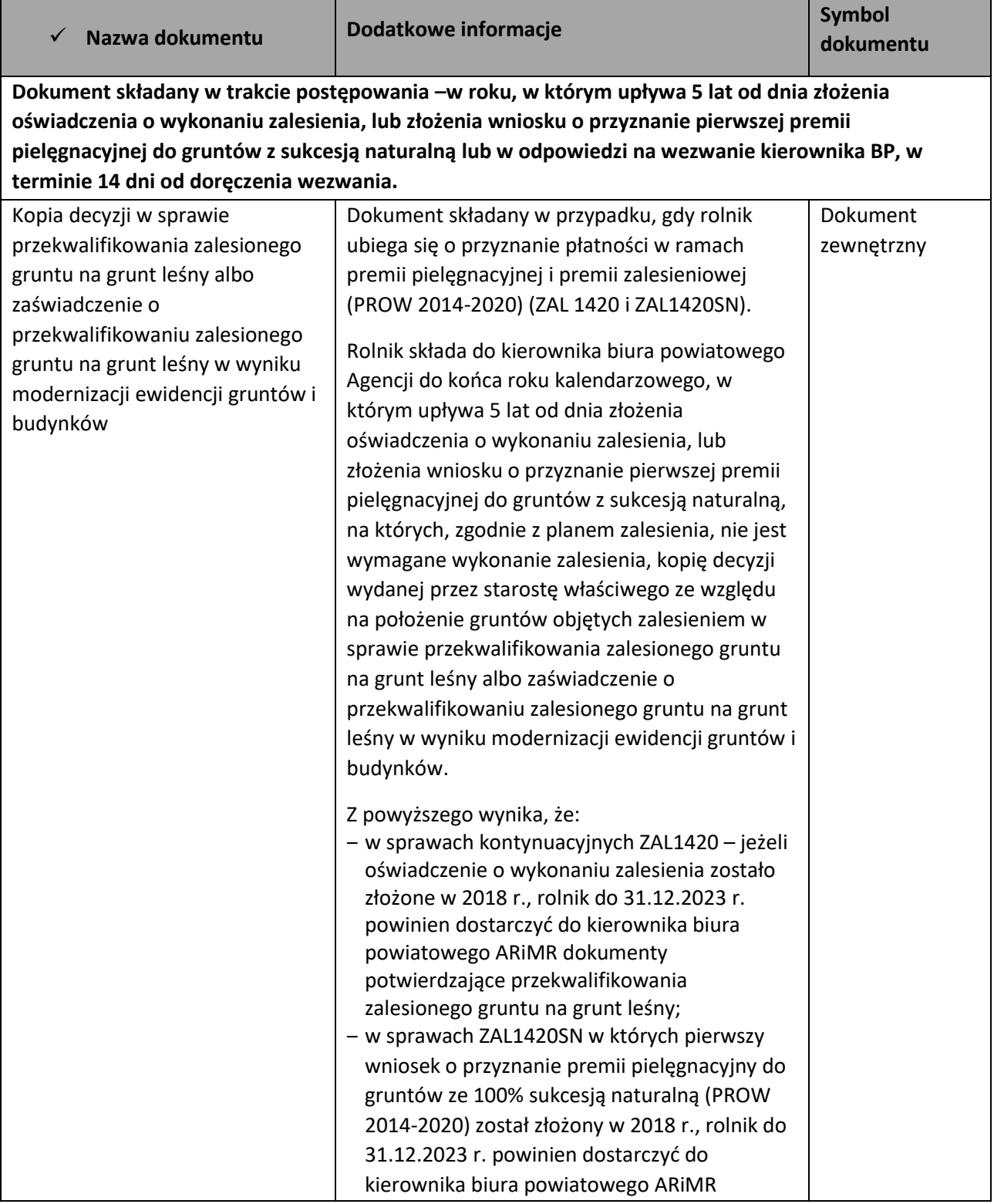

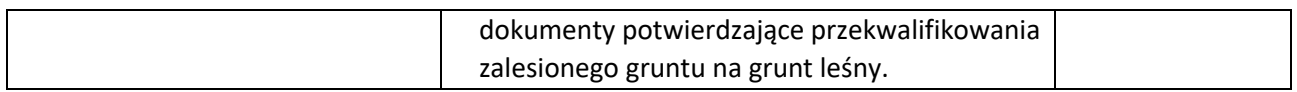

## <span id="page-23-0"></span>**2.2. Rejestr wypasu 2023**

#### **Rejestr wypasu krów mlecznych 2023 w aplikacji eWniosekPlus z dniem 1.10.2023 został zmodyfikowany na Rejestr wypasu 2023.**

W terminie od 1 października do dnia 9 października 2023 r. (7 października wypada w sobotę), rolnik dostarcza:

- ➢ Rejestr wypasu lub Oświadczenie o zapewnieniu wypasu dla krów mlecznych w przypadku realizacji praktyki zapewnienie wypasu w ramach wariantu Dobrostan krów mlecznych,
- ➢ Rejestr wypasu lub Oświadczenie o zapewnieniu wypasu dla krów mamek (obejmujący także cielęta, jałówki i opasy o masie ciała do 300 kg typu użytkowego mięsnego lub typu użytkowego kombinowanego o mięsnym kierunku ich użytkowania) - w przypadku realizacji praktyki zapewnienie wypasu w ramach wariantu Dobrostan krów mamek utrzymywanych w pomieszczeniach lub w budynkach,
- ➢ Rejestr wypasu lub Oświadczenie o zapewnieniu wypasu dla opasów w przypadku realizacji praktyki zapewnienie wypasu w ramach wariantu Dobrostan opasów,

W roku 2023 istnieją następujące ścieżki wypełniania Rejestru Wypasu:

- wypełniony bezpośrednio w aplikacji eWniosekPlus i przekazany do ARiMR (funkcjonalność umożliwiająca złożenie dokumentów uzupełniających);
- w pliku excel (wszystkie strony od kwietnia do września oraz Karta wprowadzania danych wraz z podsumowaniem), który następnie powinien być przekazany do Agencji za pośrednictwem aplikacji eWniosekPlus, z wykorzystaniem funkcjonalności "Dokumenty uzupełniające" jako załącznik;
- dołączony jako załącznik do zmiany do wniosku;
- prowadzony w wersji papierowej, który następnie powinien być przekazany do Agencji za pośrednictwem aplikacji eWniosekPlus, z wykorzystaniem funkcjonalności "Dokumenty uzupełniające" jako załącznik niemerytoryczny;
- wysłany pocztą;
- dostarczony osobiście/za pośrednictwem osób trzecich.

Zgodnie z nowelizacją rozporządzenia dobrostanowego z dnia 28.08.2023 r. potwierdzeniem realizacji praktyki wypas może być również Oświadczenie o zapewnieniu wypasu, które może zostać złożone zamiast Rejestru wypasu.

Rejestr wypasu lub oświadczenie o zapewnieniu wypasu, rolnik składa, w terminie od dnia 1 października do dnia 9 października 2023 roku (7 października wypada w sobotę).

Uwaga! W przypadku Dobrostanu krów mamek oraz Dobrostanu opasów ze względu na obowiązek prowadzenia rejestru wypasu również dla bydła poniżej 24 miesięcy, prowadzenie Rejestru wypasu dla tych kategorii bydła w aplikacji eWniosekPlus w Kampanii 2023 może być utrudnione. W zakresie Dobrostanu krów mamek oraz Dobrostanu opasów zaleca się dostarczenie Oświadczenia o zapewnieniu wypasu lub Rejestru wypasu w formie exel lub jako skan dokumentu.

W celu wypełnienia rejestru wypasu należy przejść do zakładki **Dok. uzupełniające** następnie wybrać **Rejestr wypasu w roku 2023.**

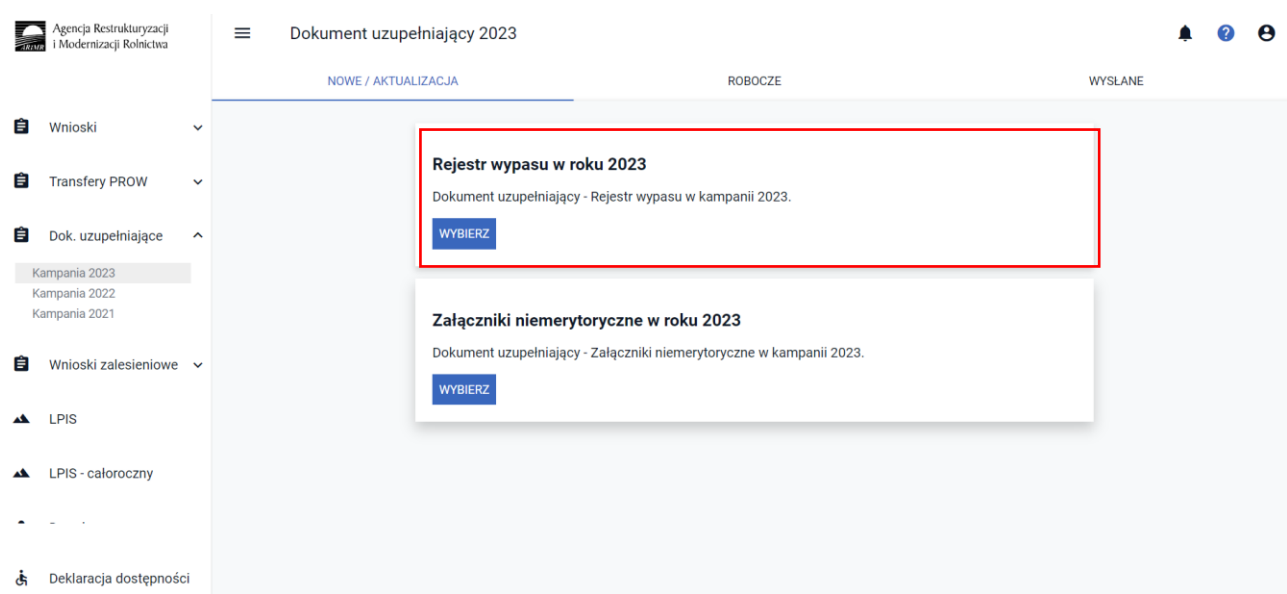

Wypełnienie **Rejestru wypasu** należy obowiązkowo rozpocząć od wypełnienia danych podstawowych:

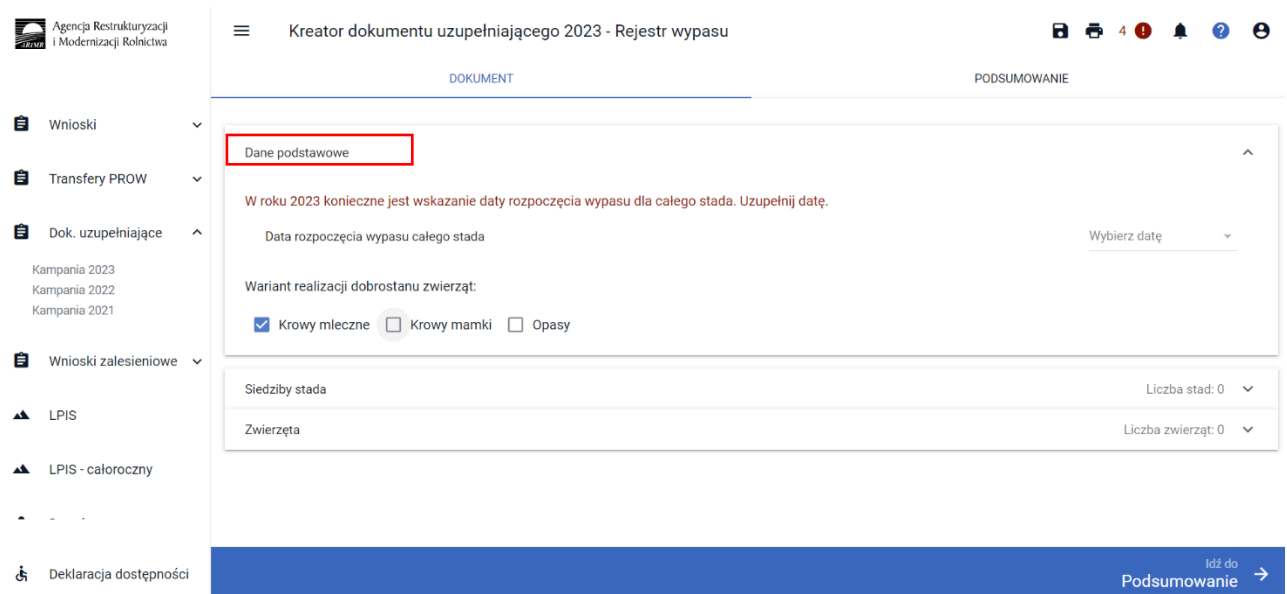

W zakładce **Dane podstawowe** należy obowiązkowo wskazać:

- ✓ datę rozpoczęcia wypasu całego stada data z przedziału 1 kwietnia 30 września (data rozpoczęcia wypasu może być wczesniejsza niż data złożenia wniosku),
- ✓ wariant realizacji dobrostanu zwierząt do wyboru: Krowy mleczne, Krowy mamki, Opasy.

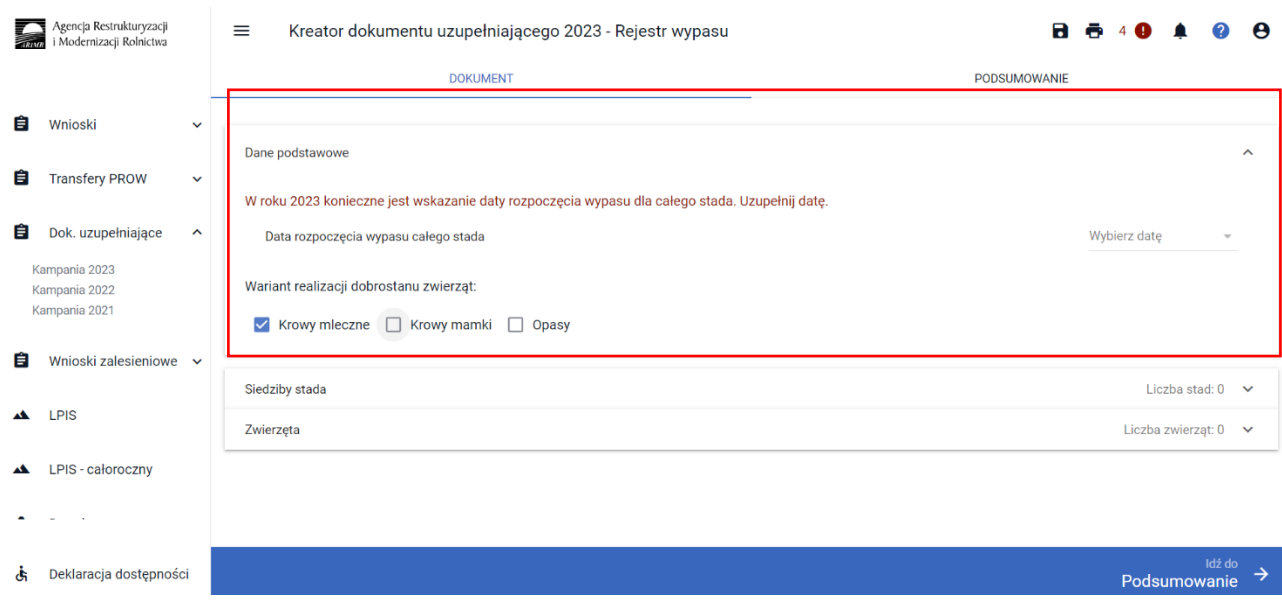

Przy wyborze wariantu Krowy mamki lub Opasy aplikacja prezentuje komunikat:

"Pamiętaj, że w przypadku realizacji wariantu dobrostanu w odniesieniu do krów mamek i/lub opasów dane zwierząt należy wprowadzić manualnie".

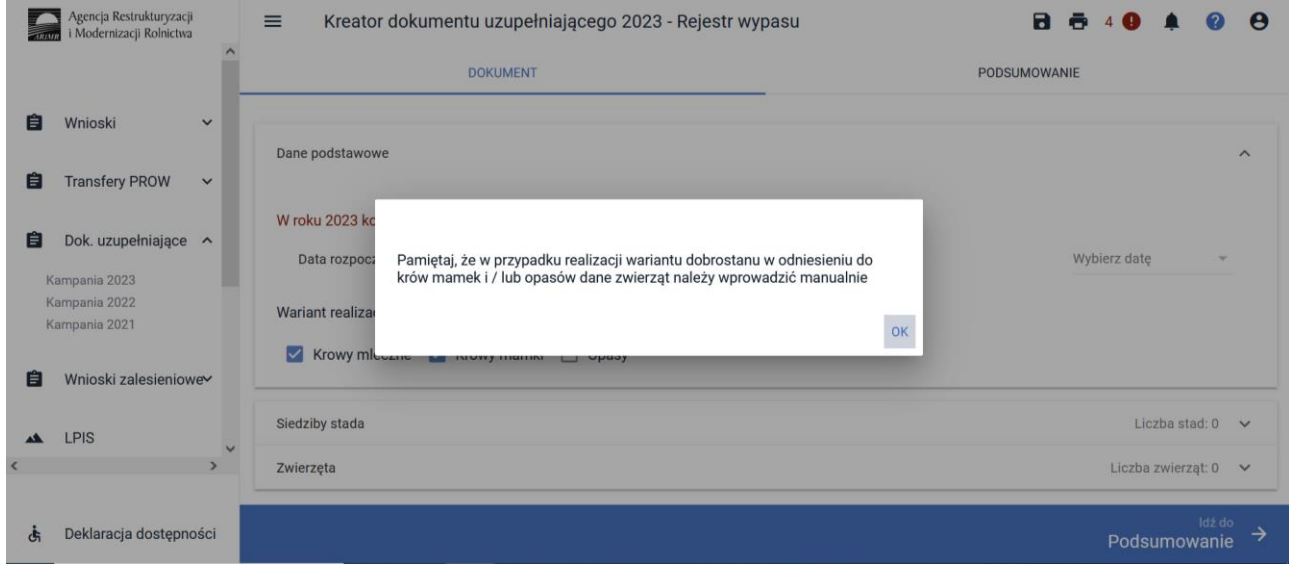

Dane te nie są pobierane z bazy IRZ, tym samym w przypadku deklaracji jednego z tych wariantów należy manualnie dodać zwierzęta do rejestru. Pobranie danych z IRZ dostępne jest tylko dla krów mlecznych.

W zakładce **Siedziby stada** należy wskazać numer siedziby stada. Aktywny jest przycisk dodaj siedzibę stada. Jeżeli producent posiada więcej niż jedną siedzibę stada, należy dodać kolejny numer przy użyciu przycisku **Dodaj siedzibę**.

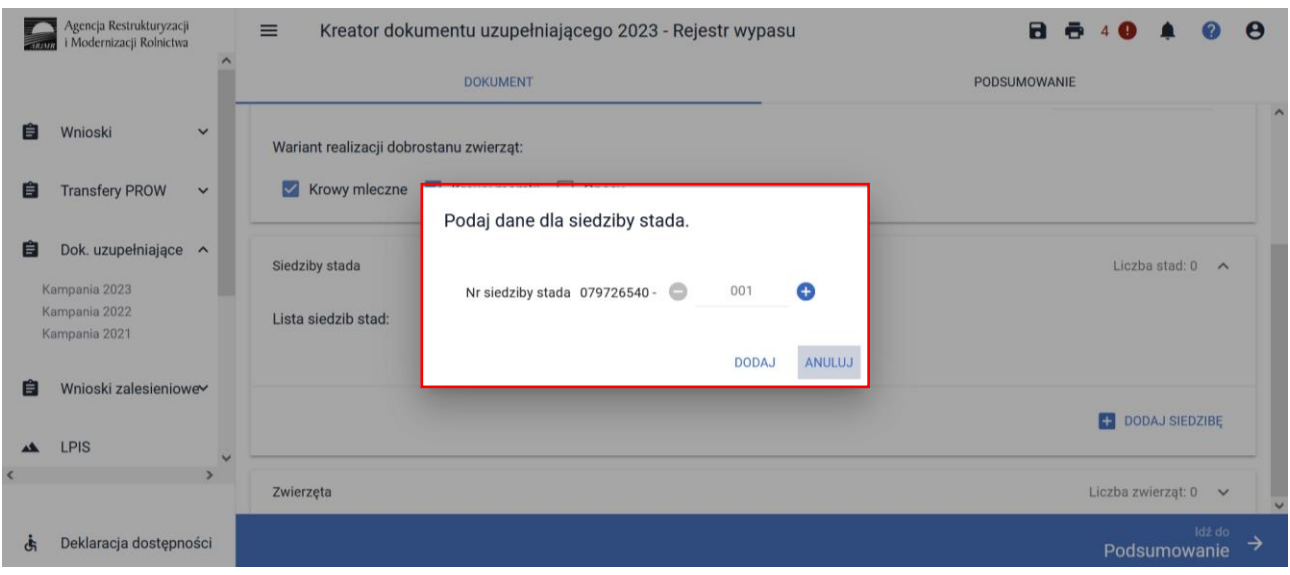

Istnieje możliwość usunięcia siedziby stada z listy, poprzez użycie ikony **kosza**.

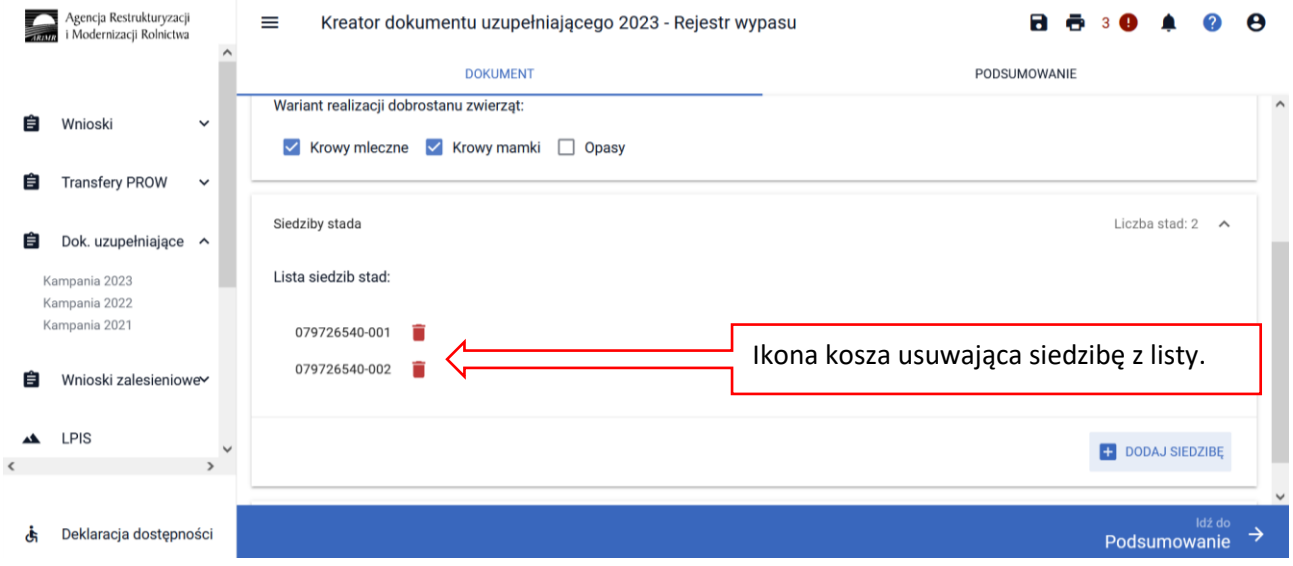

W celu wprowadzenia znaków identyfikacyjnych zwierząt objętych wypasem, należy przejść do zakładki **Zwierzęta**.

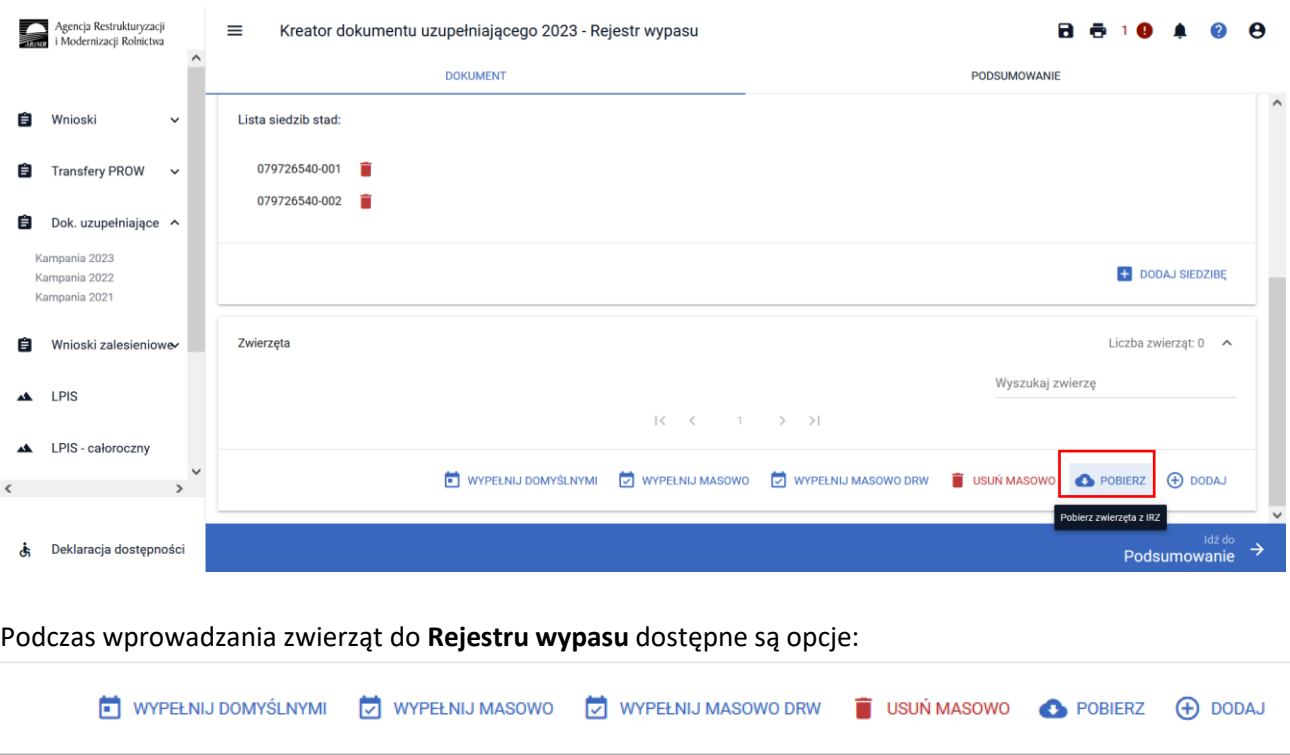

#### **FUNKCJA DODAJ (+)** DODAJ

✓ Funkcja **DODAJ**, umożliwia manualne wprowadzenie zwierząt do Rejestru wypasu.

Funkcja ta jest niezbędna do wprowadzenia zwierząt w zakresie prowadzenia rejestru wypasu dla krów mamek oraz opasów. W ramach wariantu Dobrostan krów mamek należy prowadzić rejestr wypasu dla bydła, które w okresie referencyjnym spełniają definicję: krowy mamki tj. samice w wieku powyżej 24 miesięcy oraz jałówek, cieląt, opasów o masie ciała do 300 kg (od 6 do 8 miesięcy) gdzie mają określony typ użytkowy mięsny lub typ użytkowy kombinowany, kierunek użytkowania – mięsny lub typ użytkowy: kombinowany o mięsnym kierunku użytkowania.

Natomiast w ramach wariantu Dobrostan opasów należy prowadzić rejestr wypasu dla bydła (zarówno samce jak i samice) w typie użytkowym mięsnym lub typie użytkowym mlecznym, lub typie użytkowym kombinowanym o mięsnym lub mlecznym kierunku użytkowania zgłoszone w komputerowej bazie danych, dla którego określono przeznaczenie do opasu (kierunek użytkowania: opasowy, mięsny-opasowy, mlecznyopasowy):

- − w wieku od 4 miesiąca do ukończenia 18 miesiąca jeśli opas nie pochodzi od dobrostanowej krowy mamki, lub
- − o masie ciała powyżej 300kg (>8 miesięcy) do 18 miesiąca życia jeśli opas pochodzi od dobrostanowej krowy mamki.

Uwaga! Z tej funkcji zaleca się korzystanie w przypadku, kiedy dana sztuka nie zostanie uwzględniona poprzez funkcję **Pobierz**. Np. w przypadku, kiedy została zakupiona dana sztuka i jest już wypasana, ale nie dokonano jeszcze odpowiednich zgłoszeń w bazie IRZ lub nie zostały one jeszcze obsłużone przez ARIMR.

Uwaga! W przypadku Dobrostanu krów mamek oraz Dobrostanu opasów ze względu na obowiązek prowadzenia rejestru wypasu również dla bydła poniżej 24 miesięcy, prowadzenie Rejestru wypasu dla tych kategorii bydła w aplikacji eWniosekPlus w Kampanii 2023 może być utrudnione. W zakresie Dobrostanu

#### krów mamek oraz Dobrostanu opasów zaleca się dostarczenie Oświadczenia o zapewnieniu wypasu lub Rejestru wypasu w formie exel lub jako skan dokumentu.

W przypadku prowadzenia rejestru wypasu w aplikacji eWniosekPlus dla krów mamek oraz opasów, dla sztuk które będą miały poniżej 24 miesięcy, nie będzie możliwości zmiany daty rozpoczęcia wypasu pojedynczej sztuki (automatycznie będzie wyświetlana data 24 miesiące po urodzeniu). Dla danej sztuki aplikacja zgłosi błąd informujący o wprowadzeniu do rejestru sztuki, która nie osiągnęła wieku 24 miesięcy w okresie referencyjnym i zgodnie z opisem w kolejnym rozdziale w zakresie tego błędu dla Dobrostanu krów mamek i opasów należy go zignorować.

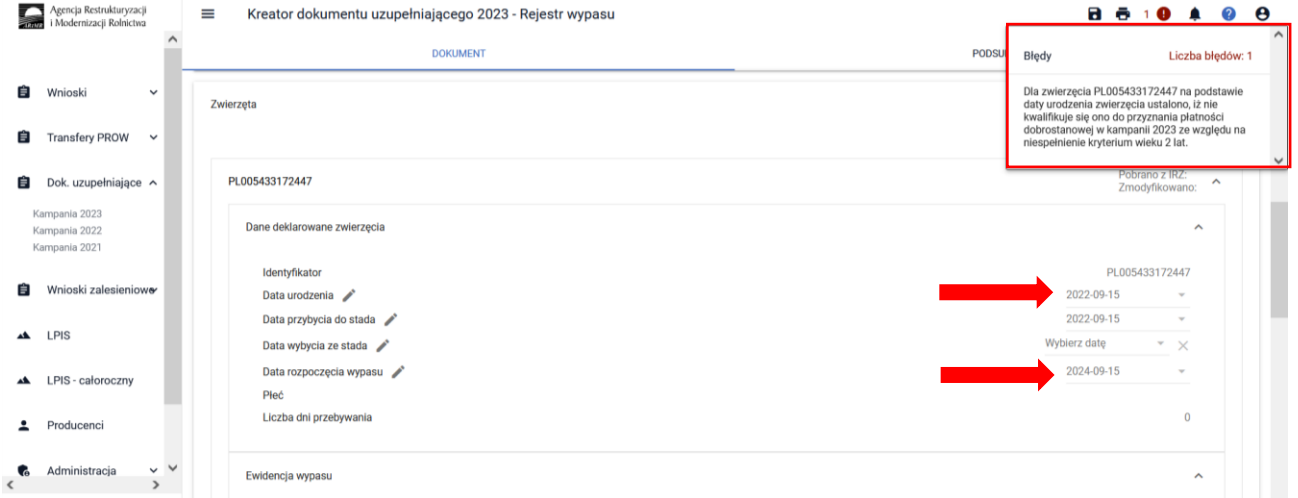

Wysłanie wniosku z przedmiotowym błędem i datą rozpoczęcia wypasu pojedynczej sztuki z błędna datą nie będzie miało negatywnych konsekwencji dla rolnika.

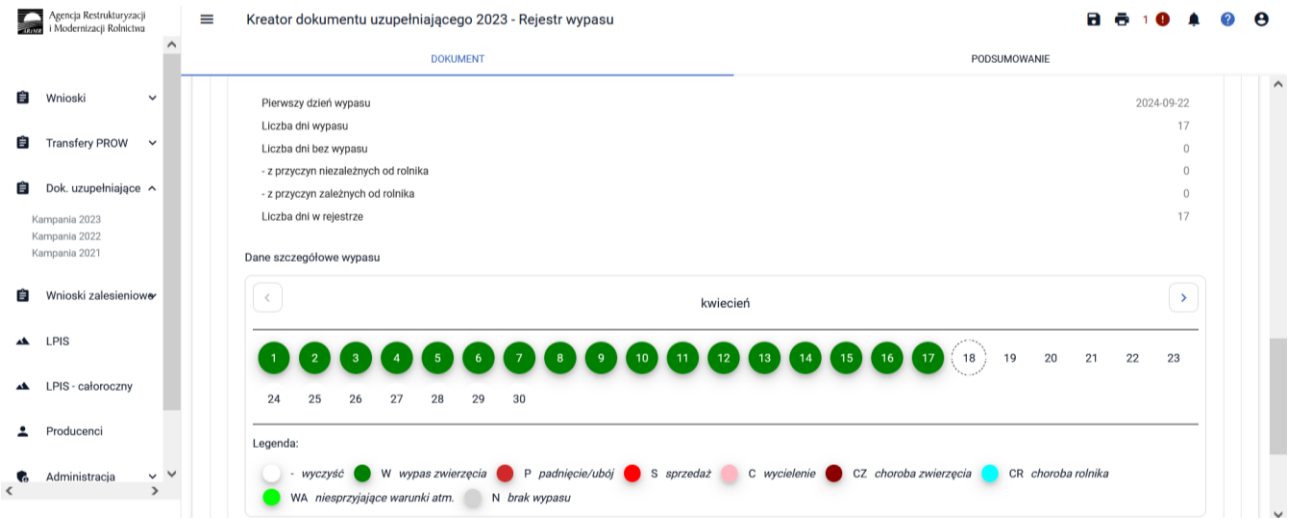

Dla ww. sztuk uzupełninie ewidencji wypasu będzie możliwe wyłącznie poprzez manualne pojedyncze dodawanie zdarzeń w Danych szczegółowych wypasu. Dla sztuk w wieku poniżej 24 miesięcy nie możliwe będzie zastosowanie opcji **Wypełnij Masowo DRW** oraz **Wypełnij Masowo.**

#### Podaj dane dla zwierzęcia.

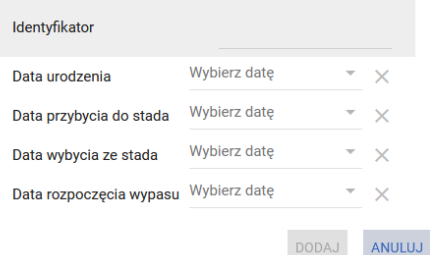

W ramach manualnego wprowadzania zwierząt do rejestru wypasu należy wskazać:

**Identyfikator** – indywidualny numer identyfikacyjny zwierzęcia.

**Data urodzenia** – data urodzenia zwierzęcia.

**Data przybycia do stada** – data przybycia zwierzęcia do zgłaszającej siedziby stada.

**Data wybycia ze stada** – data wybycia zwierzęcia z siedziby stada wskazywana, gdy zwierzę opuściło siedzibę.

**Data rozpoczęcia wypasu** – data z przedziału 1 kwietnia - 30 września (dla sztuk <24 miesięcy data ustawiana automatycznie, brak możliwości zmiany).

Zwierzę dodane manualnie oznaczone jest kolorem **czarnym**.

#### **C** POBIERZ **FUNKCJA POBIERZ**

✓ Funkcja **Pobierz** umożliwia pobranie listy zwierząt zarejestrowanych w systemie IRZ **tylko dla krów mlecznych (dla opasów i krów mamek zwierzęta należy wpisać manualnie).** W ramach tej funkcji dane podstawowe zwierząt zostaną zaimportowane z systemu IRZ. Zwierzęta pobrane z bazy IRZ w rejestrze wypasu oznaczone są kolorem **zielonym**. Dla zwierząt zaimportowanych z systemu IRZ, aplikacja automatycznie uzupełni Rejestr wypasu zdarzeniem **Wypas**, dla każdego pobranego zwierzęcia.

Przy użyciu funkcji pobierz z systemu IRZ pobierane są wszystkie zwierzęta (krowy mleczne), również te, które są zarejestrowane w systemie IRZ ale osiągną wiek 24 miesięcy w trakcie okresu wypasu i powinny być wypasane od dnia, w którym przekroczyły wiek 24 miesięcy.

Dla sztuk, które przekroczą wiek 24 miesięcy w trakcie trwania okresu wypasu, rejestr wypasu dla takiego zwierzęcia należy uzupełnić od dnia przekroczenia wieku 24 miesięcy.

Przykład:

Sztuka bydła urodziła się w dniu 14.06.2021 r.

Wiek 24 miesięcy osiągnie w dniu 13.06.2023 r.

Data rozpoczęcia wypasu zostanie automatycznie ustawiona na dzień 14.06.2023 r.

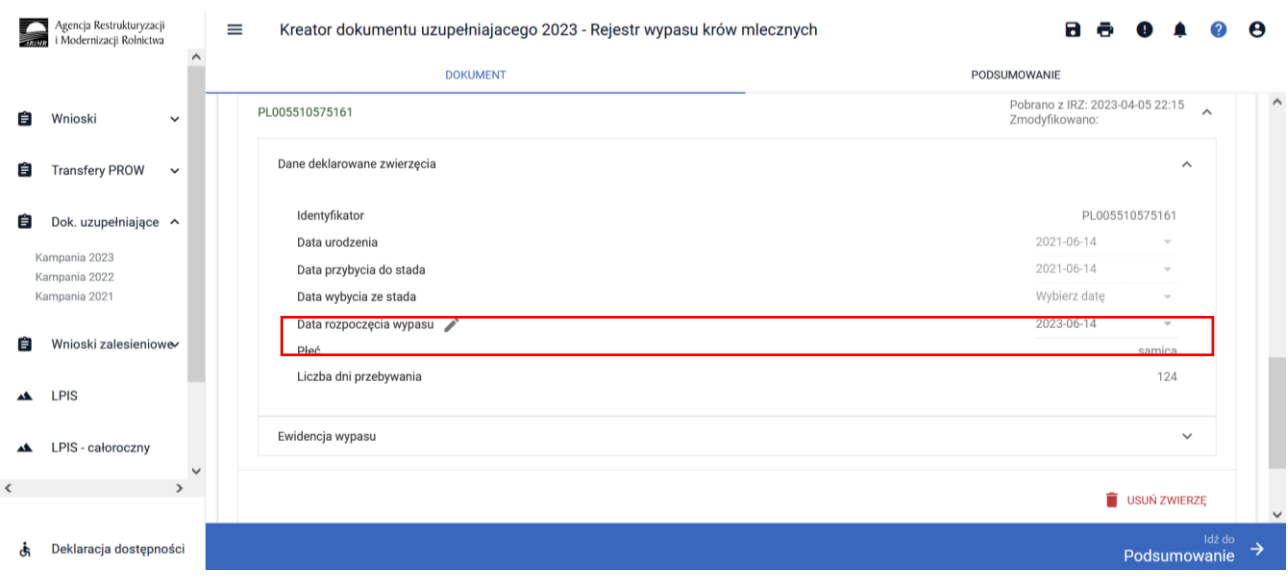

Rejestr wypasu dla tej sztuki należy uzupełnić od dnia 14.06.2023 r.

W przypadku, kiedy rejestr wypasu nie zostanie uzupełniony wówczas aplikacja zaprezentuje błąd kompletności. Błędy kompletności zostały opisane w rozdziale 3.1 niniejszej instrukcji.

po użyciu przycisku **Pobierz** system zaprezentuje komunikat**:**

க் Deklaracja dostępności

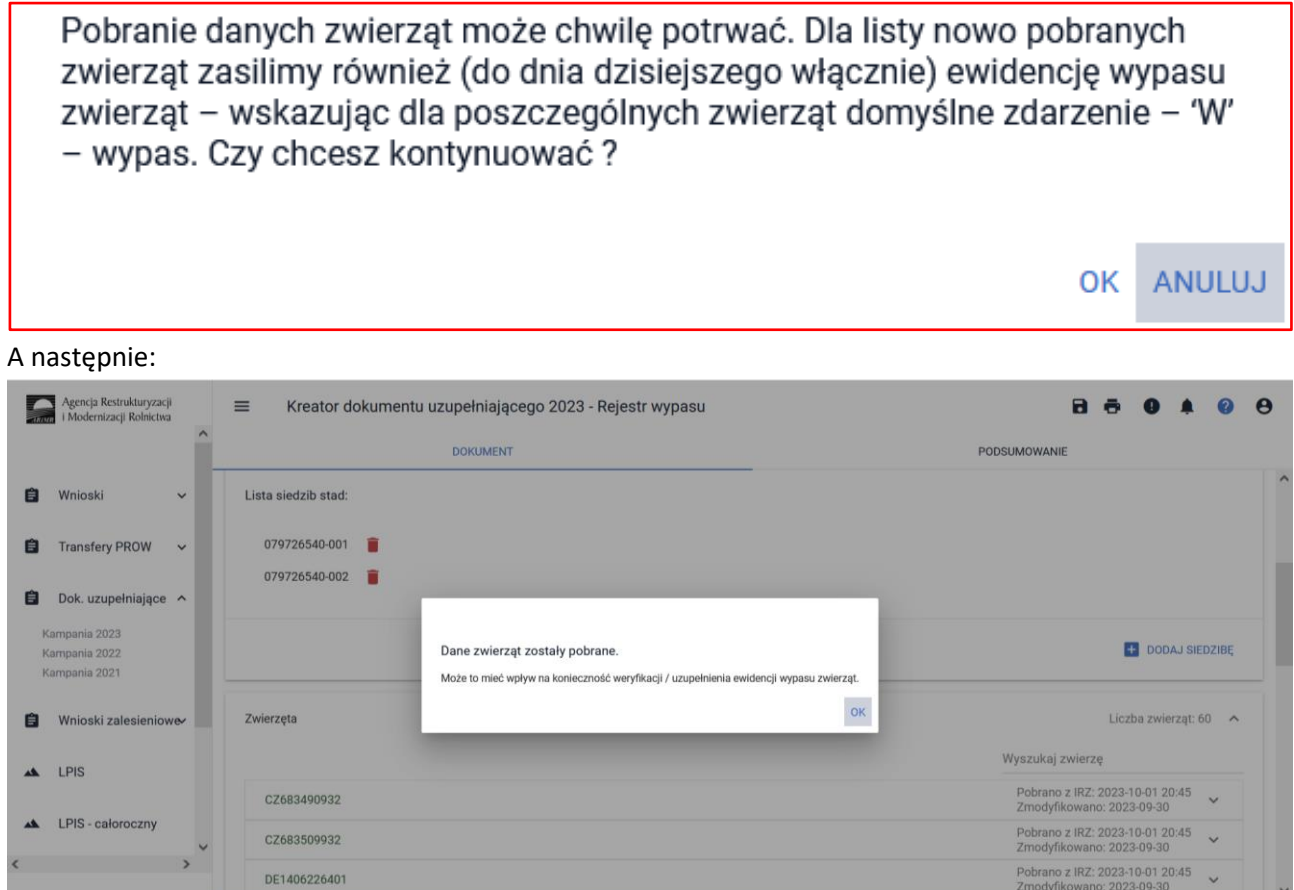

Po pobraniu listy zwierząt aplikacja automatycznie ustawia deklarację zdarzenia wypas od daty rozpoczęcia wypasu do 30.09. Jeśli w tym okresie były dni bez wypasu należy je wskazać w rejestrze w sekcji Dane szczegółowe wypasu.

#### **FUNKCJA WYPEŁNIJ MASOWO DRW**

#### WYPEŁNIJ MASOWO DRW

✓ Funkcja **Wypełnij Masowo DRW** dla zwierząt pobranych z IRZ, umożliwia wskazanie daty rozpoczecia wypasu dla wszystkich zwierząt jednocześnie, lub dla wskazanej grupy zwierząt.

Po wyborze funkcji **Wypełnij Masowo DRW** aplikacja zaprezentuje listę zaimportowanych zwierząt. Wówczas należy wskazać wszystkie zwierzęta z listy, lub zaznaczyć poszczególne numery dentyfikacyjne zwierząt dla których chcemy wskazać datę rozpoczęcia wypasu.

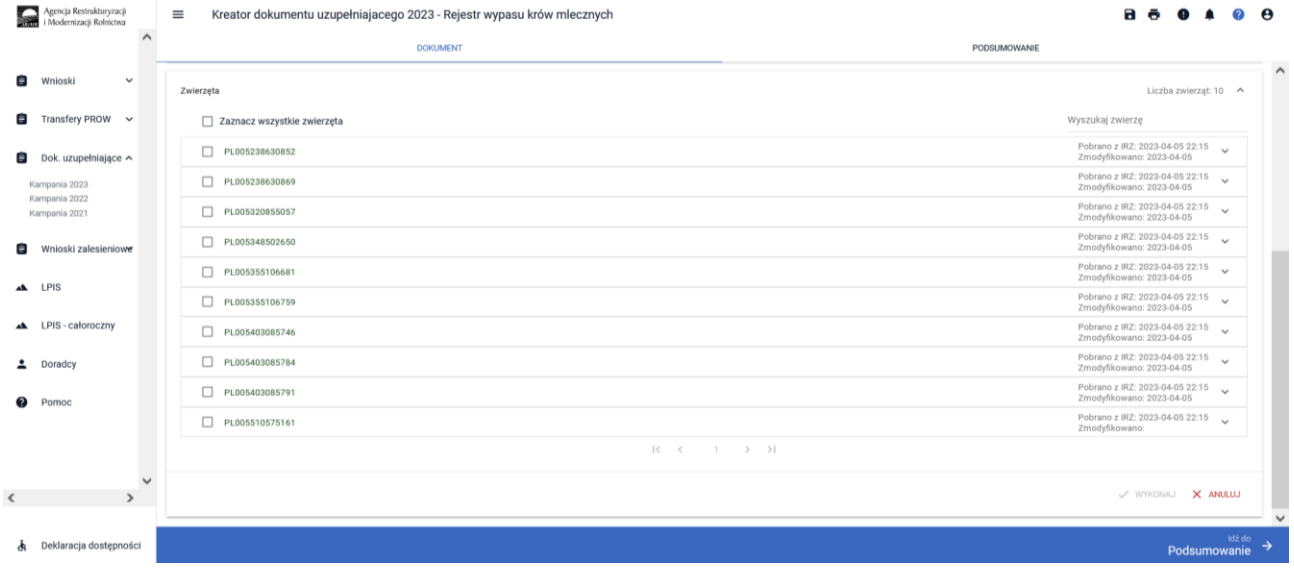

Użycie przycisku "WYKONAJ" spowoduje uruchomienie funkcji masowego uzupełnienia daty rozpoczęcia wypasu dla wszystkich wskazanych zwierząt.

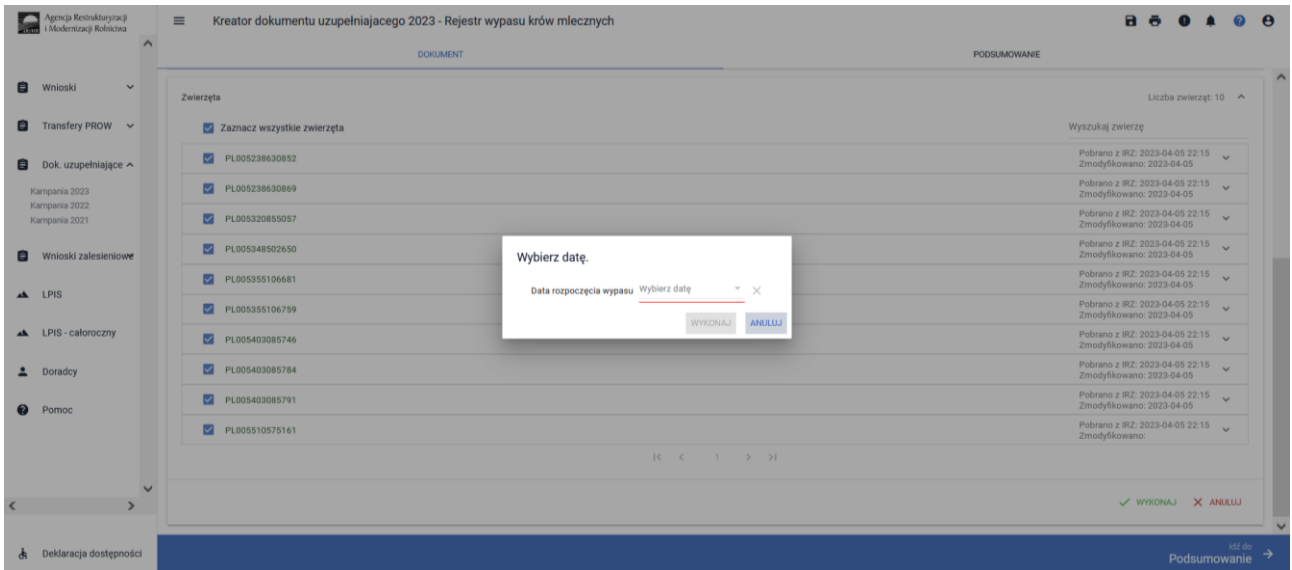

Po wybraniu z kalendarza daty rozpoczecia wypasu, aplikacja dla każdego wskazanego zwierzęcia ustawi datę rozpoczęcia wypasu zgodnie ze wskazaną datą.

**Dla zwierząt, które znajdują się w rejestrze wypasu ale nie osiągnęły jeszcze wieku 24 miesięcy (dotyczy tylko krów mlecznych) podczas masowego wypełniania daty rozpoczęcia wypasu, aplikacja zgłosi błąd:**

Nie udało się zmodyfikować zwierząt: `PL005446801075, PL005446801082, PL005446801099'

**Dla sztuk, które przekroczą wiek 24 miesięcy w trakcie trwania okresu wypasu (dotyczy krów mlecznych), rejestr wypasu dla takiego zwierzęcia należy uzupełnić od dnia przekroczenia wieku 24 miesięcy.** 

#### WYPEŁNIJ MASOWO **FUNKCJA WYPEŁNIJ MASOWO**

✓ Funkcja **Wypełnij Masowo** dla zwierząt pobranych z IRZ, umożliwia automatyczne wypełnienie rejestru.

Po użyciu funkcji **Wypełnij Masowo** aplikacja zaprezentuje listę zaimportowanych zwierząt. Należy wskazać wybrane numery zwierząt lub wybrać zaznacz wszystkie zwierzęta.

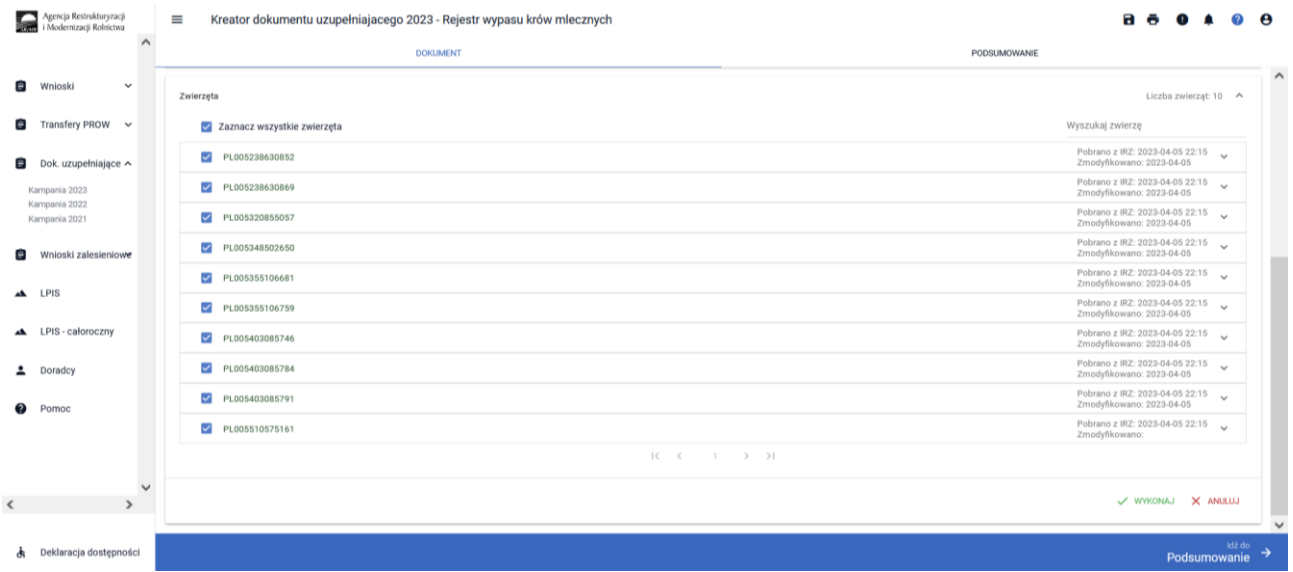

Po wybraniu zwierząt dostępna będzie akcja **wykonaj,** dla wskazanych zwierząt należy wskazać zakres dat, oraz wybrać typ zdarzenia.

**OK** 

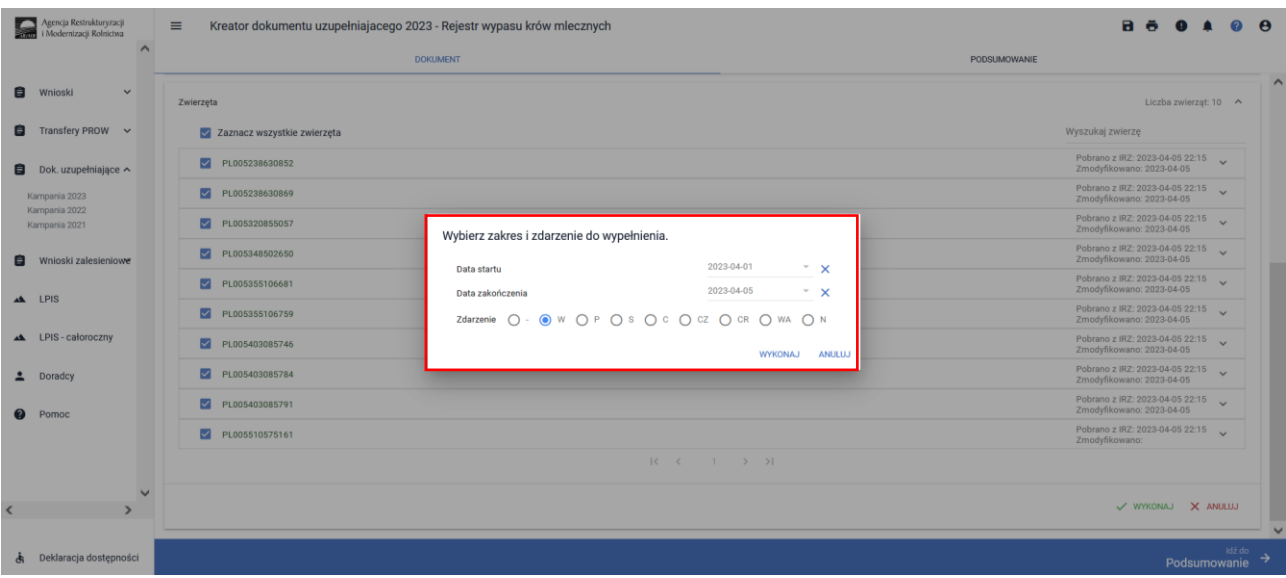

Typy zdarzeń:

- W wypas zwierzęcia
- P padnięcie/ubój
- S sprzedaż
- C wycielenie
- CZ choroba zwierzęcia
- CR choroba rolnika

WA – niesprzyjające warunki atmosferyczne

N – brak wypasu z przyczyn innych niż powyższe (nieusprawiedliwiony)

Po wskazaniu, jakim zdarzeniem należy wypełnić rejestr aplikacja zaprezentuje komunikat:

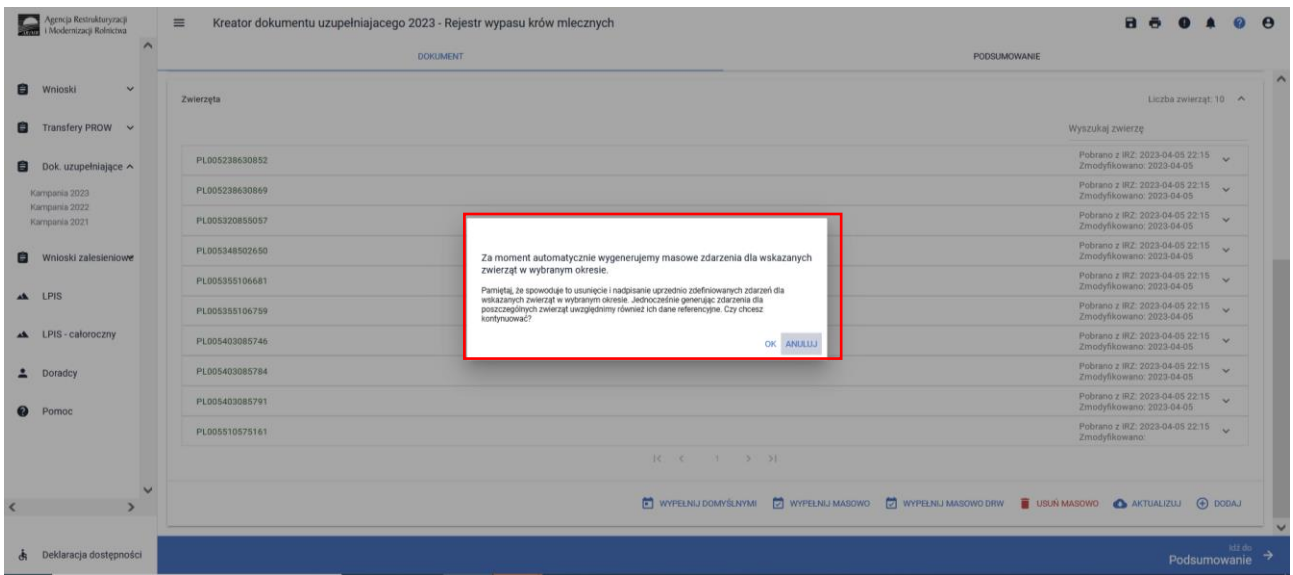

Dla każdego zwierzęcia w ewidencji wypasu, w zadanym okresie czasu, został wskazany barak wypasu zwierzęcia spowodowany chorobą rolnika.

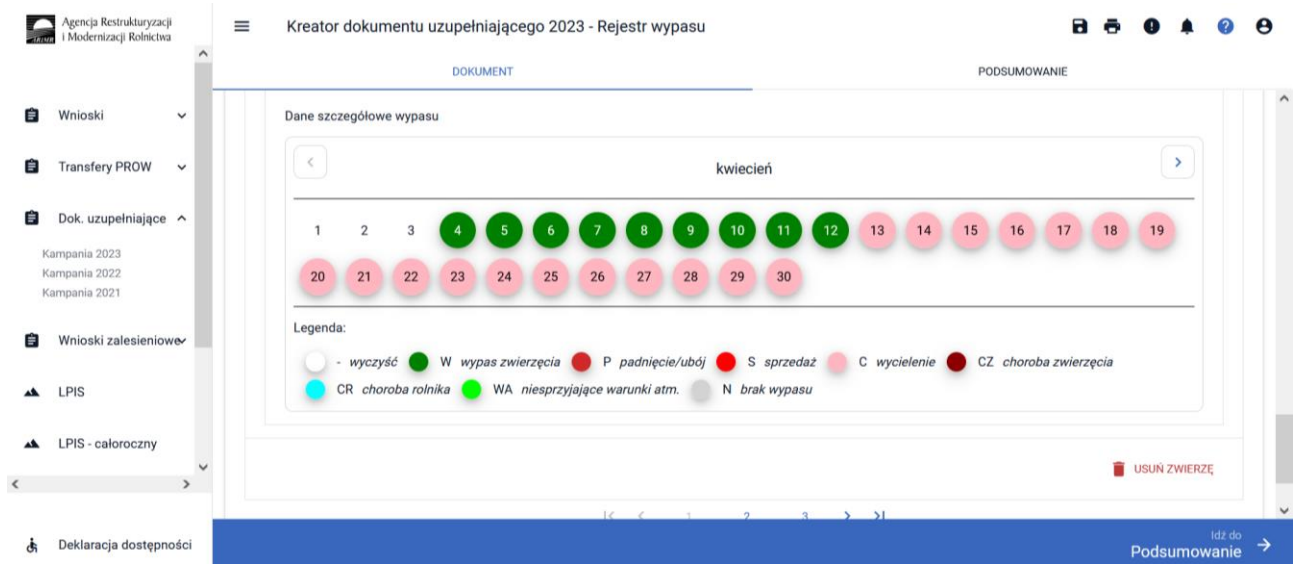

#### WYPEŁNIJ DOMYŚLNYMI **FUNKCJA WYPEŁNIJ DOMYŚLNYMI**

✓ funkcja **Wypełnij Domyślnymi** umożliwia wypełnienie dla zwierząt w rejestrze, które nie posiadają wskazanego zdarzenia, zasilenie wartością domyślną Wypas zwierzęcia. Wówczas aplikacja zaprezentuje komunikat o treści:

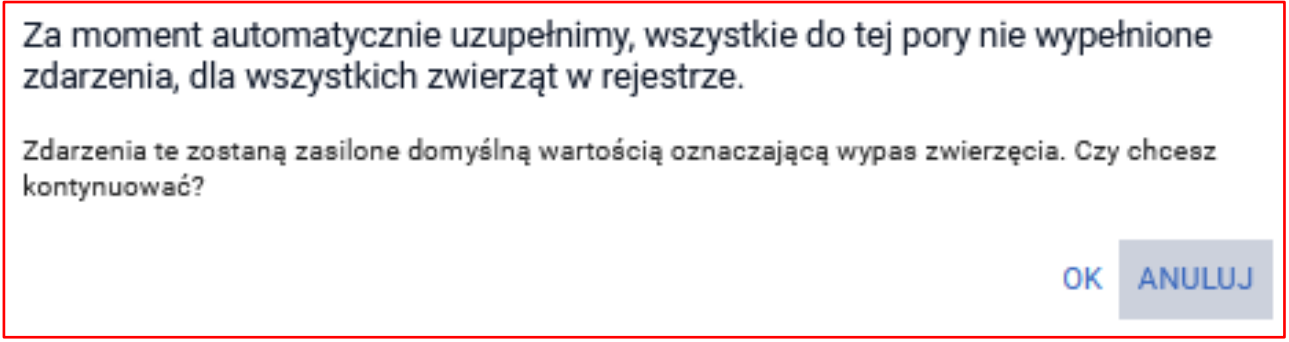

Dla każdego zwierzęcia w **Rejestrze wypasu**, aplikacja prezentuje:

datę pobrania zwierzęcia z systemu IRZ, oraz datę ostatniej modyfikacji danych zwierzęcia.

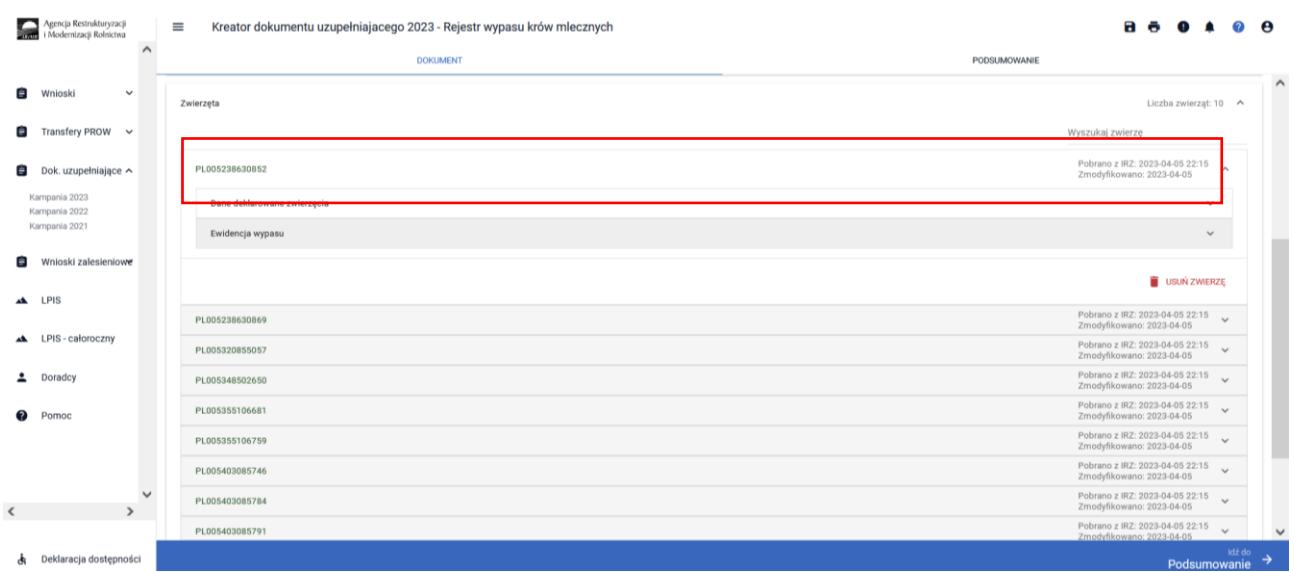

#### **Dane deklarowane zwierzęcia**.

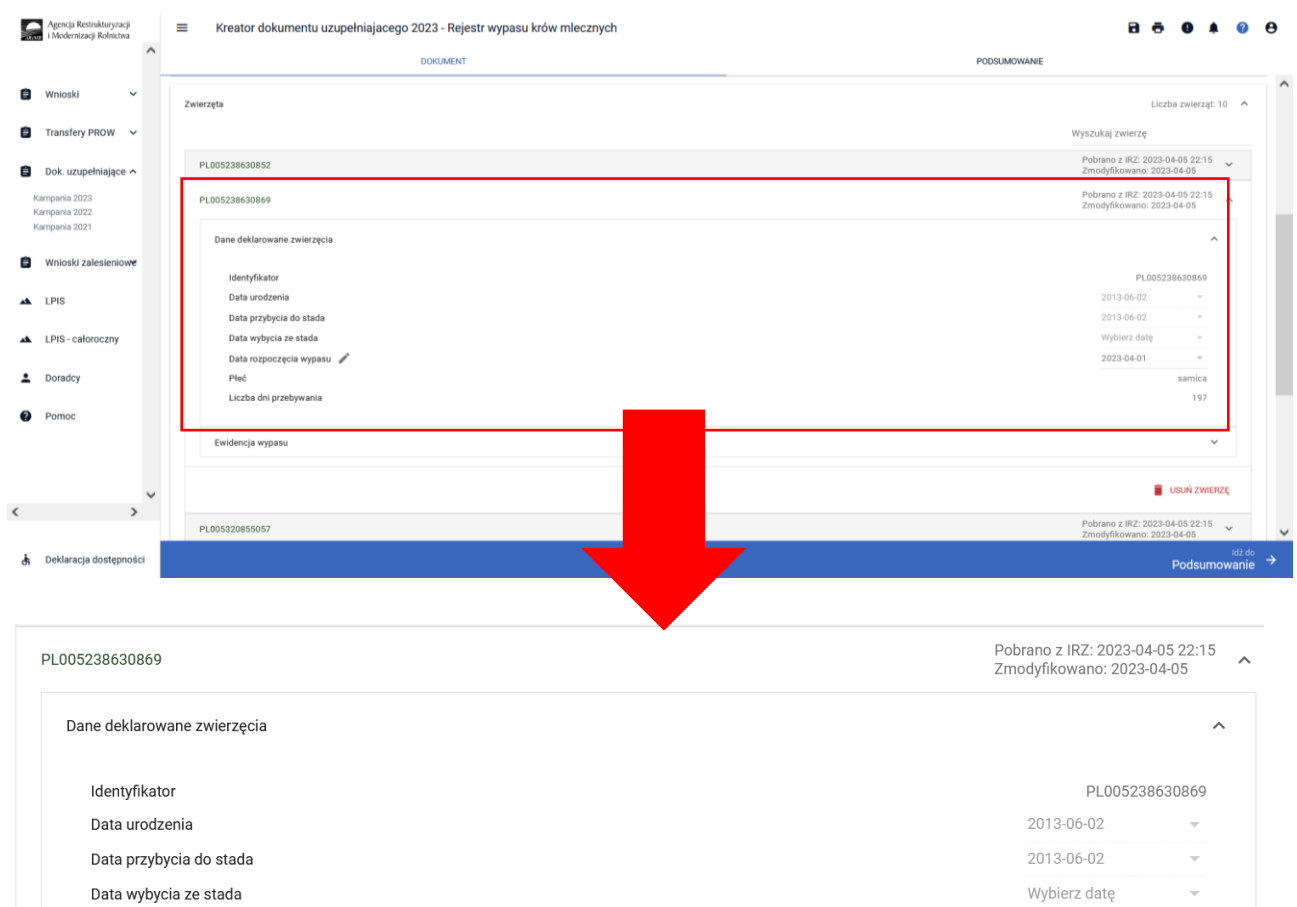

2023-04-01 samica 197

**Identyfikator** – numer identyfikacyjny zwierzęcia.

**Data urodzenia** – data urodzenia zwierzęcia.

Data rozpoczęcia wypasu

Liczba dni przebywania

Płeć

**Data przybycia do stada** – data zarejestrowania zwierzęcia w siedzibie.

**Data wybycia ze stada** – data wyrejestrowania zwierzęcia z siedziby.

**Data rozpoczęcia wypasu** – data z przedziału 1 kwietnia - 30 września (data rozpoczęcia wypasu może być wczesniejsza niż data złożenia wniosku)

**Płeć** – płeć zwierzęcia.

**Liczba dni przebywania** – liczba dni przebywania w siedzibie.

**Ewidencja wypasu,** aplikacja prezentuje następujące dane.
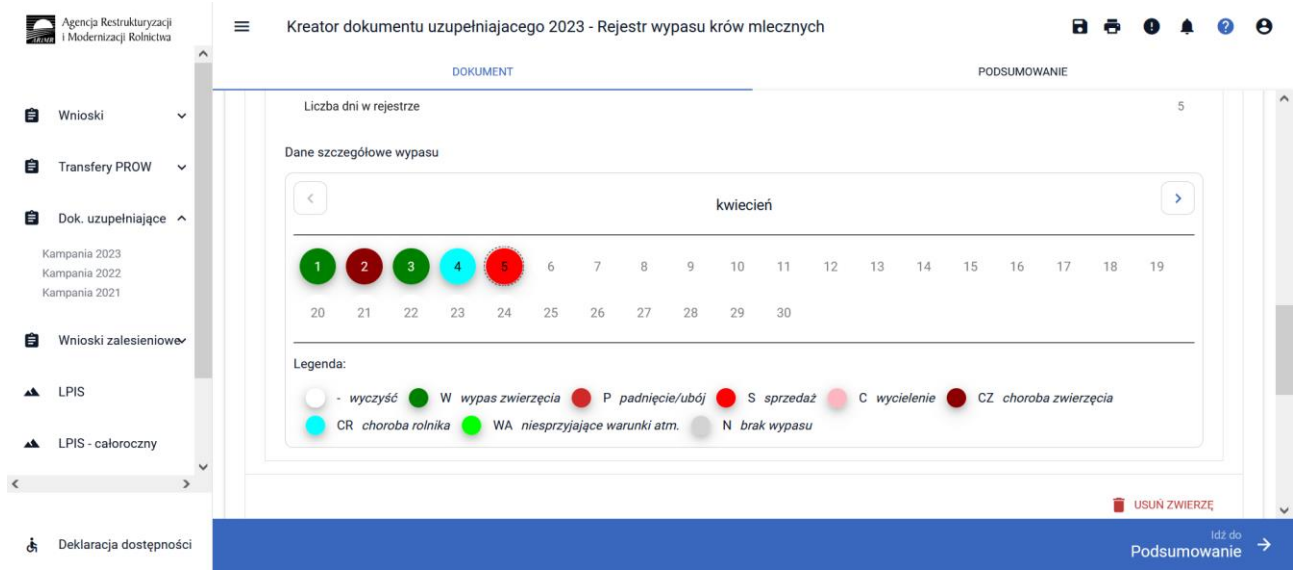

**Pierwszy dzień wypasu** – data pierwszego dnia wypasu

**Liczba dni wypasu**:

- − **z przyczyn niezależnych od rolnika**,
- − **z przyczyn zależnych od rolnika**,

**Liczba dni w rejestrze** – liczba dni

**Dane szczegółowe wypasu** – zdarzenia zdefiniowane w rejestrze.

**FUNKCJA AKTUALIZUJ** 

**AKTUALIZUJ** 

✓ funkcja aktualizuj dostępna jest po pobraniu zwierząt do rejestru wypasu.

W przypadku, kiedy dane zwierzę zostało zakupione i zarejestrowane w systemie IRZ, wówczas po użyciu funkcji aktualizuj zostanie zaimportowane do rejestru wypasu a rejestr zostanie automatyczny wypełniony wartością domyślną Wypas.

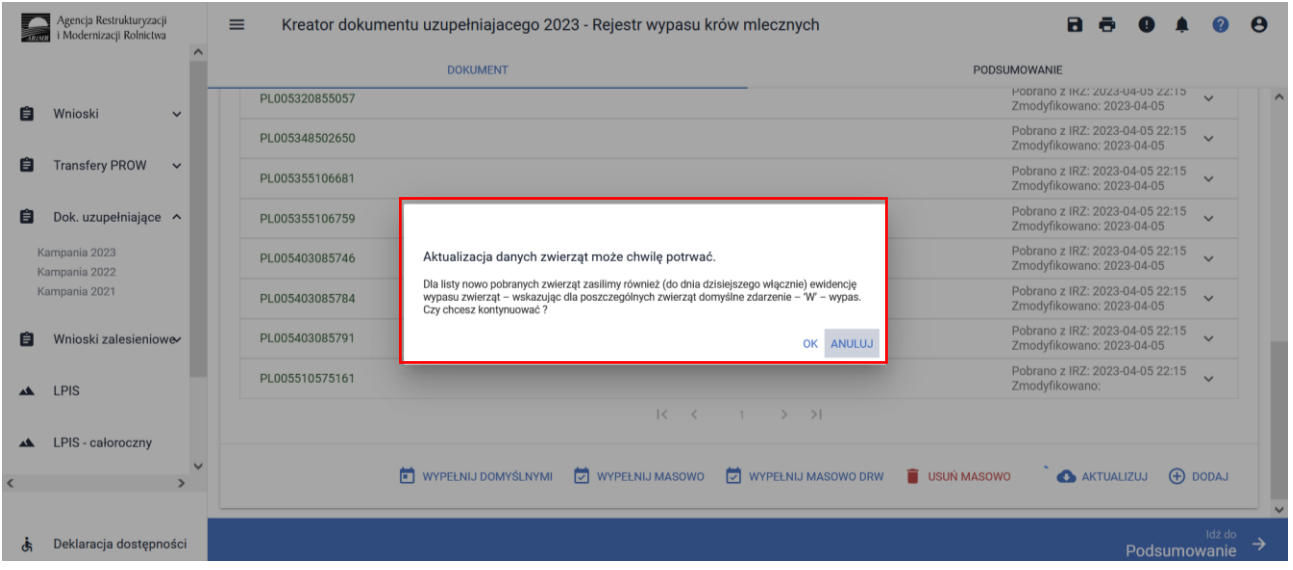

Po zaktualizowaniu listy zwierząt oraz ewidencji wypasu system zaprezentuje komunikat o zaktualizowaniu danych oraz o konieczności weryfikacji ewidencji wypasu.

### Dane zwierząt zostały pobrane / zaktualizowane.

Może to mieć wpływ na konieczność weryfikacji / uzupełnienia ewidencji wypasu zwierząt.

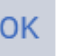

#### **PODSUMOWANIE**

W zakładce podsumowanie prezentowane są dane pobierane na podstawie danych zadeklarowanych w Rejestrze wypasu krów mlecznych.

#### **Dane podstawowe**

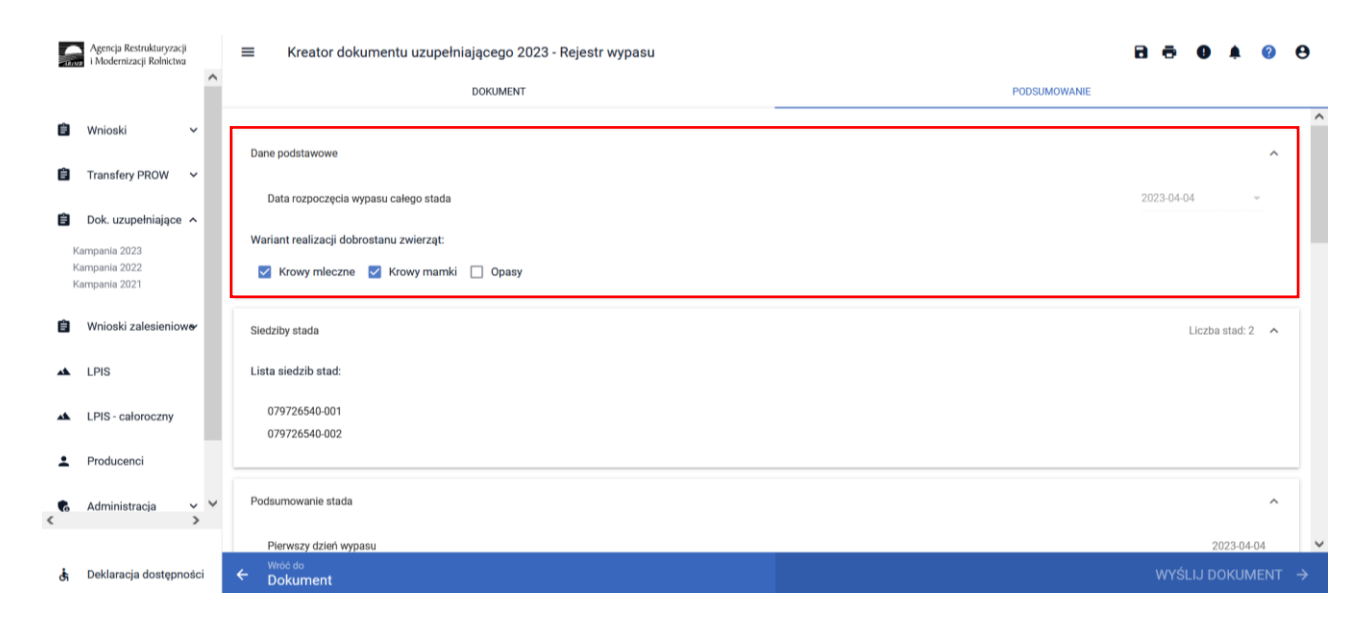

W ramach danych podstawowych prezentowana jest data rozpoczęcia wypasu całego stada oraz Wariant realizacji dobrostanu zwierząt.

### **Siedziby stada.**

Lista siedzib stad zadeklarowanych producenta.

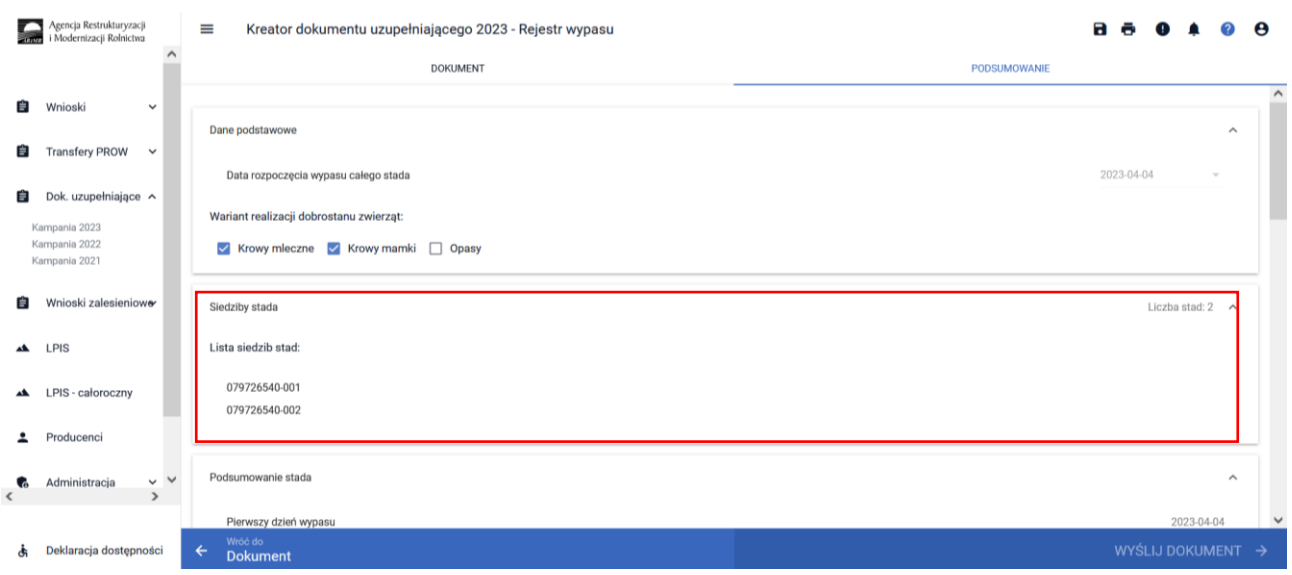

**Podsumowanie stada,** w ramach którego prezentowane są następujące dane:

Pierwszy dzień wypasu,

Liczba dni wypasu wszystkich zwierząt łącznie,

- − z przyczyn niezależnych od rolnika,
- − z przyczyn zależnych od rolnika,

Liczba dni w rejestrze – liczba dni wszystkich zwierząt zaewidencjonowanych w rejestrze.

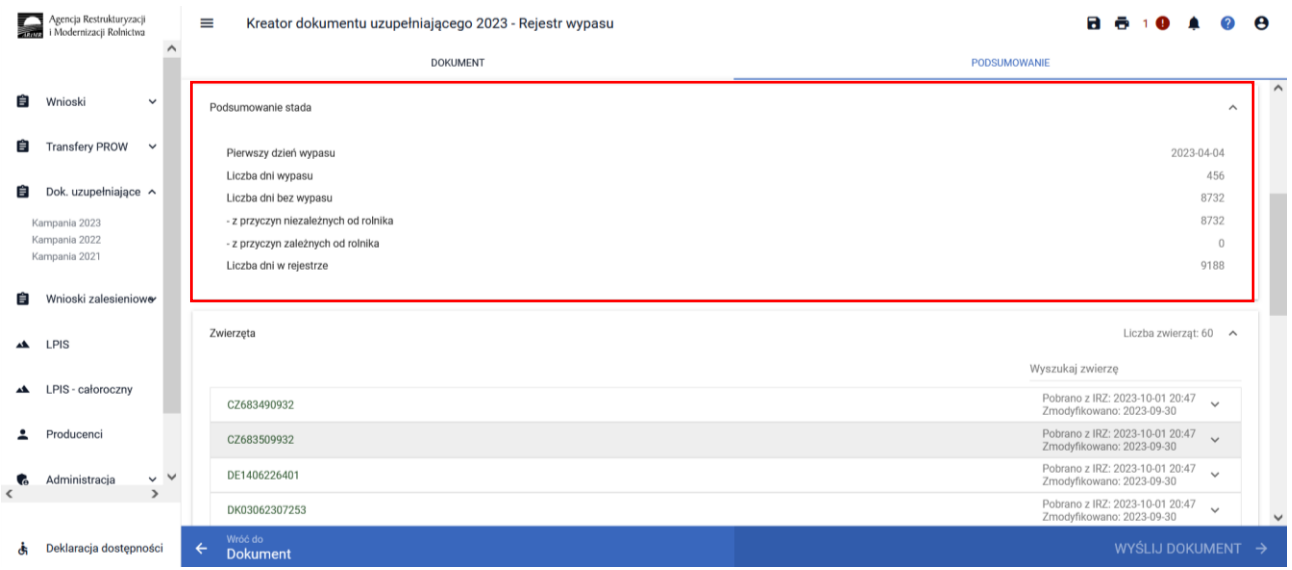

W celu wysłania Rejestru wypasu do ARiMR należy zaznaczyć checkbox, **potwierdzam poprawność danych** a następnie **Wyślij dokument**.

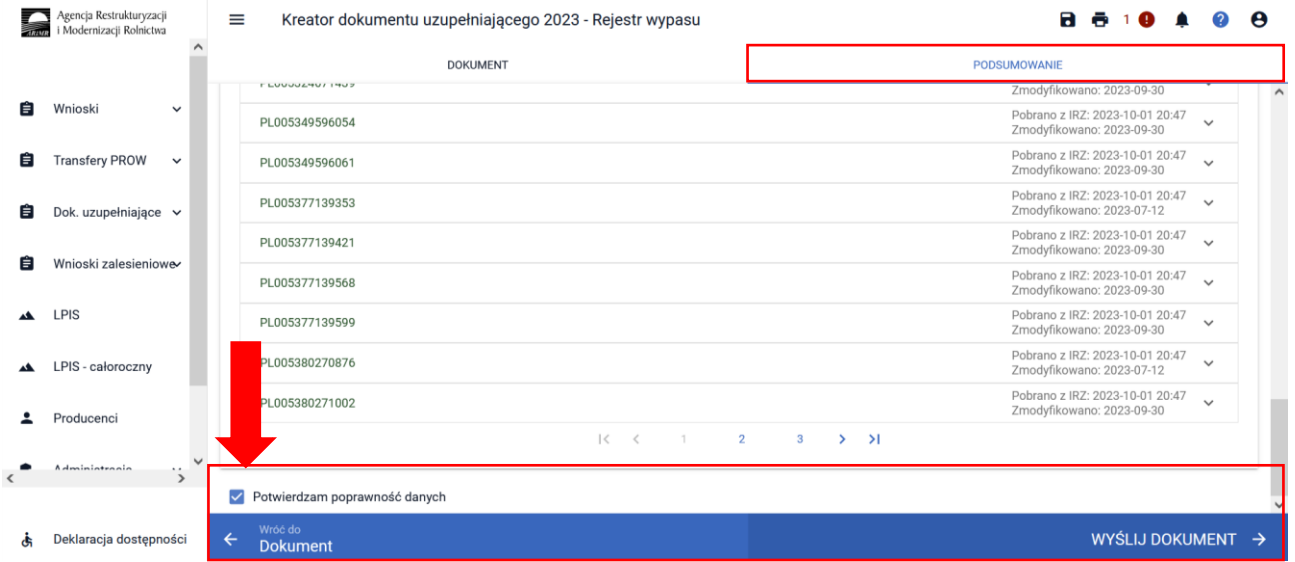

Dodatkowo zaleca się, aby po wypełnieniu rejestru wypasu wygenerować wydruk i zweryfikować poprawność oraz kompletność danych.

**Uwaga!! Uzupełniony i kompletny rejestr wypasu należy wysłać po dniu 1.10.2023 r.**

### **2.3. Rejestr odsadzania prosiąt od loch w roku 2023**

W celu potwierdzenie realizacji wymogów w ramach ekoschematu Dobrostan zwierząt wariant Dobrostan loch, praktyki dodatkowej późniejsze odsadzanie prosiąt rolnik zobowiązany jest dostarczyć terminie od 15 marca do dnia 21 marca 2024 r., Rejestr odsadzania prosiąt od loch.

W roku 2023 istnieją następujące ścieżki wypełniania Rejestru odsadzania prosiąt od loch:

- wypełniony bezpośrednio w aplikacji eWniosekPlus i przekazany do ARiMR (funkcjonalność umożliwiająca złożenie dokumentów uzupełniających);
- dołączony jako załącznik do zmiany do wniosku;
- prowadzony w wersji papierowej, który następnie powinien być przekazany do Agencji za pośrednictwem aplikacji eWniosekPlus, z wykorzystaniem funkcjonalności "Dokumenty uzupełniające" jako załącznik niemerytoryczny;
- **•** wysłany pocztą;
- dostarczony osobiście/za pośrednictwem osób trzecich.

W celu wypełnienia Rejestru odsadzania prosiąt od loch należy przejść do zakładki **Dok. uzupełniające** następnie wybrać **Rejestr odsadzania prosiąt od loch w roku 2023.**

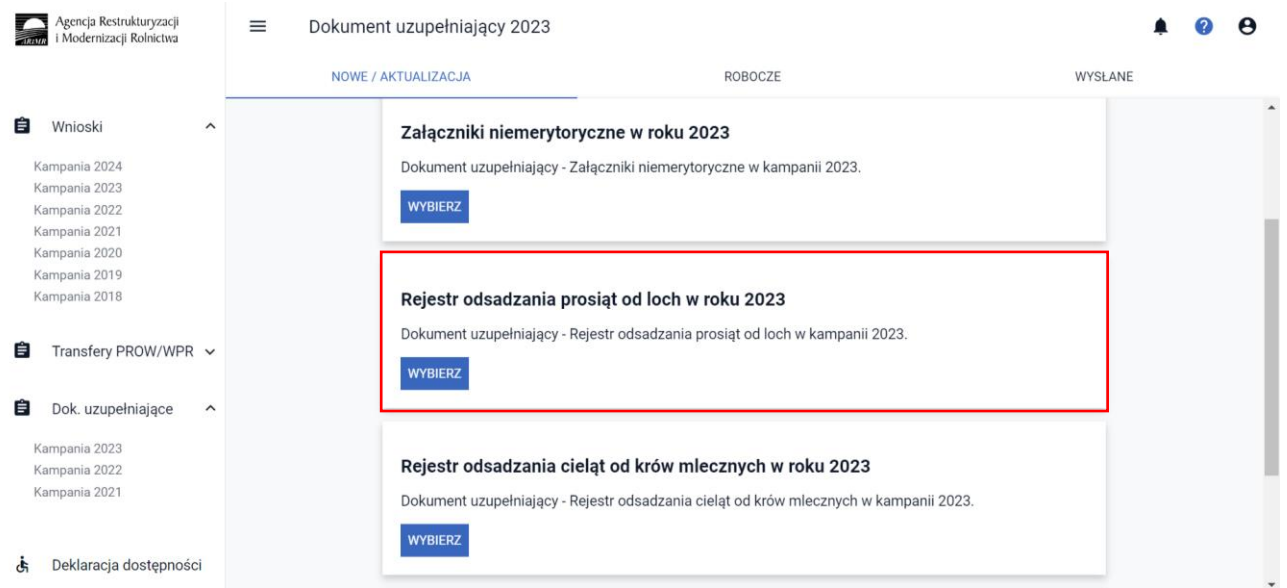

Wypełnienie **Rejestru odsadzania prosiąt od loch** należy obowiązkowo rozpocząć od wypełnienia danych podstawowych:

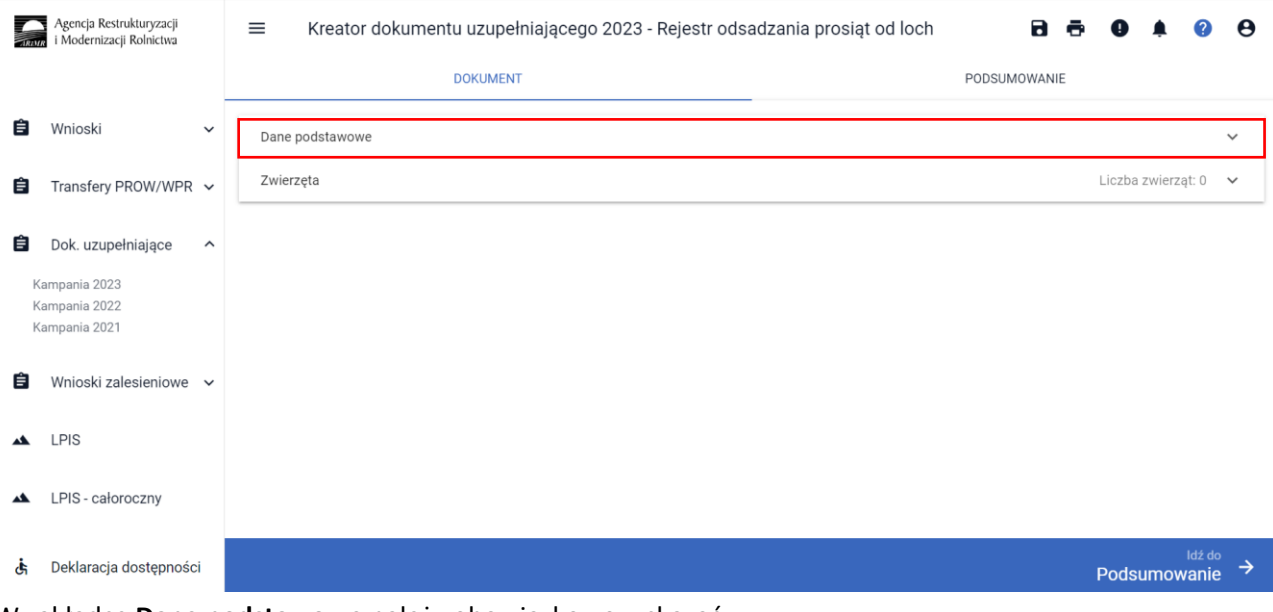

W zakładce **Dane podstawowe** należy obowiązkowo wskazać:

✓ data złożenia wsniosku o przyznanie płatności - data złożenia wniosku z deklaracją płatności w ramach ekochematu dobrostan zwierząt,

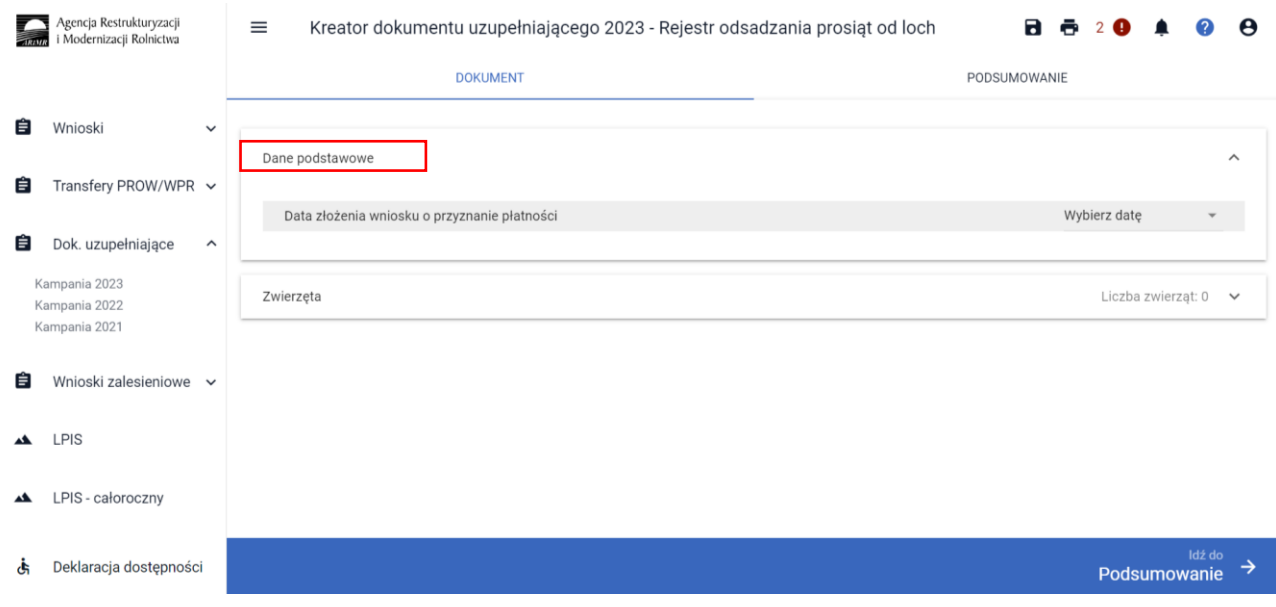

Po wprowadzeniu daty złożenia wniosku i przejściu do zakładki Zwierzęta, aplikacja umożliwia wprowadzenie danych szczegółowych w zakresie odsadzania prosiąt.

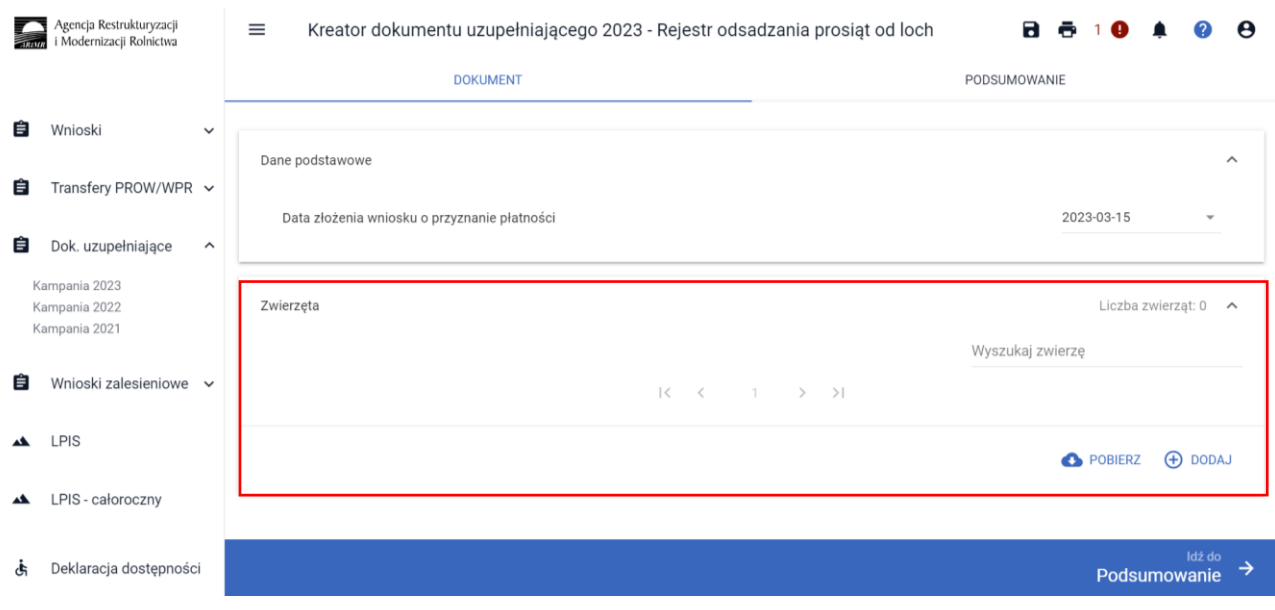

Zwierzęta do rejestru można wprowadzić na dwa sposoby: pobrać z bazy IRZ [Pobierz] lub dodać manualnie [Dodaj]. Obie opcje dostępne są do wyboru tylko jeśli została wprowadzona data złożenia wniosku, brak uzupełnienia daty uniemożliwia dalsze uzupełnienie rejestru:

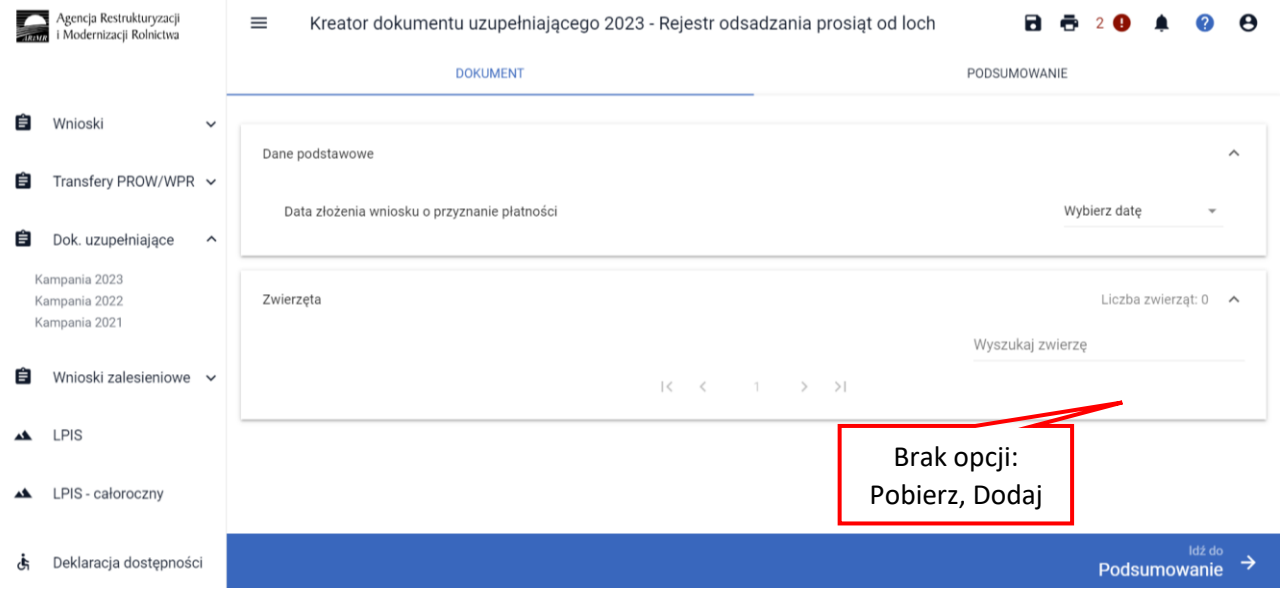

Wybierając opcję [Pobierz], prezentowany jest komunikat:

Pobranie danych zwierząt może chwilę potrwać. Dla listy pobranych loch należy manualnie uzupełnić dane prosiąt. Czy chcesz kontynuować?

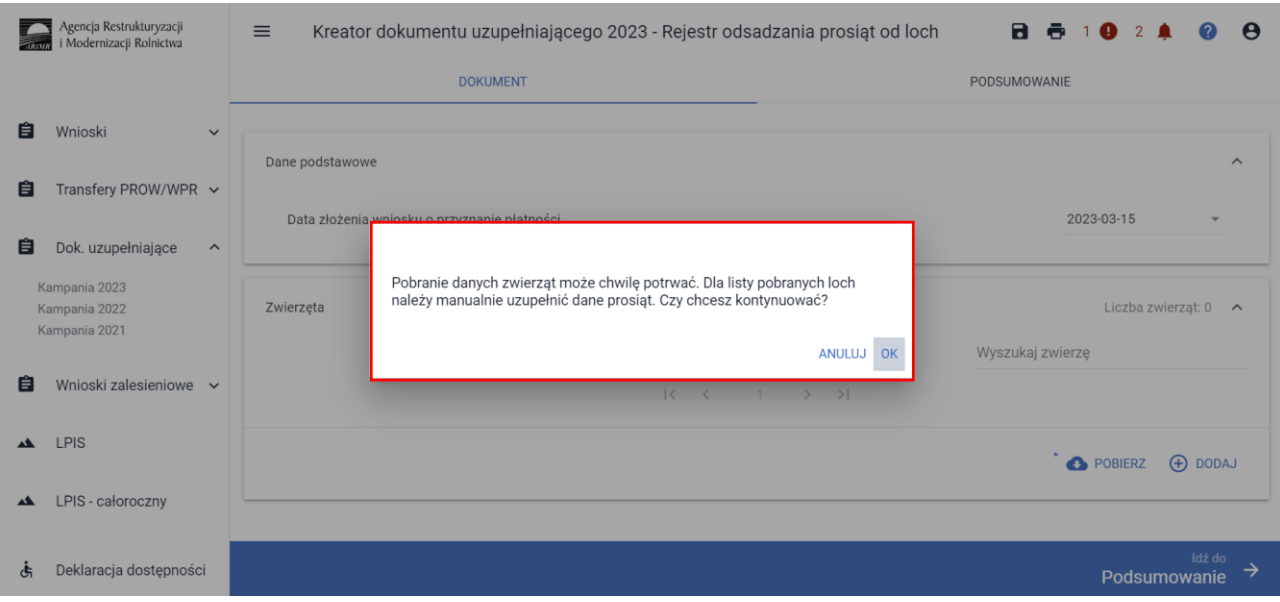

Po potwierdzeniu, aplikacja prezentuje jeden z dwóch komunikatów:

• w przypadku negatywnej weryfikacji: *Nie znaleziono zwierząt kwalifikujących się do płatności z tytułu dobrostanu loch.*

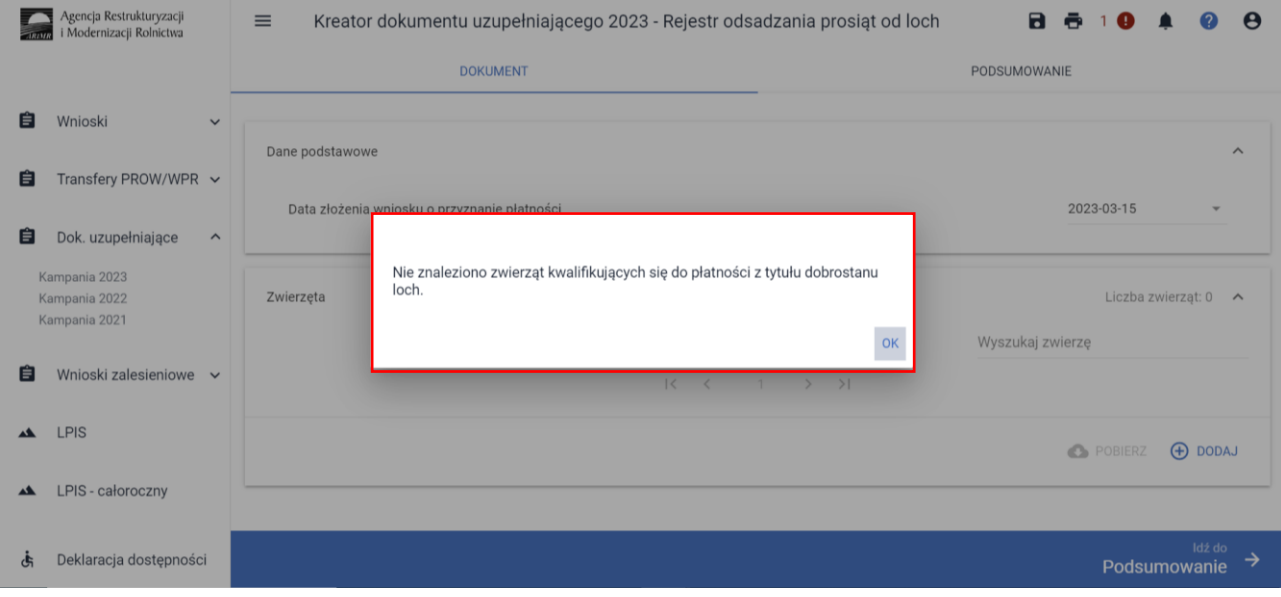

• w przypadku pozytywnej weryfikacji: *Dane loch zostały pobrane. Pamiętaj, że należy manualnie uzupełnić dane w zakresie prosiąt.*

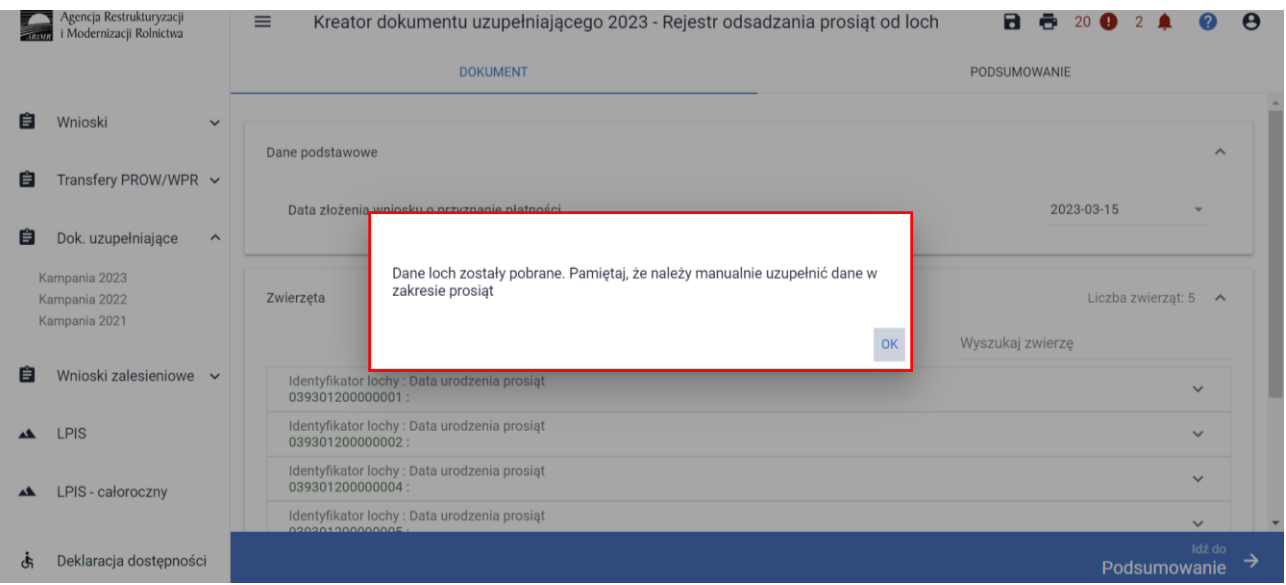

Po pobraniu listy z numerami loch należy obowiązkowo uzupełnić dane szczegółowe w zakresie odsadzania prosiąt.

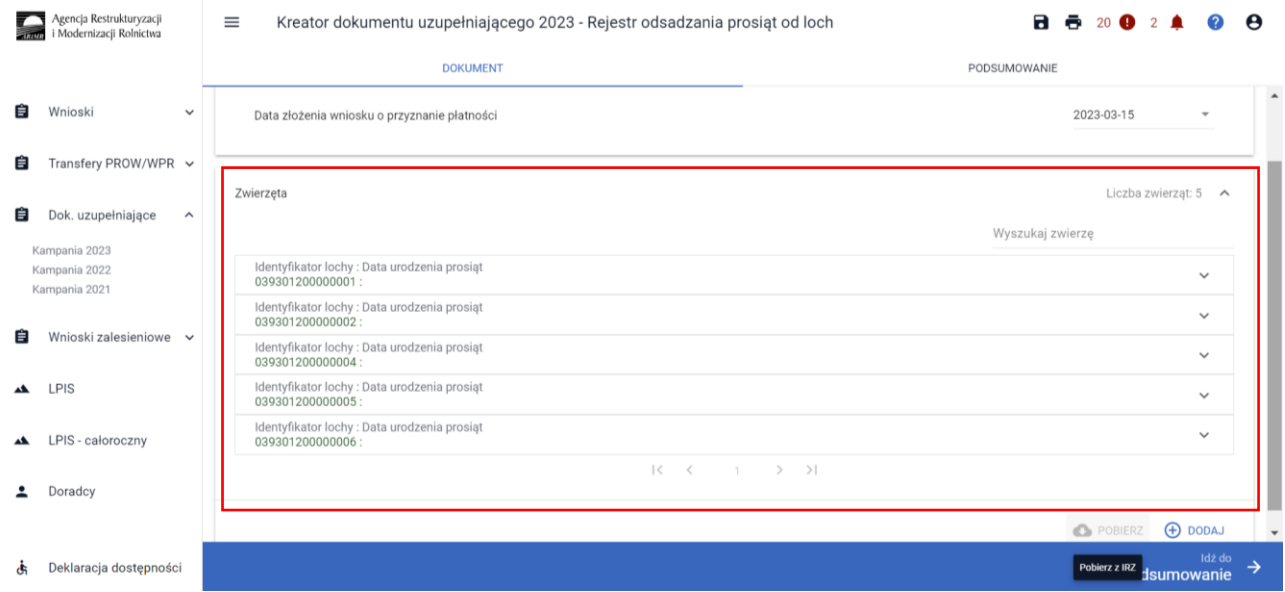

W tym celu należy wybrać dany numer lochy na liście, a następnie opcję [Edytuj]

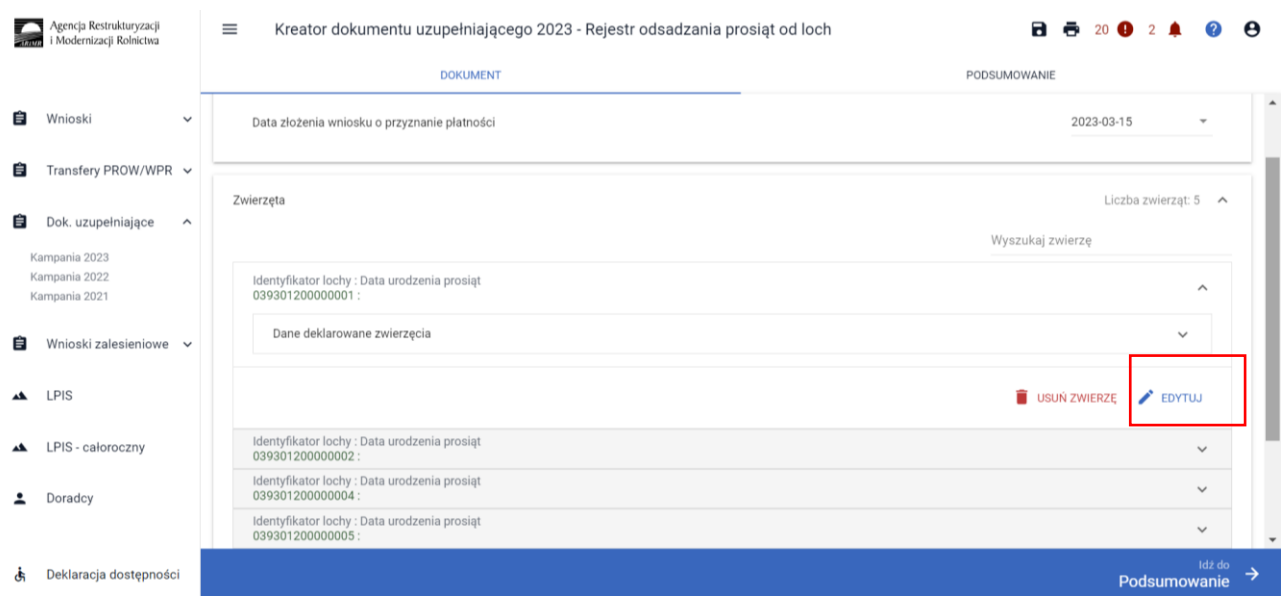

W oknie Podaj dane dla zwierzęcia należy wskazać:

Urodzenie prosiąt:

**Data urodzenia** – należy wykazać urodzenia dla danej lochy w okresie referencyjnym tj. od dnia złożenia wniosku do 14.03.2024r.

**Liczba** – należy wskazać liczbę prosiąt w danym miocie

Odsadzenie prosiąt:

**Data odsadzenia** – należy wykazać datę odsadzenia prosiąt o d lochy

**Liczba** – należy wskazać liczbę odsadzonych prosiąt

**Powód wcześniejszego odsadzenia** – w przypadku konieczności odsadzenia prosiąt wcześniej niż 35 dni należy wskazać powód

**Brak urodzeń** – opcja wskazywana wyłącznie w sytuacji, kiedy dana locha w okresie referencyjnym nie miała urodzeń

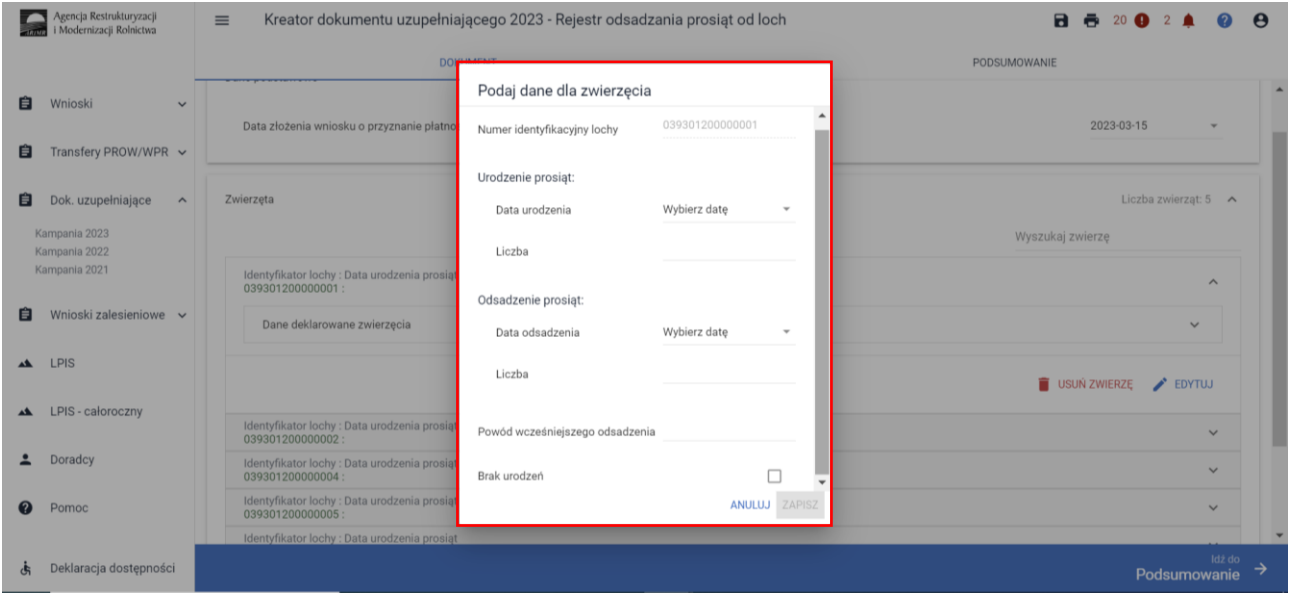

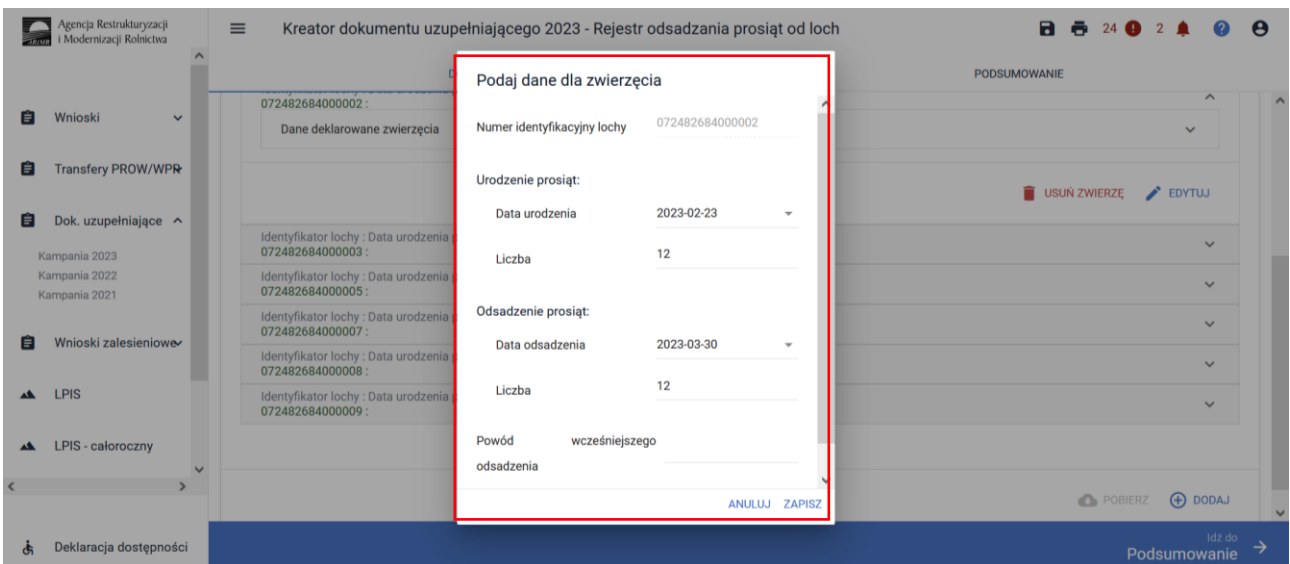

Po wprowadzeniu danych dla danej sztuki należy wybrać opcję [Zapisz]

Dane należy uzupełnić dla każdej lochy. W przypadku, kiedy dana locha miała kilka miotów w trakcie okresu referencyjnego, każde kolejne urodzenie należy dodać manualnie dodając kolejną lochę do listy zwierząt wybierając opcję [Dodaj] pod główną listą zwierząt oraz uzupełnić dla niej szczegółowe dane.

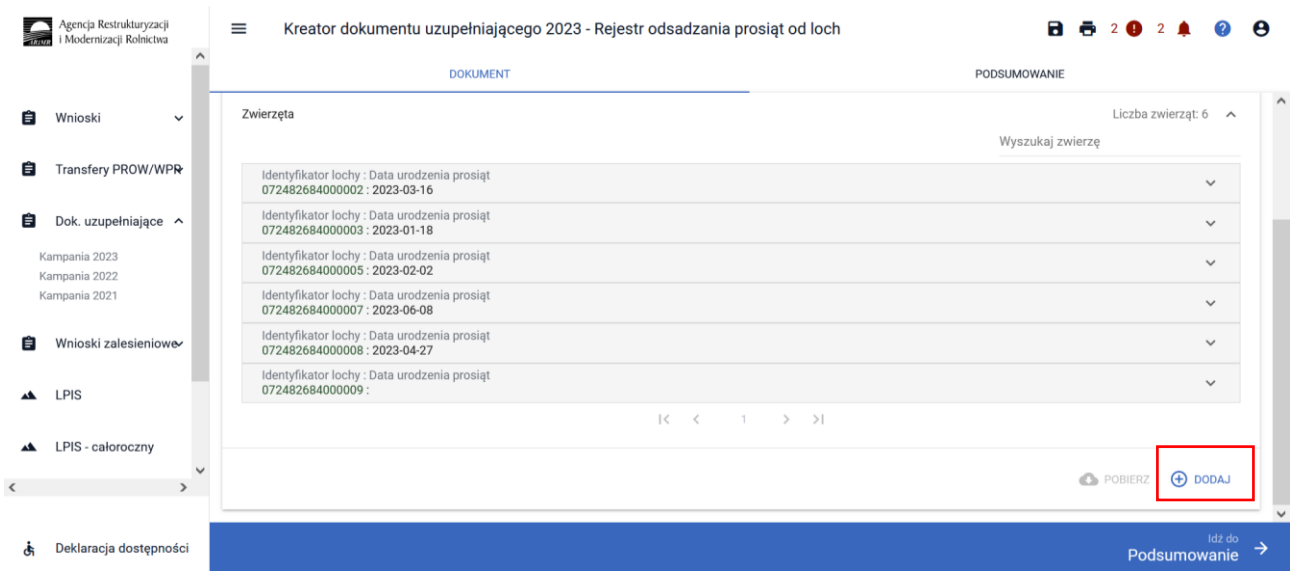

Zwierzęta, które zostały pobrane z bazy IRZ prezentowane są w kolorze zielonym, natomiast dodane manualnie prezentowane są w kolorze czarnym.

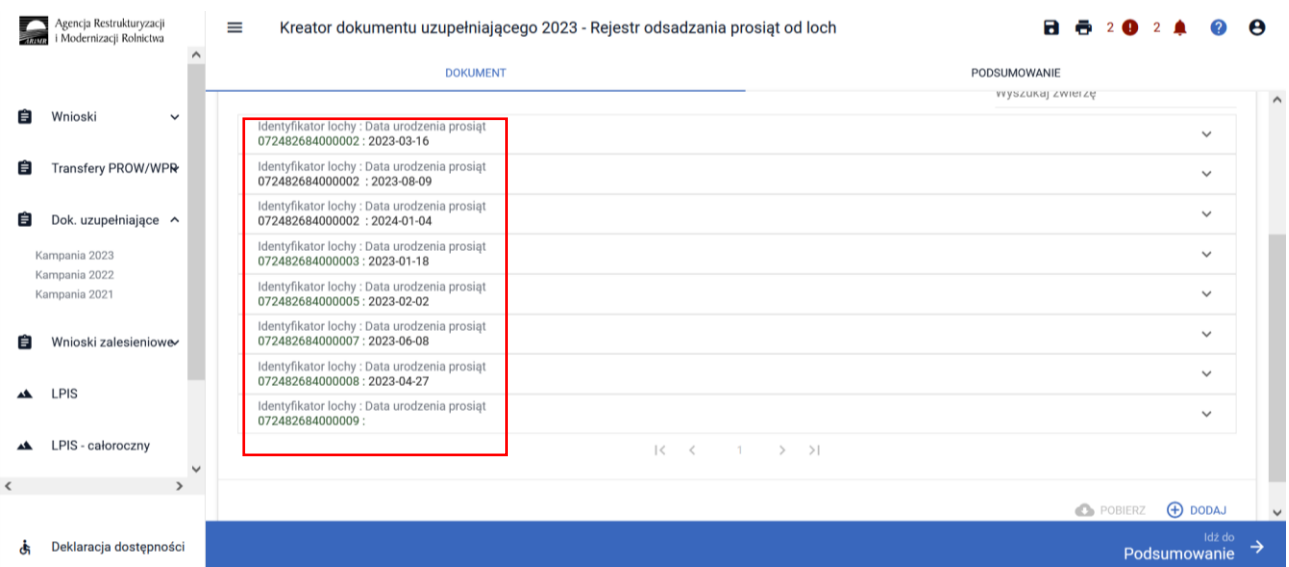

### Po wypełnieniu danych szczegółowych dla wszystkich zwierząt, należy przejść do kolejnej zakładki Podsumowanie

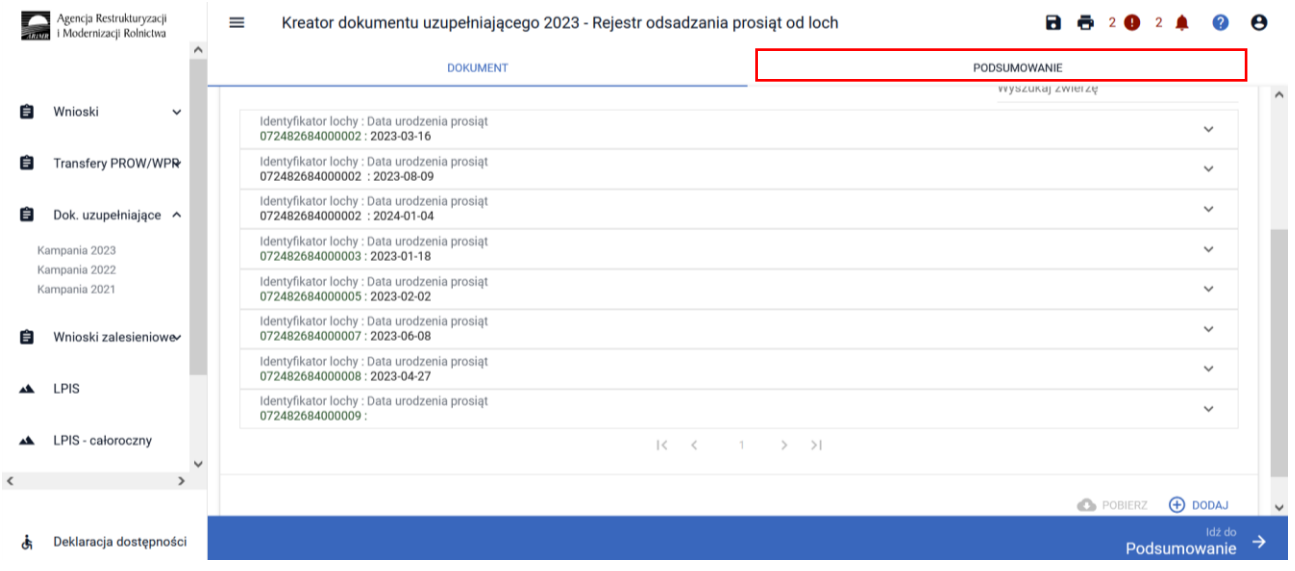

Po sprawdzeniu wprowadzonych danych, w celu wysłania Rejestru do ARIRM należy w dolnym lewym roku potwierdzić poprawność danych

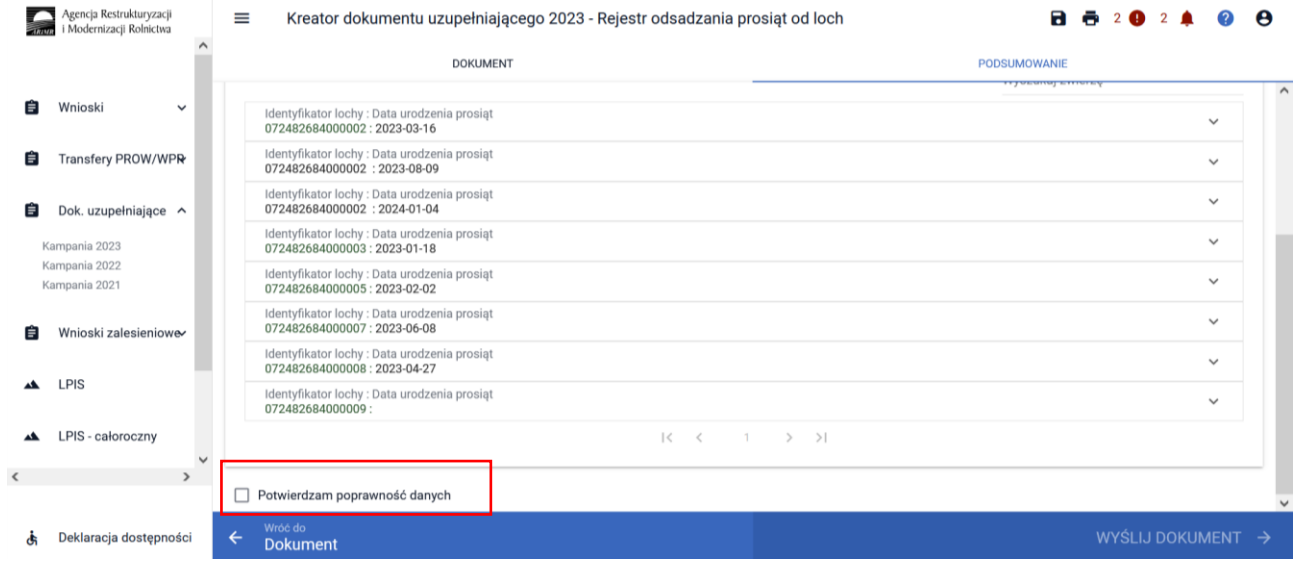

### Zaznaczenie pola **Potwierdzam poprawność danych** aktywuje opcję **WYŚLIJ DOKUMENT**

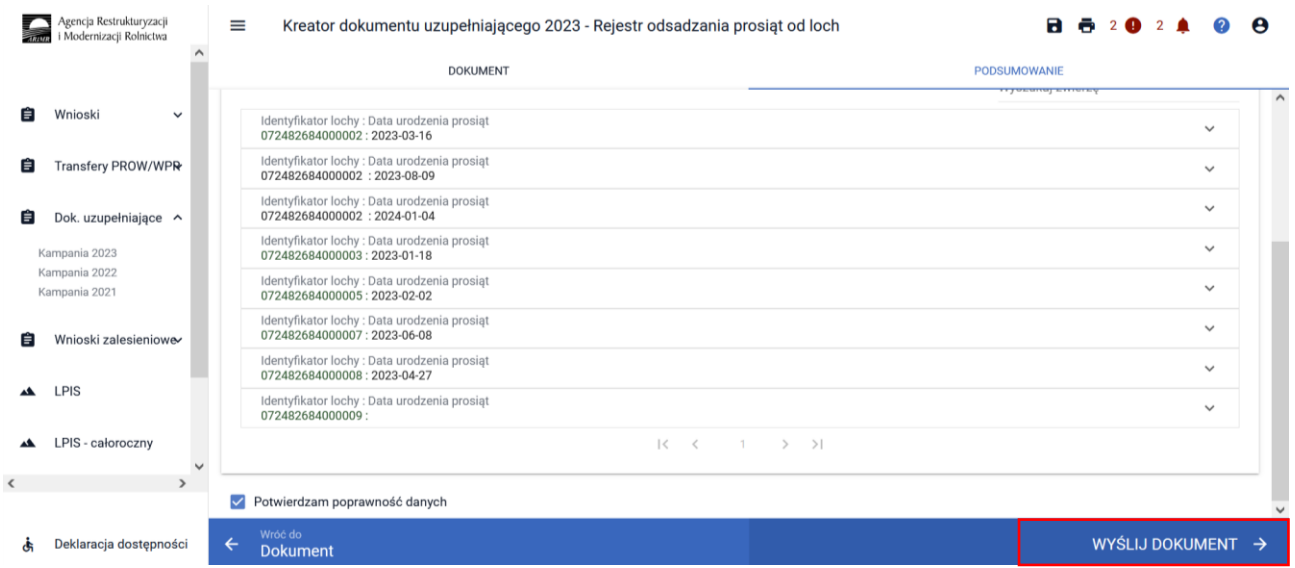

Po wybraniu opcji WYŚLIJ WNIOSEK aplikacja prezentuje komunikat informujący:

*Wysyłany dokument uzupełniający zostanie wysłany do ARiMR jako uzupełnienie wniosku o przyznanie płatności o numerze 0XXXXXXXX-PLA-23-000X*

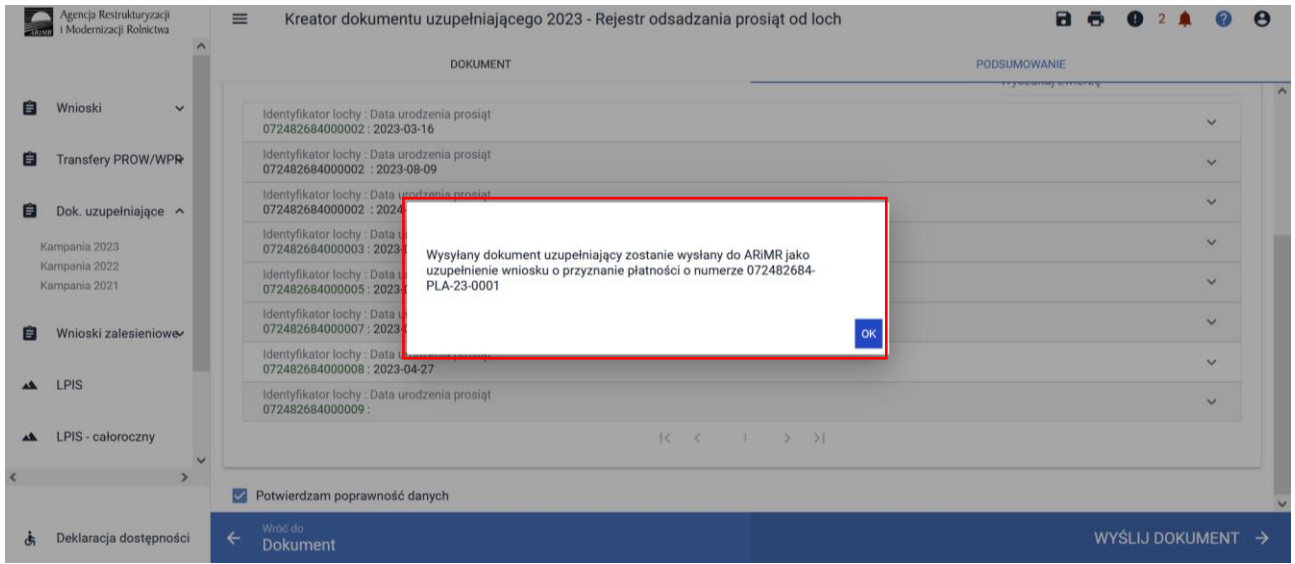

Następnie prezentowane jest okno z Oświadczeniami i Zobowiązaniami, z którymi należy się obowiązkowo zapoznać przed wysłaniem dokumentu.

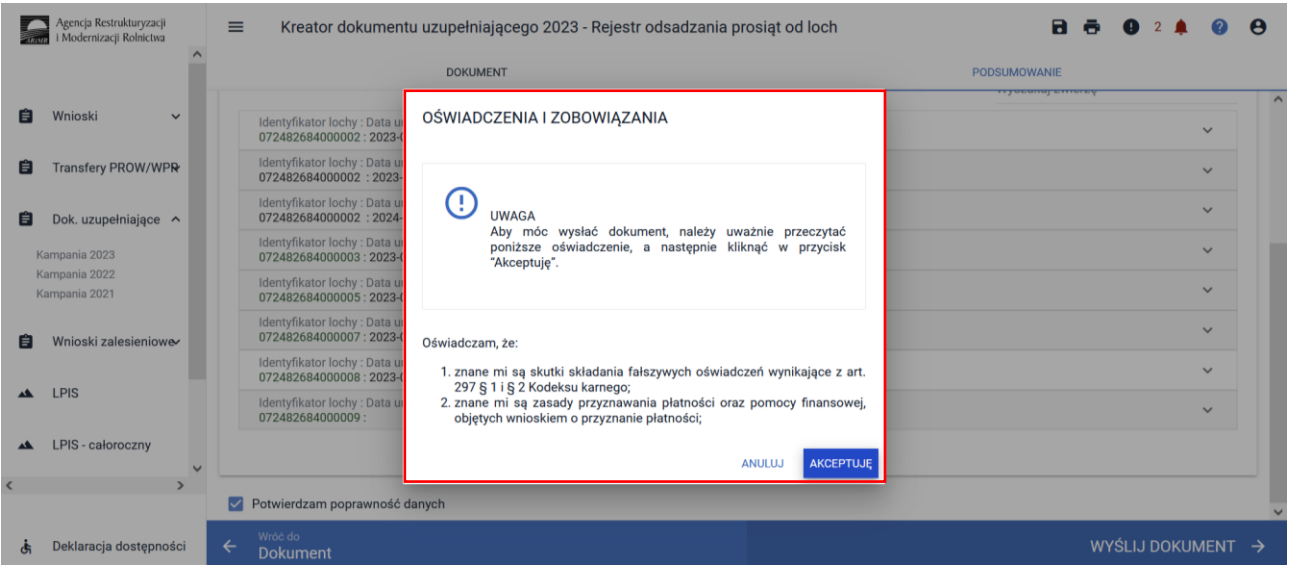

#### Po akceptacji Oświadczeń wniosek zostaje wysłany do ARiMR.

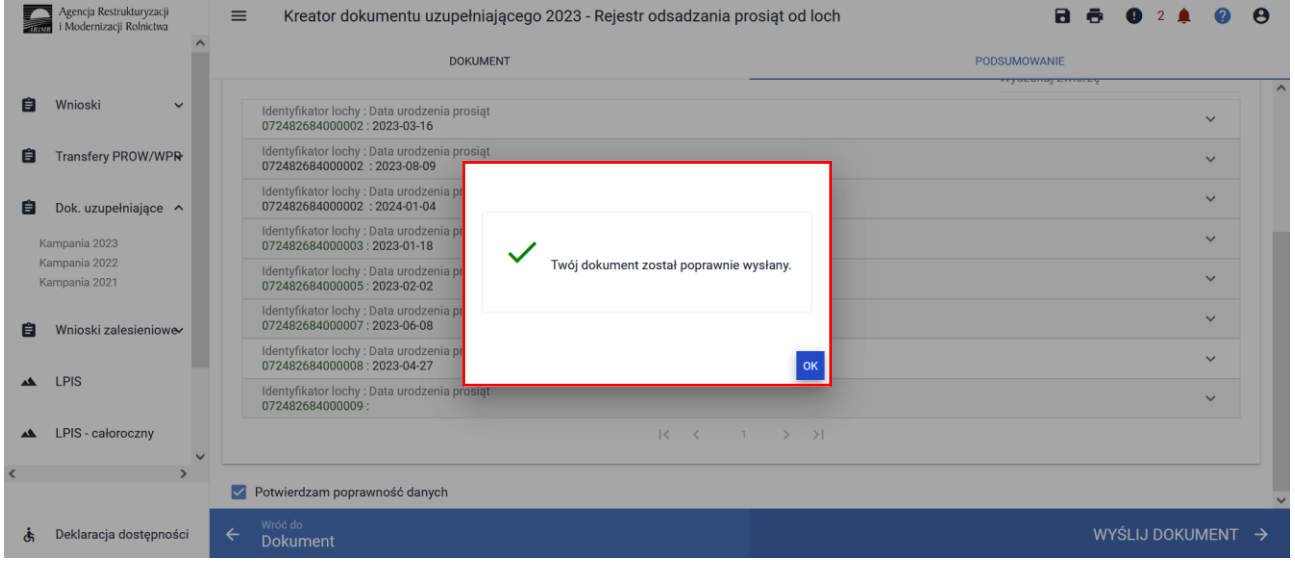

### Wysłany dokument znajduje się w zakładce WYSŁANE.

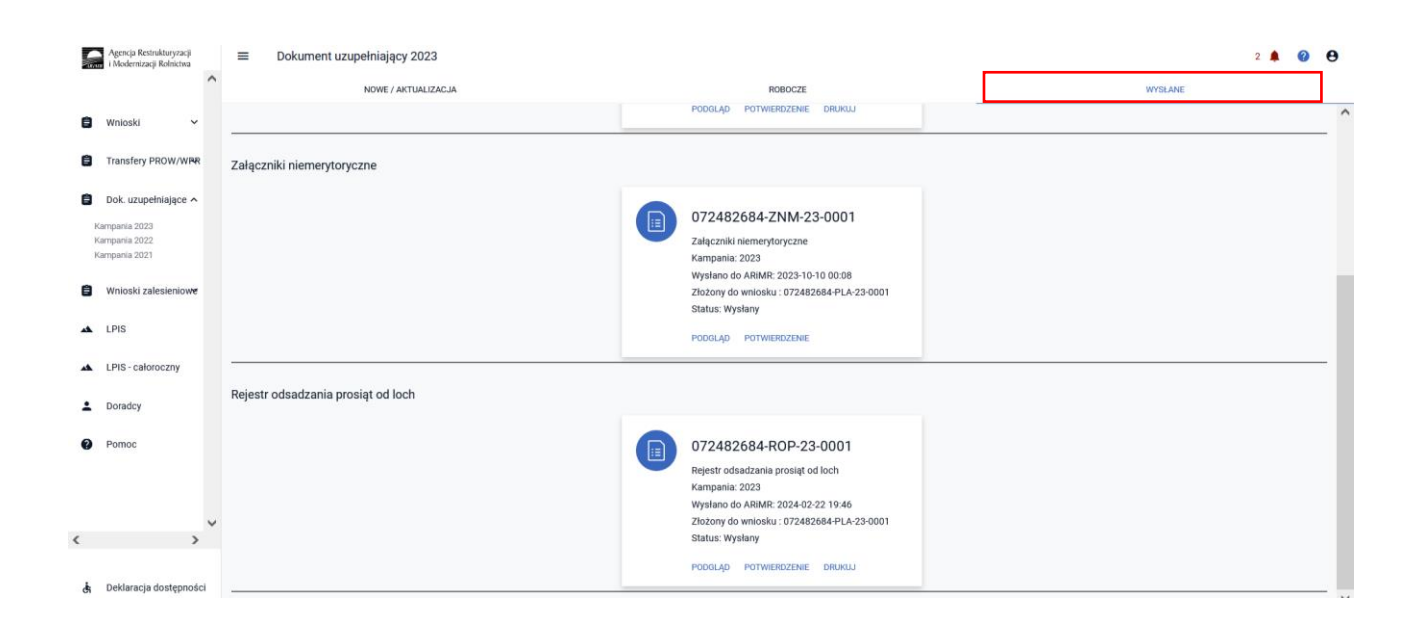

Można przejrzeć treść wysłanego dokumentu, wydrukować lub pobrać potwierdzenie przyjęcia dokumentu.

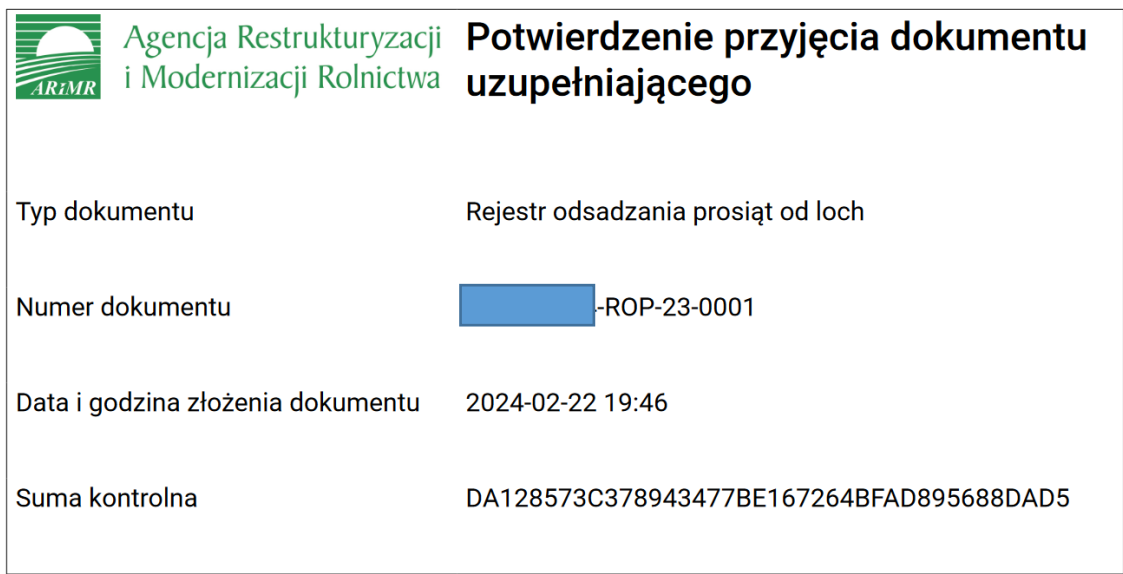

# **2.4. Rejestr odsadzania cieląt od krów mlecznych w roku 2023**

W celu potwierdzenie realizacji wymogów w ramach ekoschematu Dobrostan zwierząt wariant Dobrostan krów mlecznych, praktyki dodatkowej późniejsze odsadzanie cieląt rolnik zobowiązany jest dostarczyć terminie od 15 marca do dnia 21 marca 2024 r., Rejestr odsadzania cieląt od krów mlecznych.

W roku 2023 istnieją następujące ścieżki wypełniania Rejestru odsadzania cieląt od krów mlecznych:

- wypełniony bezpośrednio w aplikacji eWniosekPlus i przekazany do ARiMR (funkcjonalność umożliwiająca złożenie dokumentów uzupełniających);
- dołączony jako załącznik do zmiany do wniosku;
- prowadzony w wersji papierowej, który następnie powinien być przekazany do Agencji za pośrednictwem aplikacji eWniosekPlus, z wykorzystaniem funkcjonalności "Dokumenty uzupełniające" jako załącznik niemerytoryczny;
- wysłany pocztą;
- dostarczony osobiście/za pośrednictwem osób trzecich.

W celu wypełnienia Rejestru odsadzania cieląt od krów mlecznych należy przejść do zakładki **Dok. uzupełniające** następnie wybrać **Rejestr odsadzania cieląt od krów mlecznych w roku 2023.**

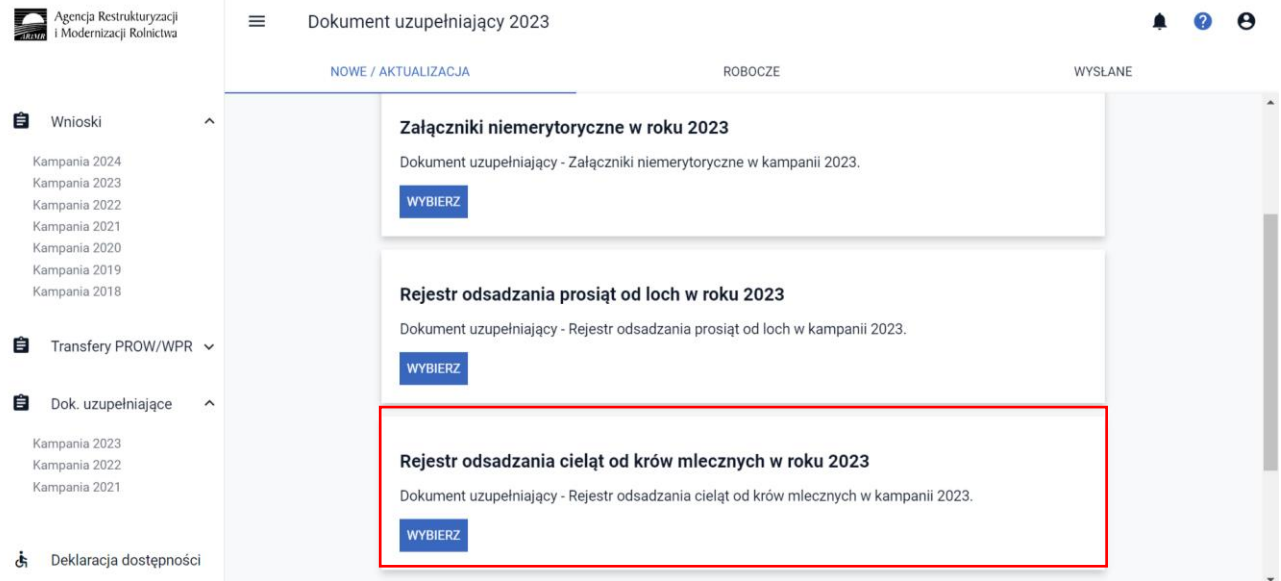

Wypełnienie **Rejestru odsadzania cieląt od krów mlecznych** należy obowiązkowo rozpocząć od wypełnienia danych podstawowych:

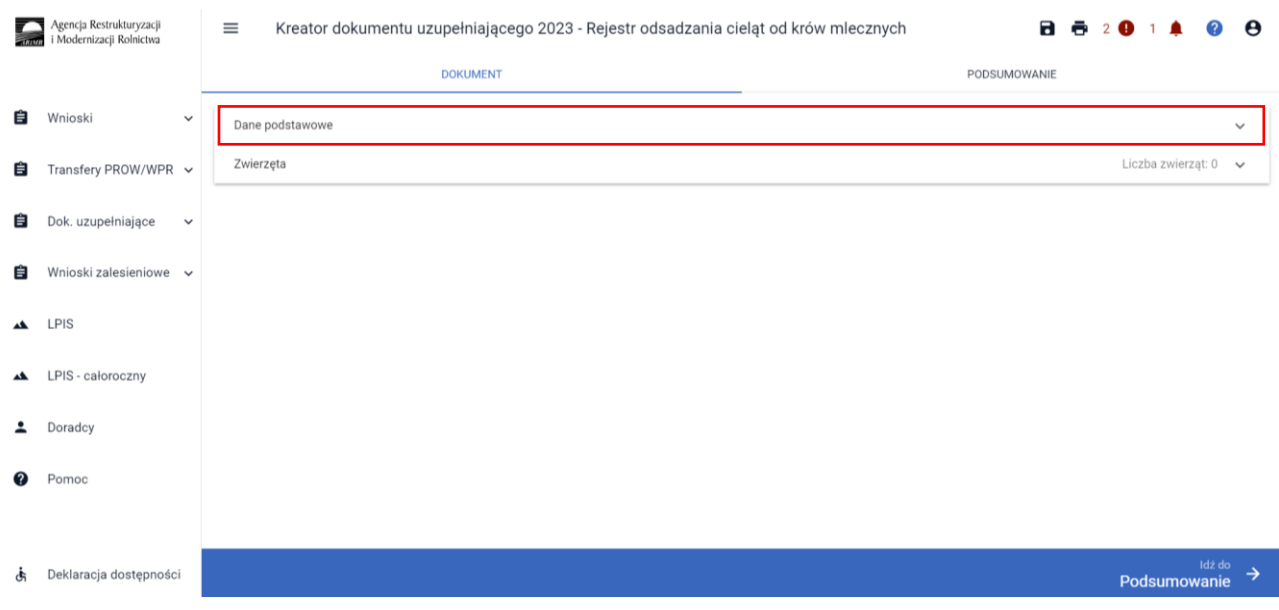

W zakładce **Dane podstawowe** należy obowiązkowo wskazać:

✓ data złożenia wsniosku o przyznanie płatności - data złożenia wniosku z deklaracją płatności w ramach ekochematu dobrostan zwierząt,

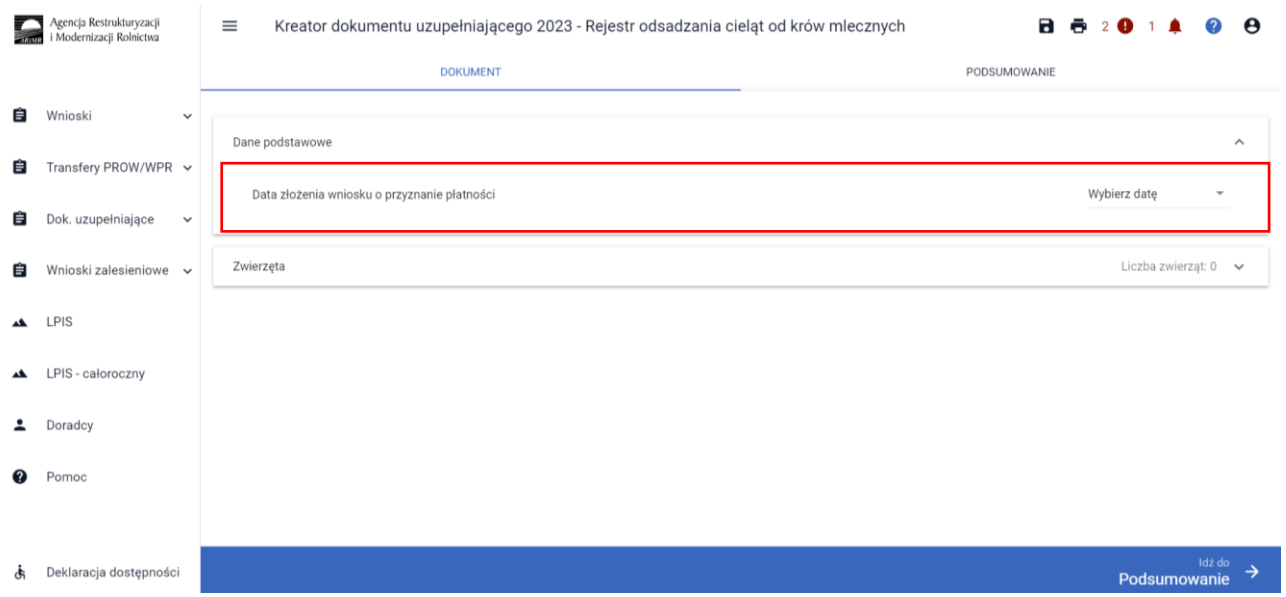

Po wprowadzeniu daty złożenia wniosku i przejściu do zakładki Zwierzęta, aplikacja umożliwia wprowadzenie danych szczegółowych w zakresie odsadzania cieląt.

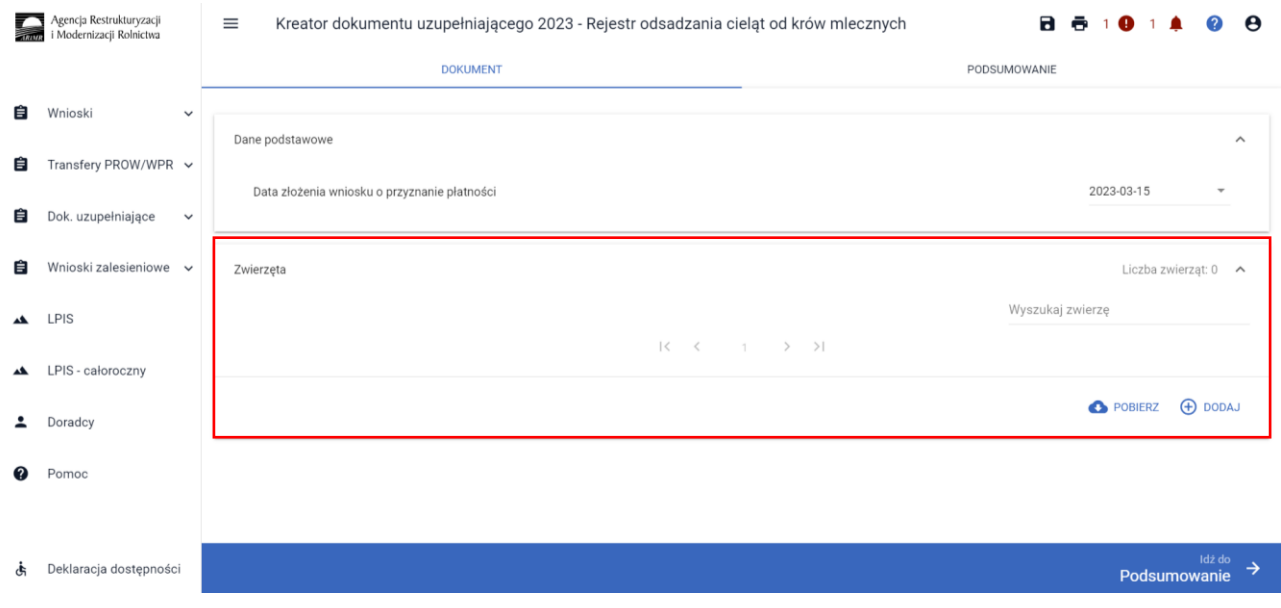

Zwierzęta do rejestru można wprowadzić na dwa sposoby: pobrać z bazy IRZ [Pobierz] lub dodać manualnie [Dodaj]. Obie opcje dostępne są do wyboru tylko jeśli została wprowadzona data złożenia wniosku, brak uzupełnienia daty uniemożliwia dalsze uzupełnienie rejestru:

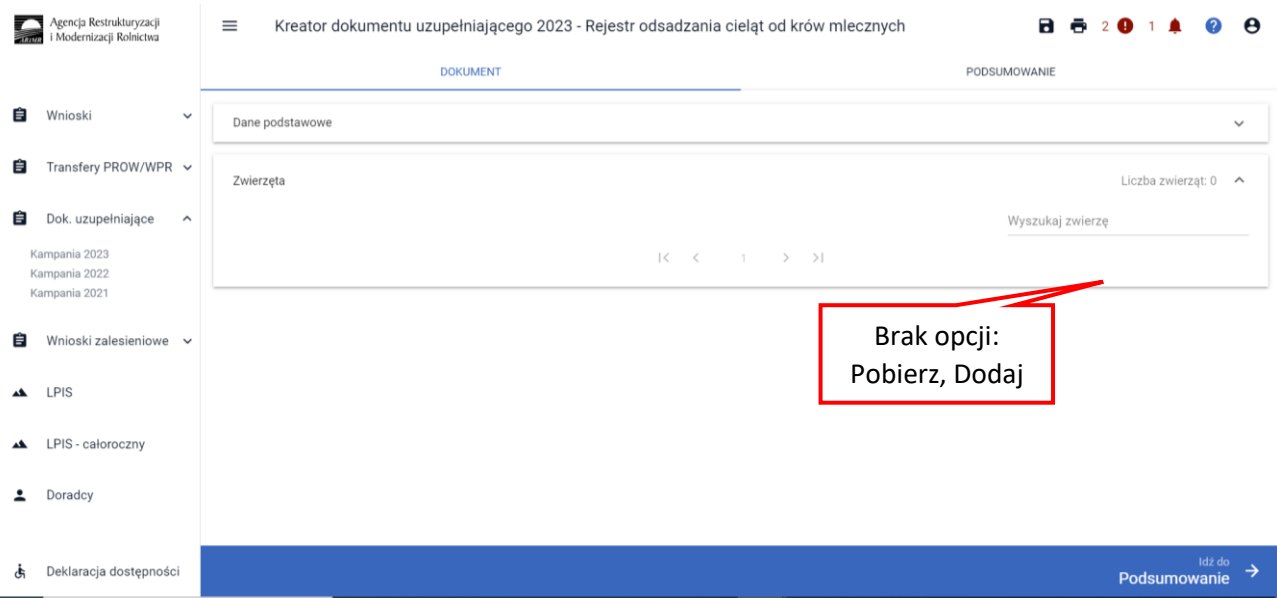

#### Wybierając opcję [Pobierz], prezentowany jest komunikat:

Pobranie danych zwierząt może chwilę potrwać. Dla listy pobranych loch należy manualnie uzupełnić dane prosiąt. Czy chcesz kontynuować?

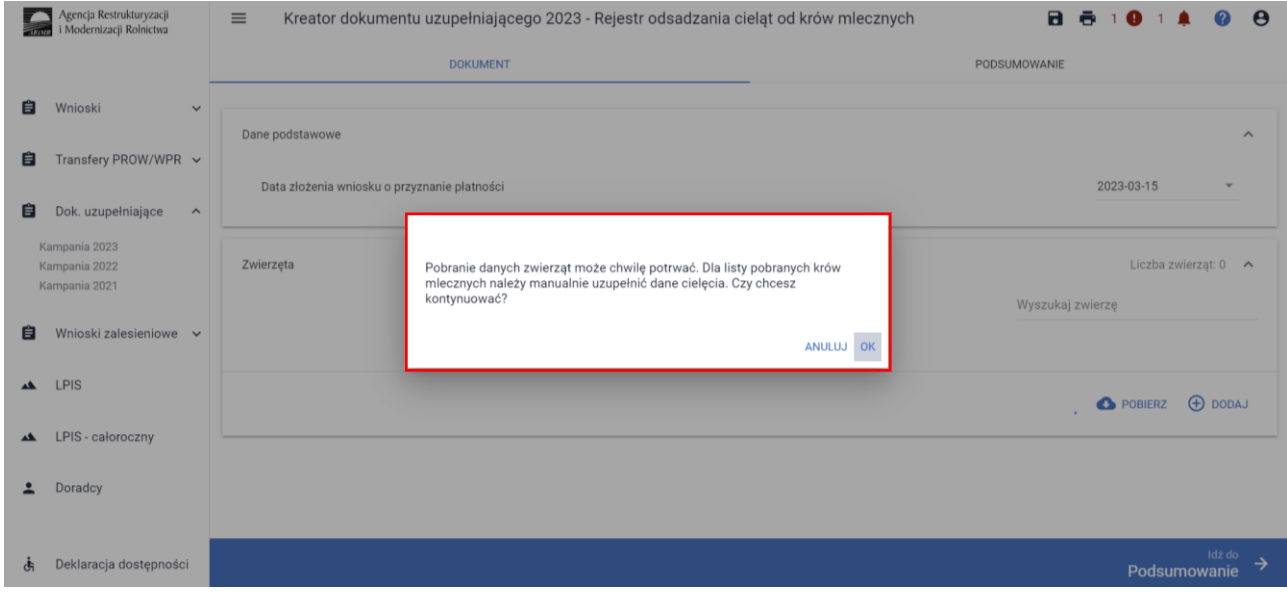

Po potwierdzeniu, aplikacja prezentuje jeden z dwóch komunikatów:

• w przypadku negatywnej weryfikacji: *Nie znaleziono zwierząt kwalifikujących się do płatności z tytułu dobrostanu krów mlecznych.*

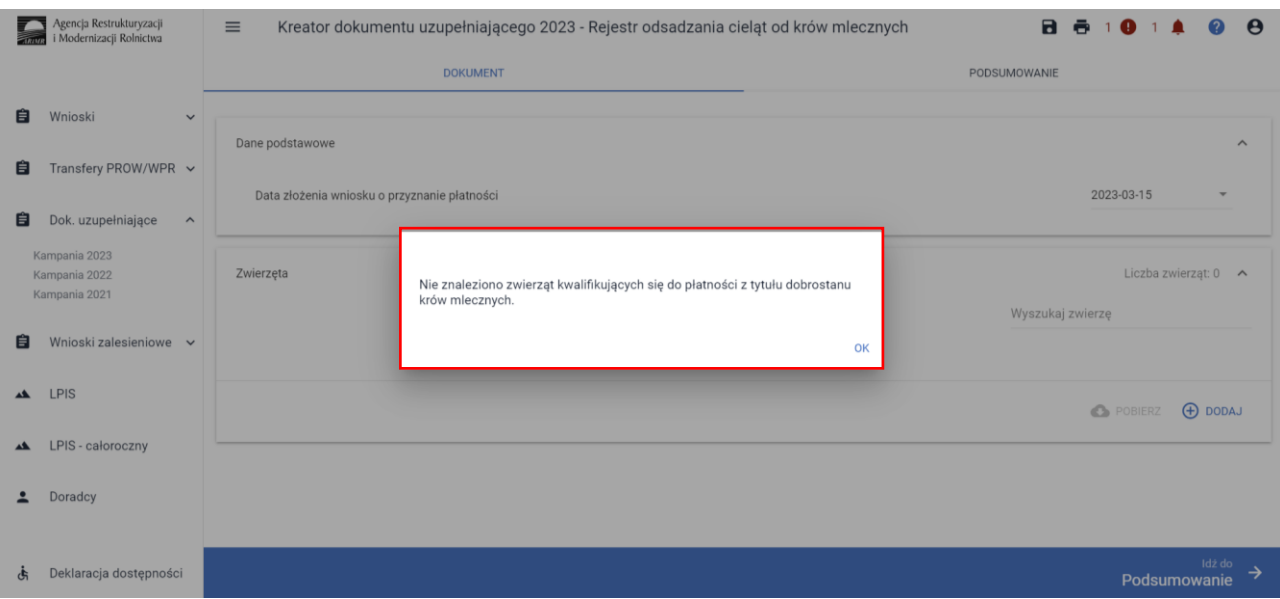

• w przypadku pozytywnej weryfikacji: *Dane krów mlecznych zostały pobrane. Pamiętaj, że należy manualnie uzupełnić dane w zakresie cieląt.*

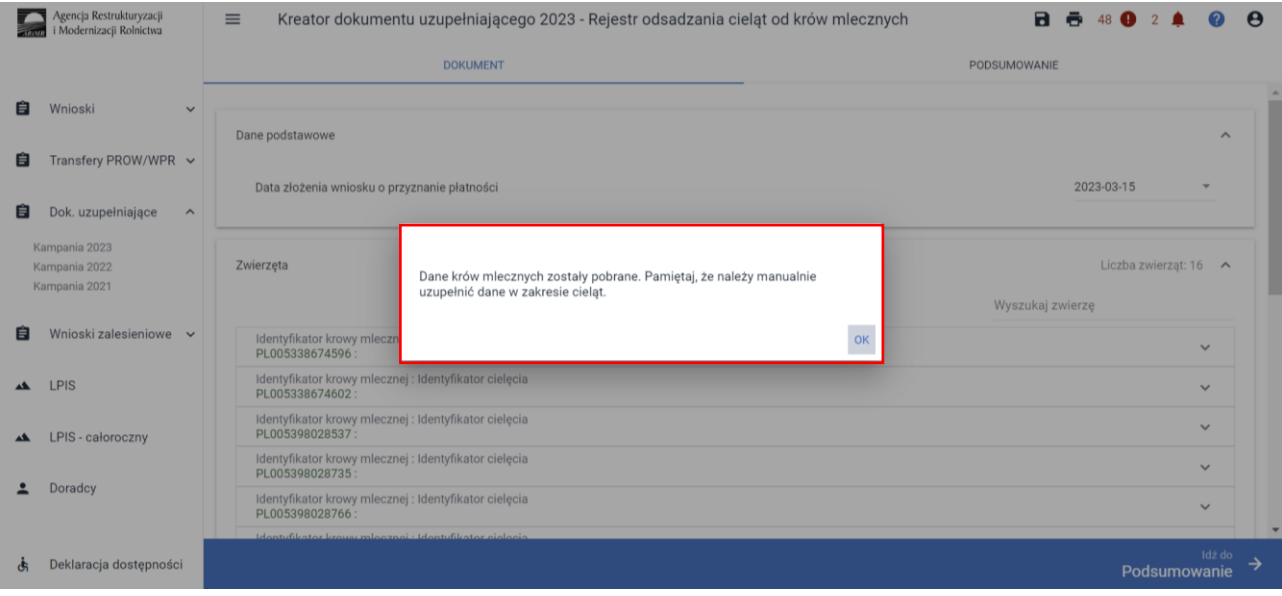

Po pobraniu listy z numerami krów należy obowiązkowo uzupełnić dane szczegółowe w zakresie odsadzania cieląt.

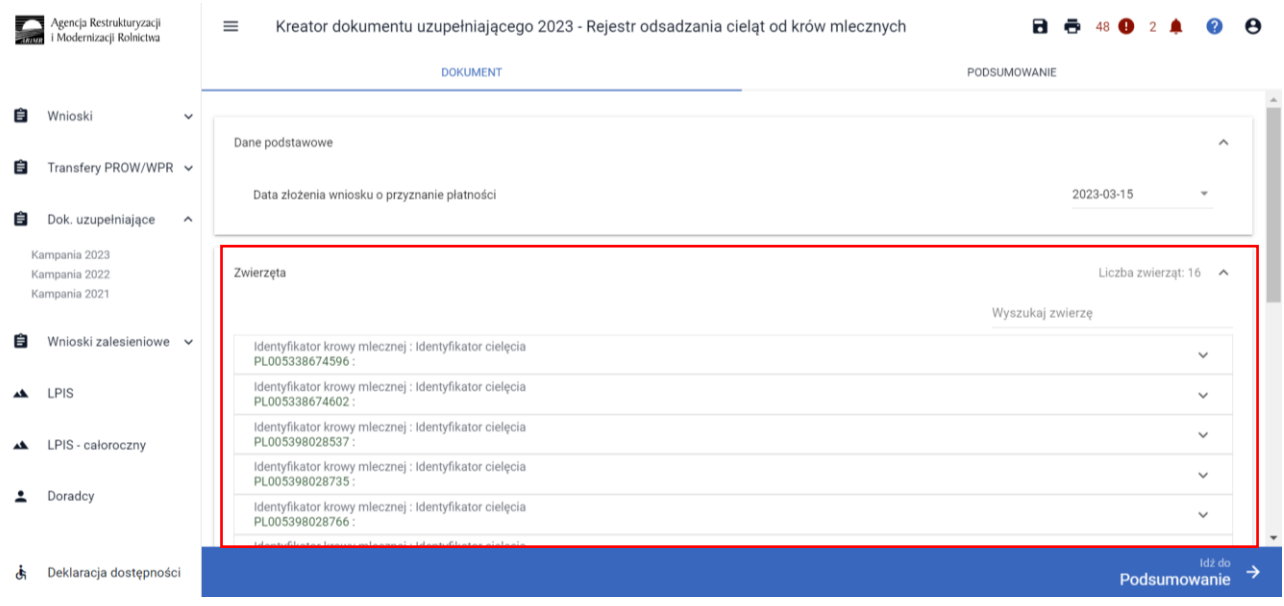

W tym celu należy wybrać dany numer krowy na liście, a następnie opcję [Edytuj]

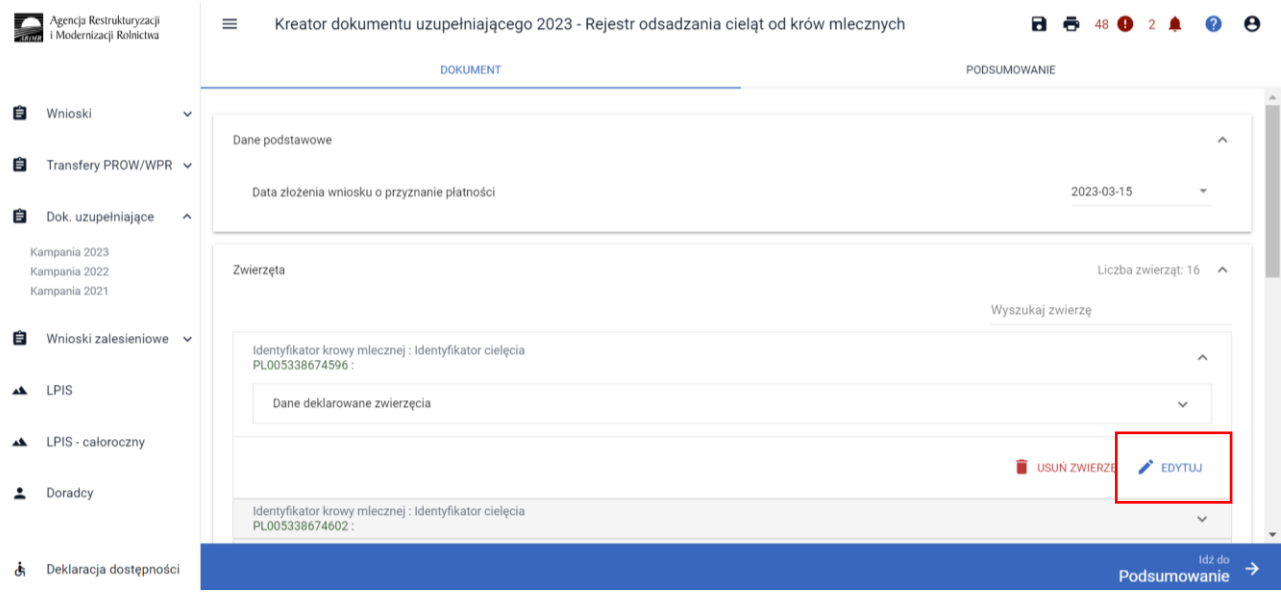

W oknie Podaj dane dla zwierzęcia należy wskazać:

**Numer identyfikacyjny cielęcia** – należy wskazać numer identyfikacyjny cielęcia

**Data urodzenia** – należy wykazać urodzenia dla danej krowy w okresie referencyjnym tj. od dnia złożenia wniosku do 14.03.2024r.

**Data odsadzenia** – należy wykazać datę odsadzenia prosiąt od krowy

**Powód wcześniejszego odsadzenia** – w przypadku konieczności odsadzenia cieląt wcześniej niż 5 dni należy wskazać powód

**Brak urodzeń** – opcja wskazywana wyłącznie w sytuacji, kiedy dana krowa w okresie referencyjnym nie miała urodzeń

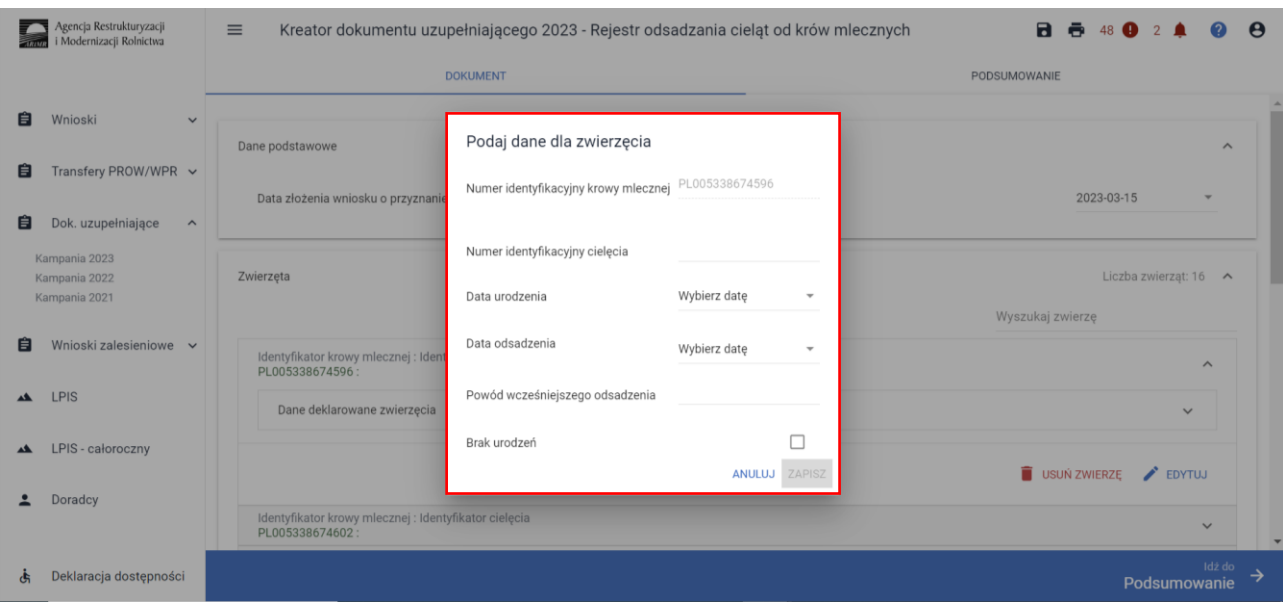

Po wprowadzeniu danych dla danej sztuki należy wybrać opcję [Zapisz]

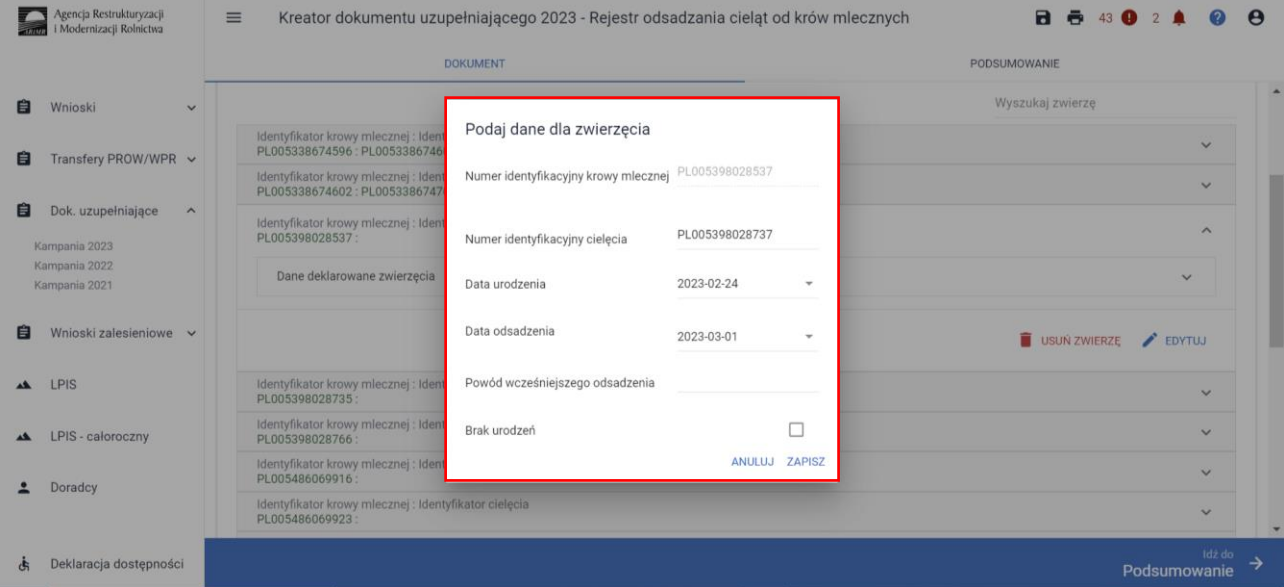

Dane należy uzupełnić dla każdej krowy. W przypadku, kiedy dana krowa miała więcej niż jedno cielę w trakcie okresu referencyjnego, każde kolejne urodzenie należy dodać manualnie dodając kolejną krowę do listy zwierząt wybierając opcję [Dodaj] pod główną listą zwierząt oraz uzupełnić dla niej szczegółowe dane.

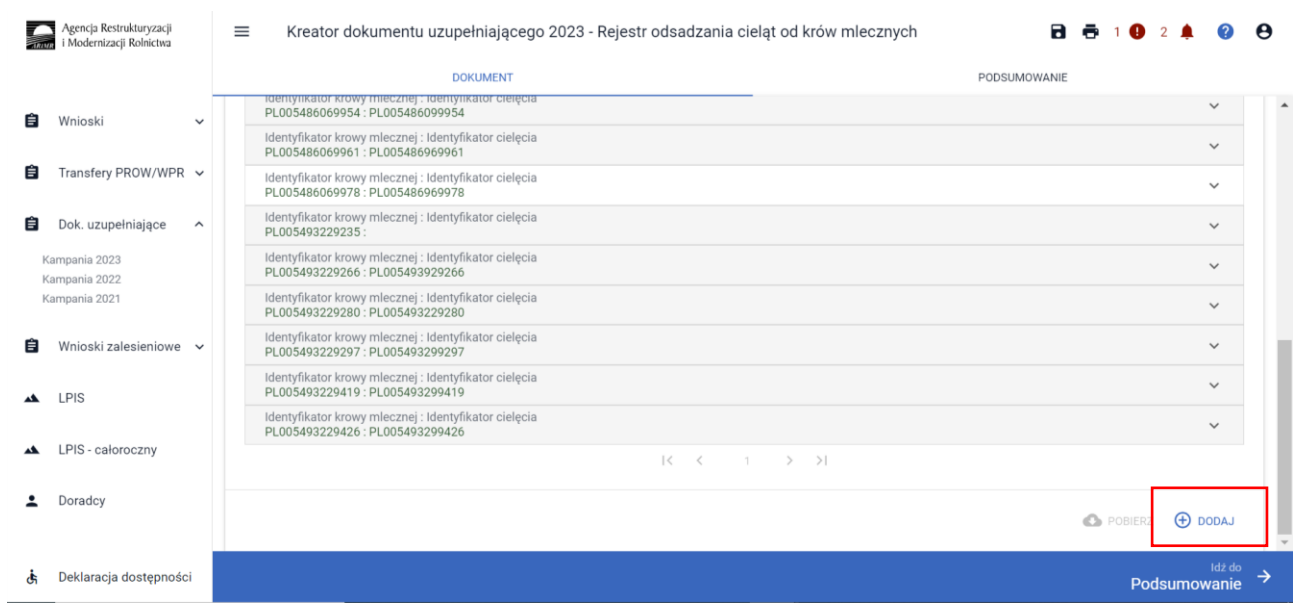

Zwierzęta, które zostały pobrane z bazy IRZ prezentowane są w kolorze zielonym, natomiast dodane manualnie prezentowane są w kolorze czarnym.

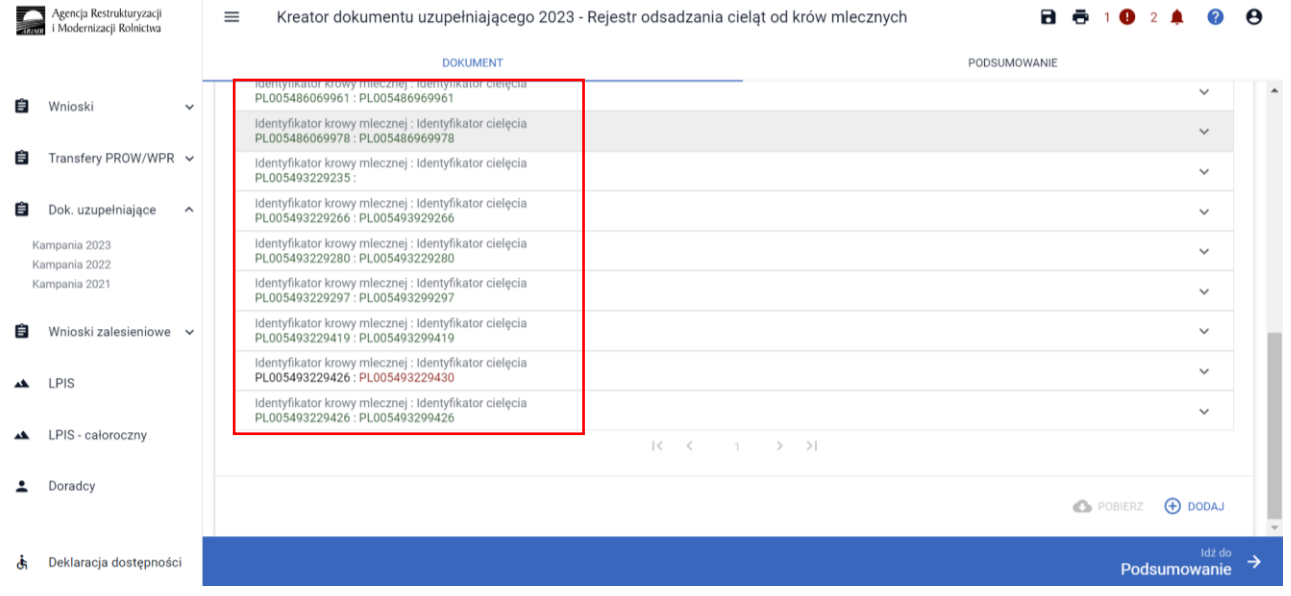

Po wypełnieniu danych szczegółowych dla wszystkich zwierząt, należy przejść do kolejnej zakładki Podsumowanie

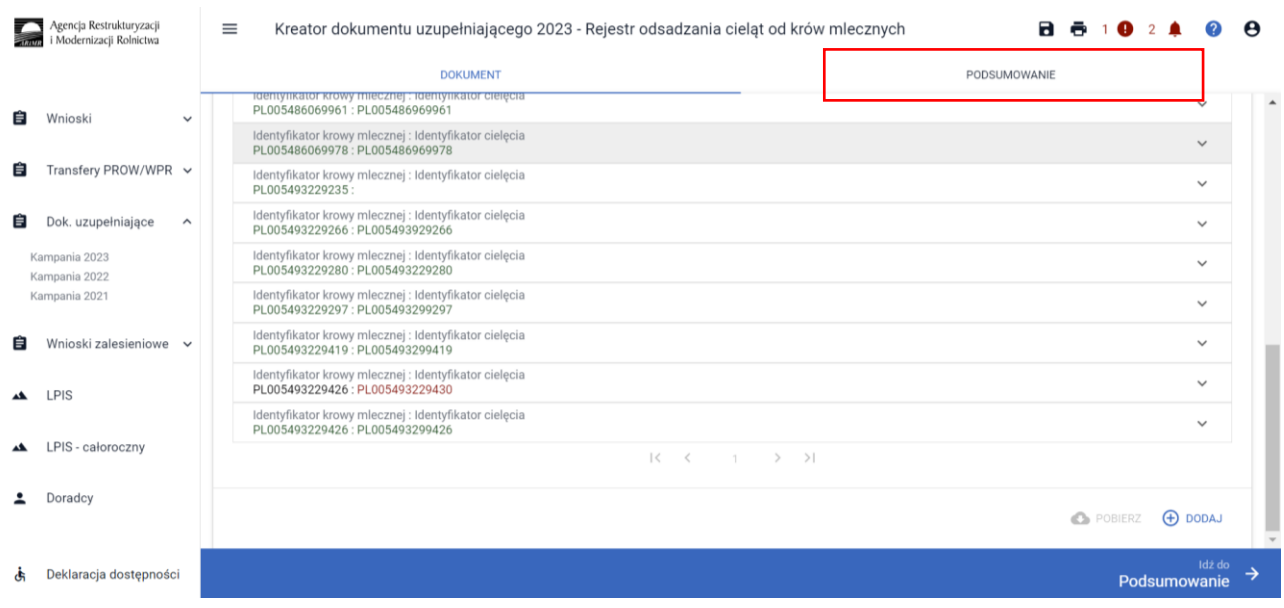

Po sprawdzeniu wprowadzonych danych, w celu wysłania Rejestru do ARIRM należy w dolnym lewym roku potwierdzić poprawność danych

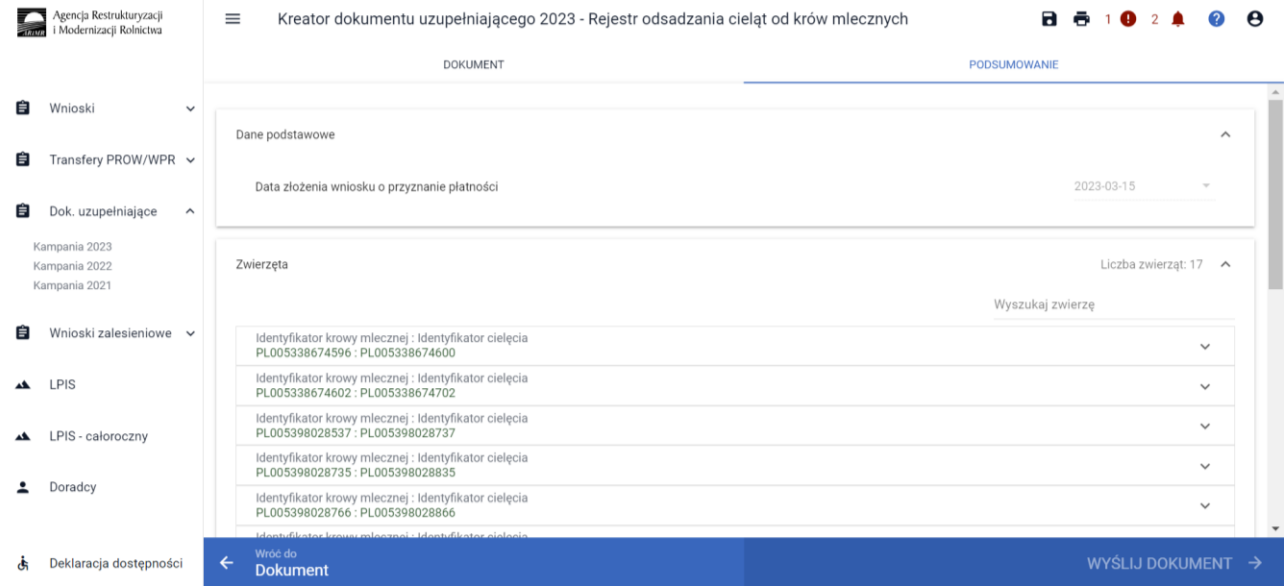

Zaznaczenie pola **Potwierdzam poprawność danych** aktywuje opcję WYŚLIJ DOKUMENT

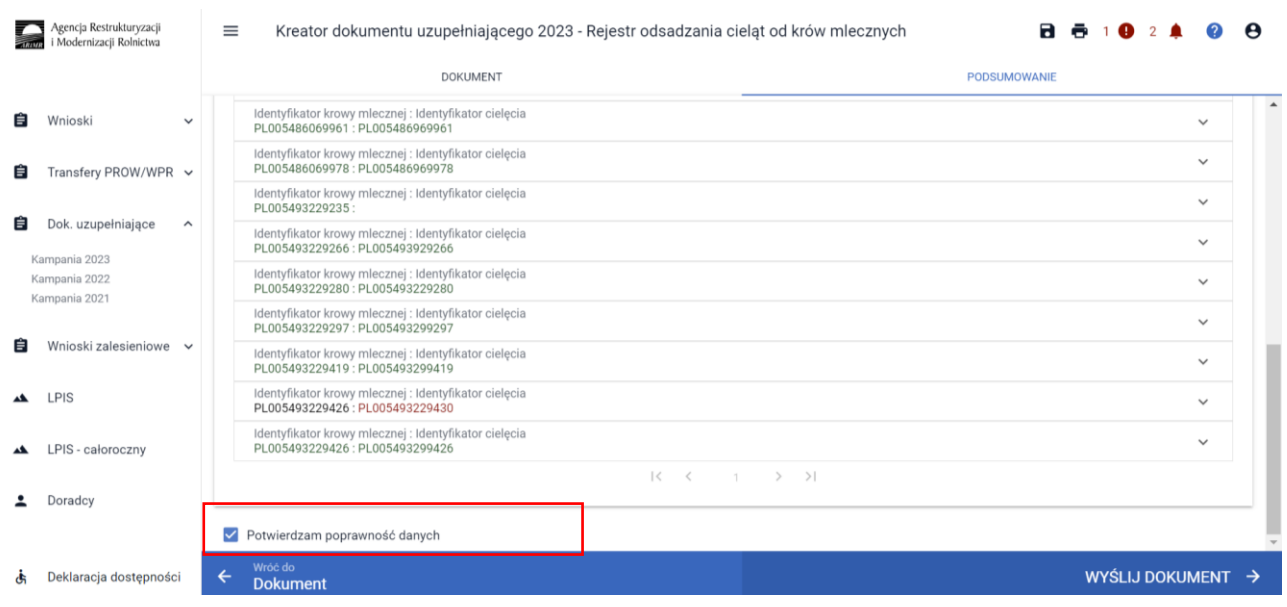

Po wybraniu opcji WYŚLIJ WNIOSEK aplikacja prezentuje komunikat informujący:

*Wysyłany dokument uzupełniający zostanie wysłany do ARiMR jako uzupełnienie wniosku o przyznanie płatności o numerze 0XXXXXXXX-PLA-23-000X*

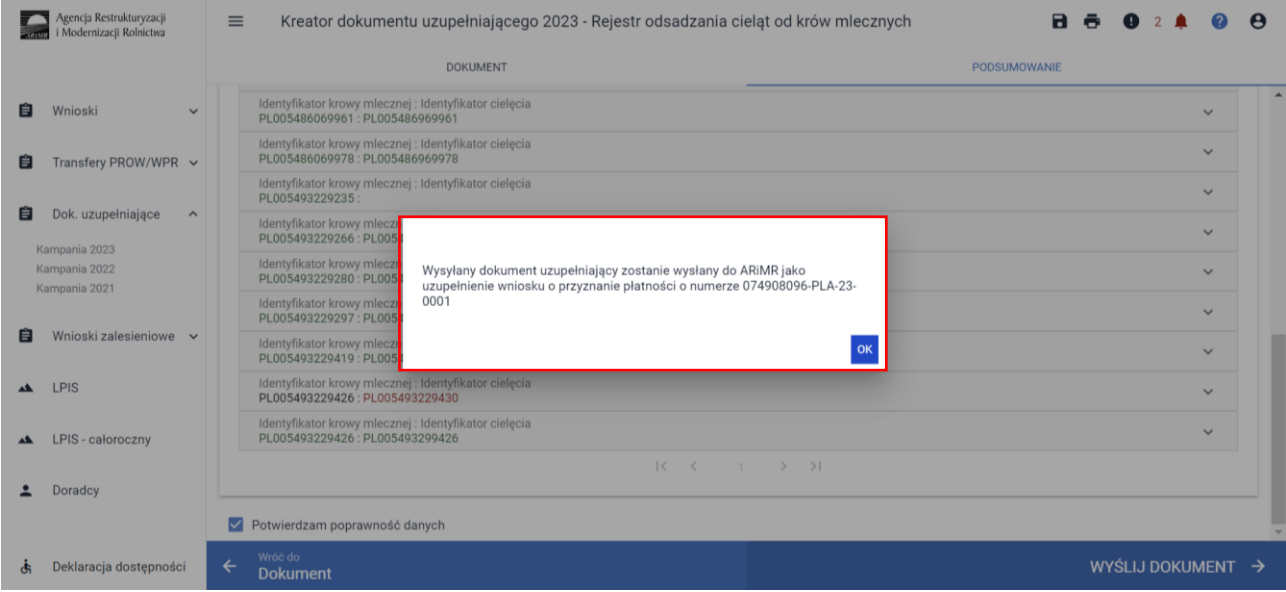

Następnie prezentowane jest okno z Oświadczeniami i Zobowiązaniami z którymi należy się obowiązkowo zapoznać przed wysłaniem dokumentu.

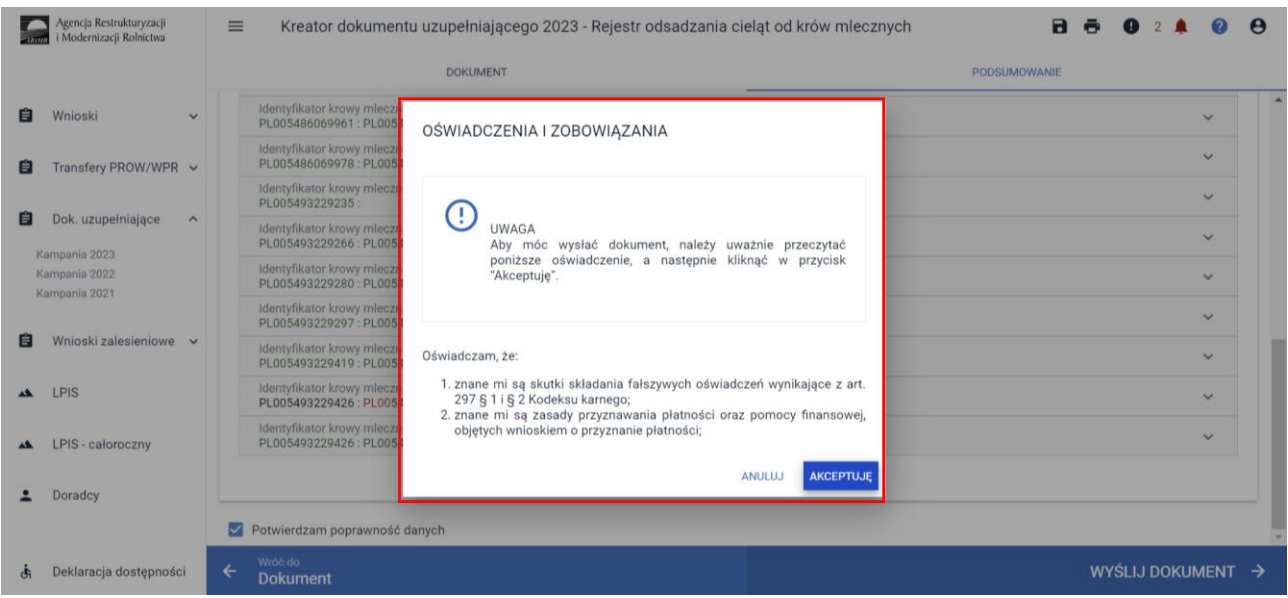

### Po akceptacji Oświadczeń wniosek zostaje wysłany do ARiMR.

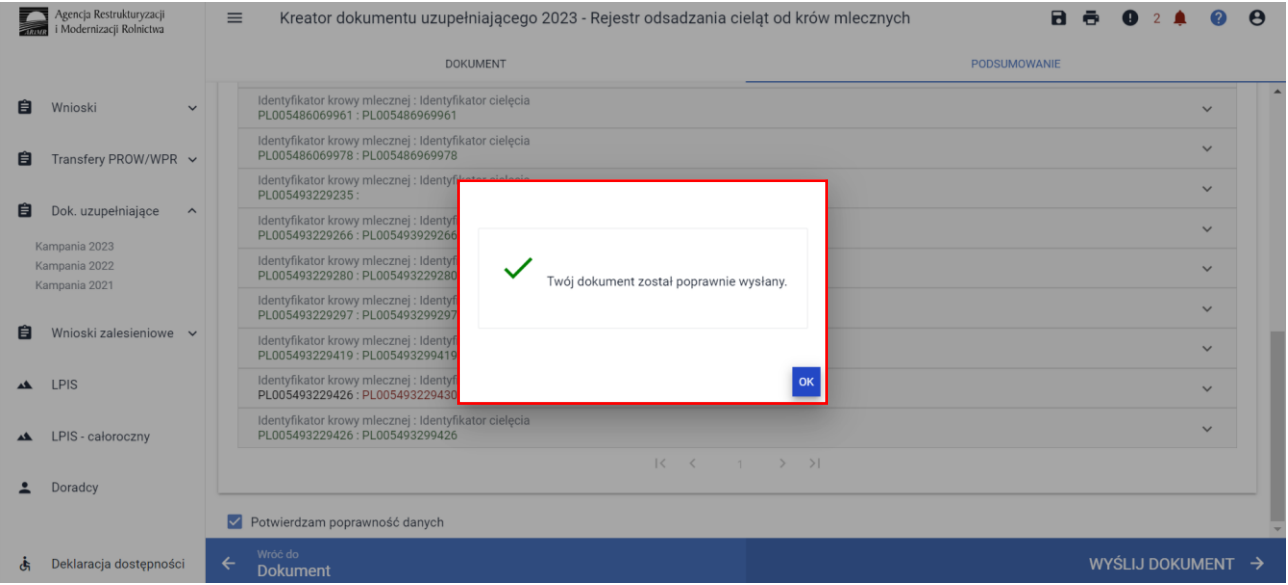

Wysłany dokument znajduje się w zakładce WYSŁANE.

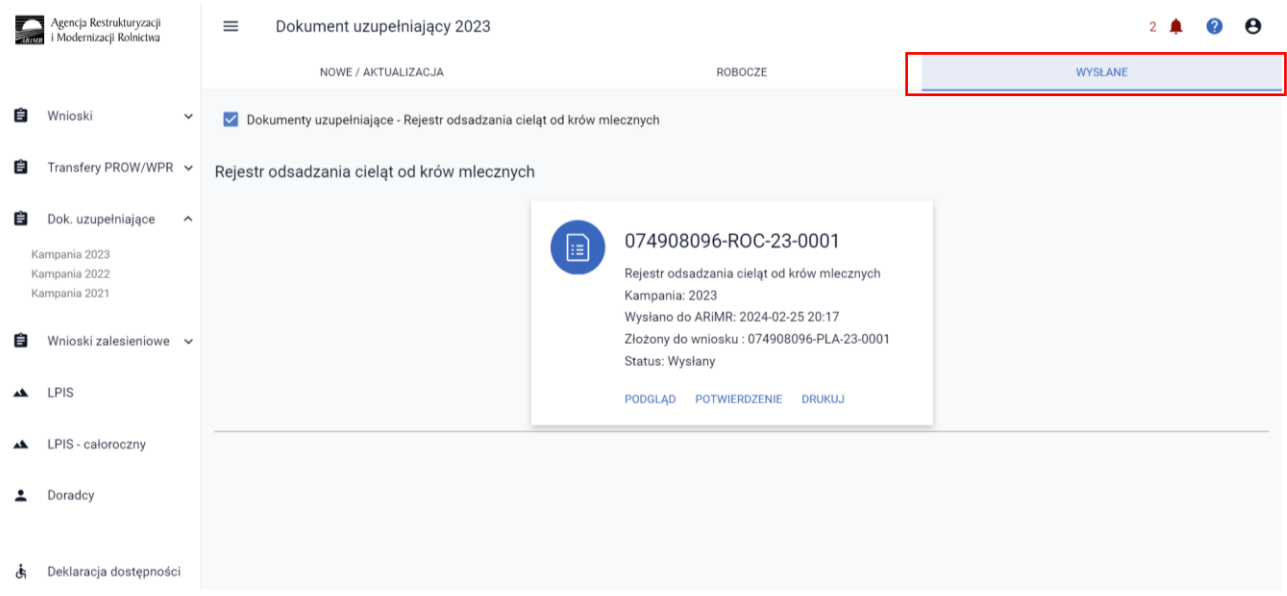

Można przejrzeć treść wysłanego dokumentu, wydrukować lub pobrać potwierdzenie przyjęcia dokumentu.

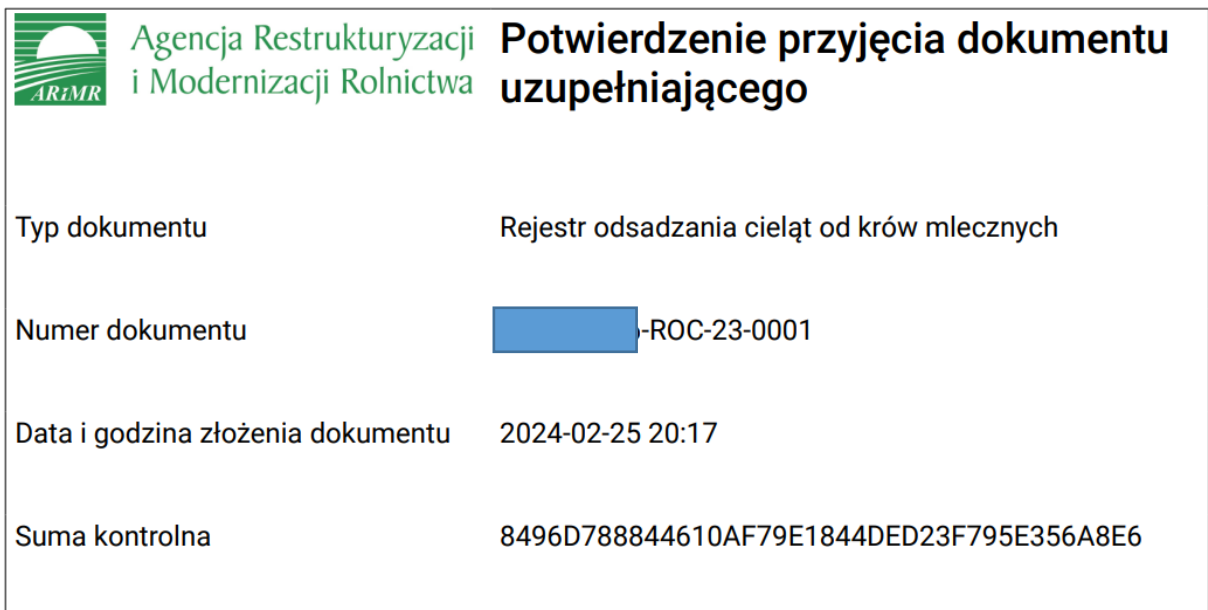

# **2.5. Rejestr sposobu utrzymywania loch w okresie okołoporodowym w roku 2023**

W celu potwierdzenie realizacji wymogów w ramach ekoschematu Dobrostan zwierząt wariant Dobrostan loch, rolnik zobowiązany jest dostarczyć terminie od 15 marca do dnia 21 marca 2024 r., Rejestr sposobu utrzymywania loch w okresie okołoporodowym.

W roku 2023 istnieją następujące ścieżki wypełniania Rejestru sposobu utrzymywania loch w okresie okołoporodowym:

- wypełniony bezpośrednio w aplikacji eWniosekPlus i przekazany do ARiMR (funkcjonalność umożliwiająca złożenie dokumentów uzupełniających);
- dołączony jako załącznik do zmiany do wniosku;
- prowadzony w wersji papierowej, który następnie powinien być przekazany do Agencji za pośrednictwem aplikacji eWniosekPlus, z wykorzystaniem funkcjonalności "Dokumenty uzupełniające" jako załącznik niemerytoryczny;
- wysłany pocztą;
- dostarczony osobiście/za pośrednictwem osób trzecich.

W celu wypełnienia Rejestru sposobu trzymywania loch w okresie okołoporodowym należy przejść do zakładki **Dok. uzupełniające** następnie wybrać **Rejestr sposobu utrzymywania loch w okresie okołoporodowym w roku 2023.**

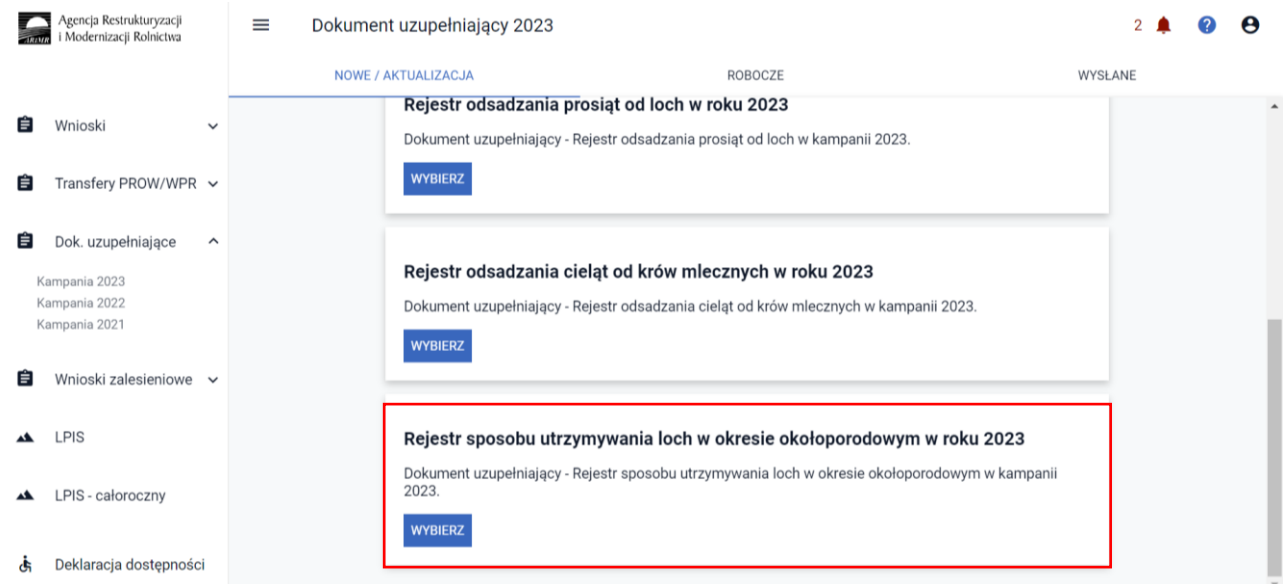

Wypełnienie **Rejestru sposobu utrzymywania loch w okresie okołoporodowym** należy obowiązkowo rozpocząć od wypełnienia danych podstawowych:

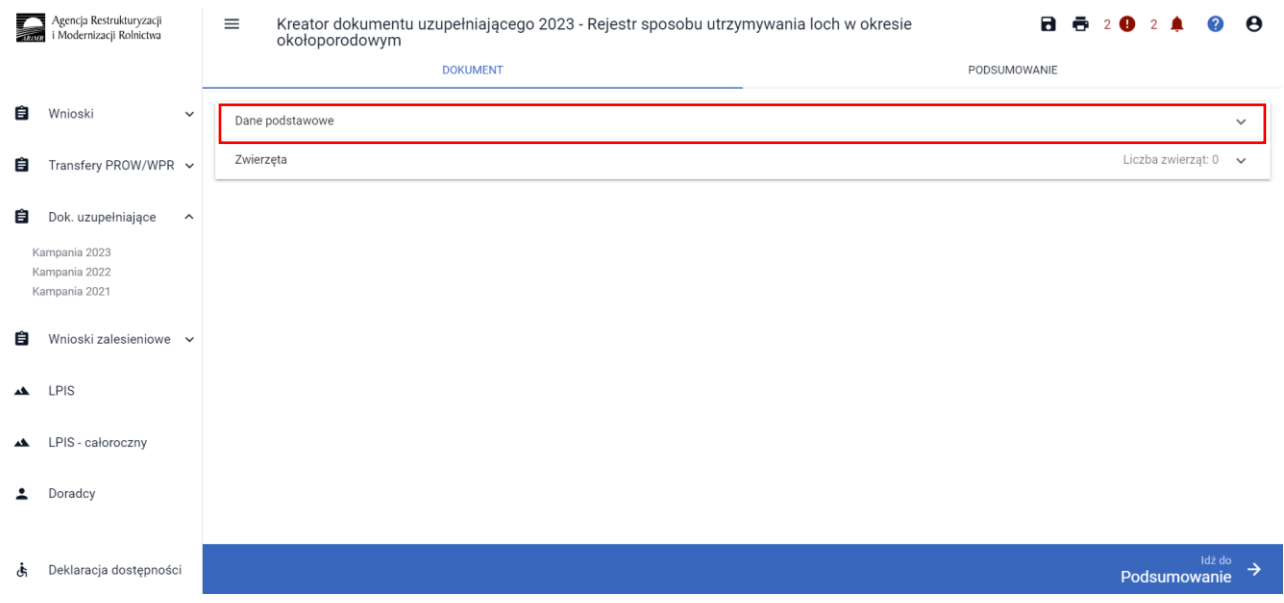

W zakładce **Dane podstawowe** należy obowiązkowo wskazać:

✓ data złożenia wsniosku o przyznanie płatności - data złożenia wniosku z deklaracją płatności w ramach ekochematu dobrostan zwierząt,

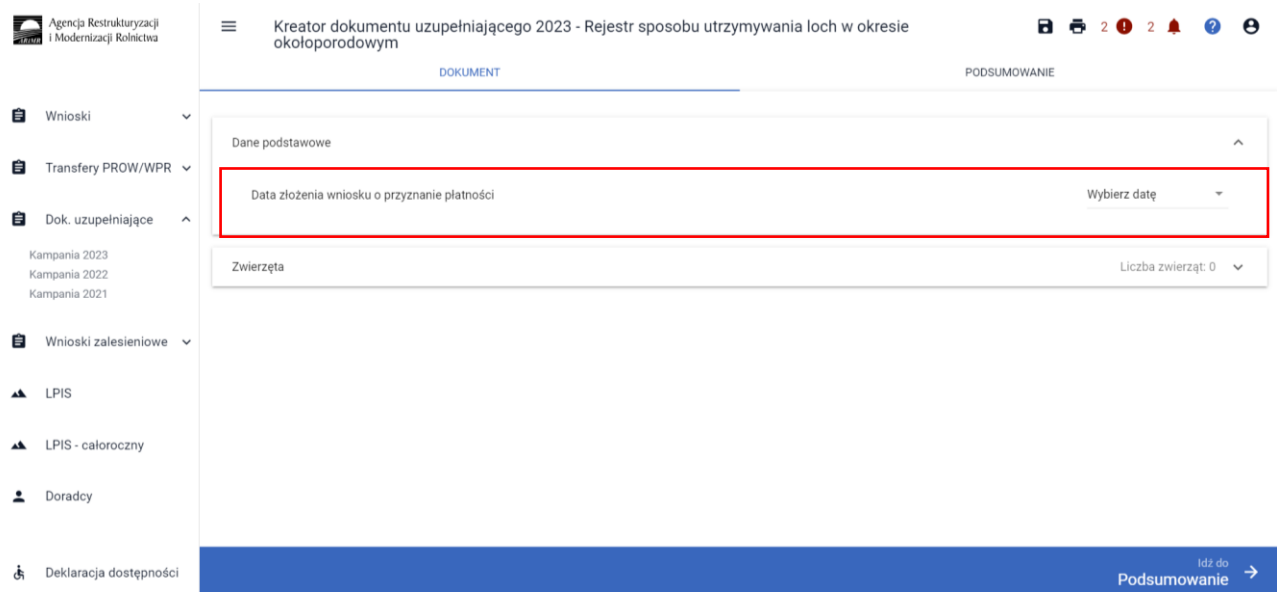

Po wprowadzeniu daty złożenia wniosku i przejściu do zakładki zwierzęta, aplikacja umożliwia wprowadzenie danych szczegółowych w zakresie loch.

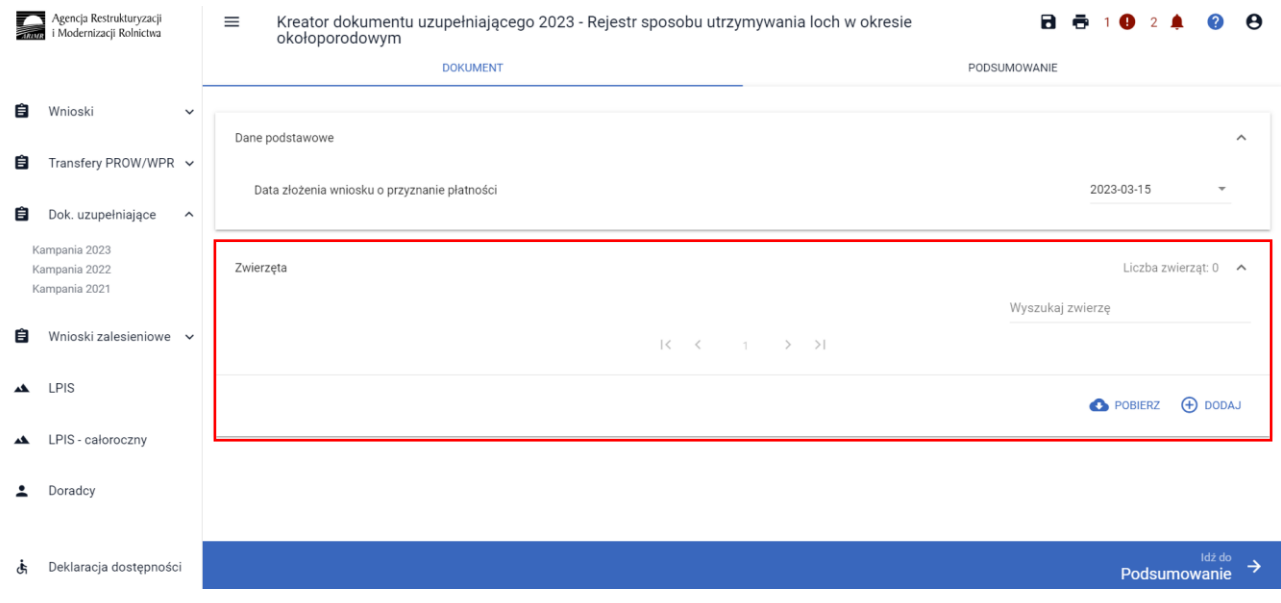

Zwierzęta do rejestru można wprowadzić na dwa sposoby: pobrać z bazy IRZ [Pobierz] lub dodać manualnie [Dodaj]. Obie opcje dostępne są do wyboru tylko jeśli została wprowadzona data złożenia wniosku, brak uzupełnienia daty uniemożliwia dalsze uzupełnienie rejestru:

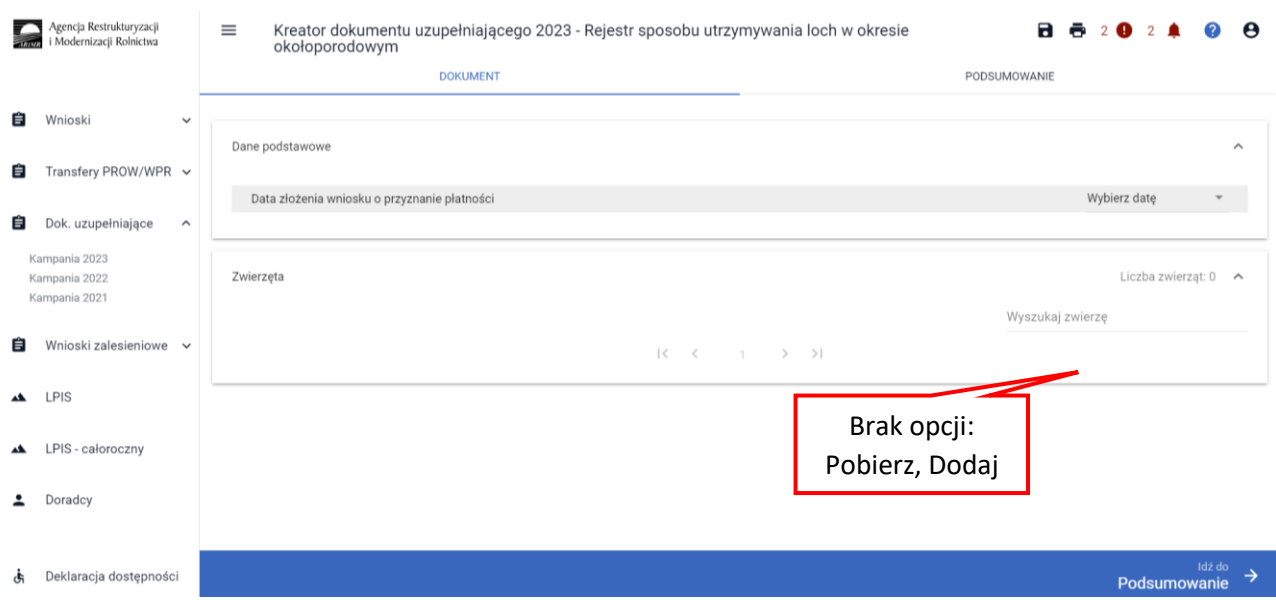

Wybierając opcję [Pobierz], prezentowany jest komunikat:

Pobranie danych zwierząt może chwilę potrwać. Dla listy pobranych loch należy manualnie uzupełnić szczegółowe dane. Czy chcesz kontynuować?

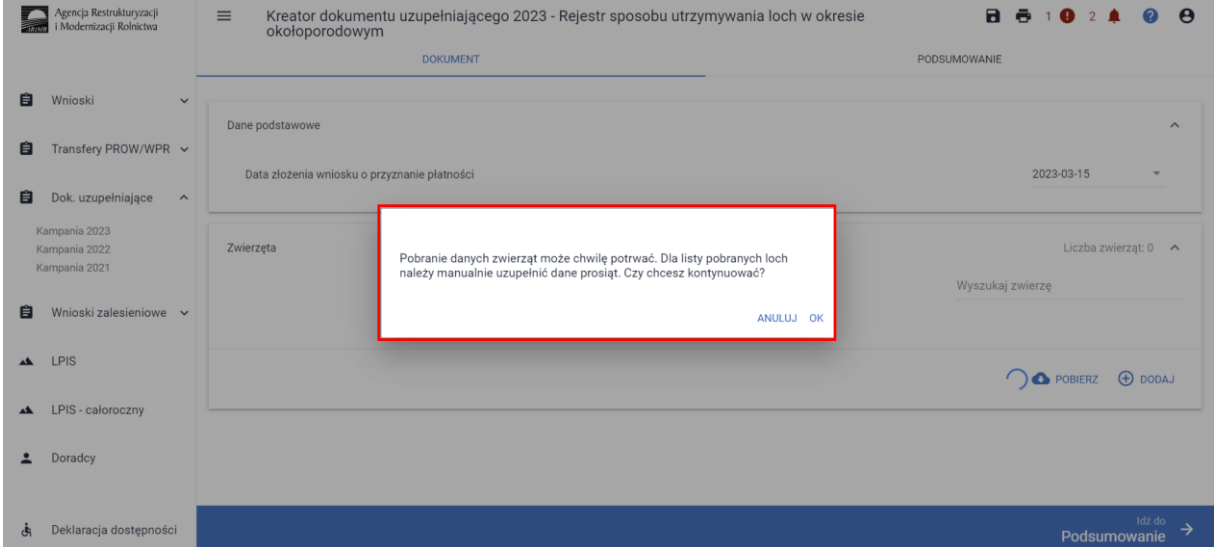

Po potwierdzeniu, aplikacja prezentuje jeden z dwóch komunikatów:

• w przypadku negatywnej weryfikacji: *Nie znaleziono zwierząt kwalifikujących się do płatności z tytułu dobrostanu loch.*

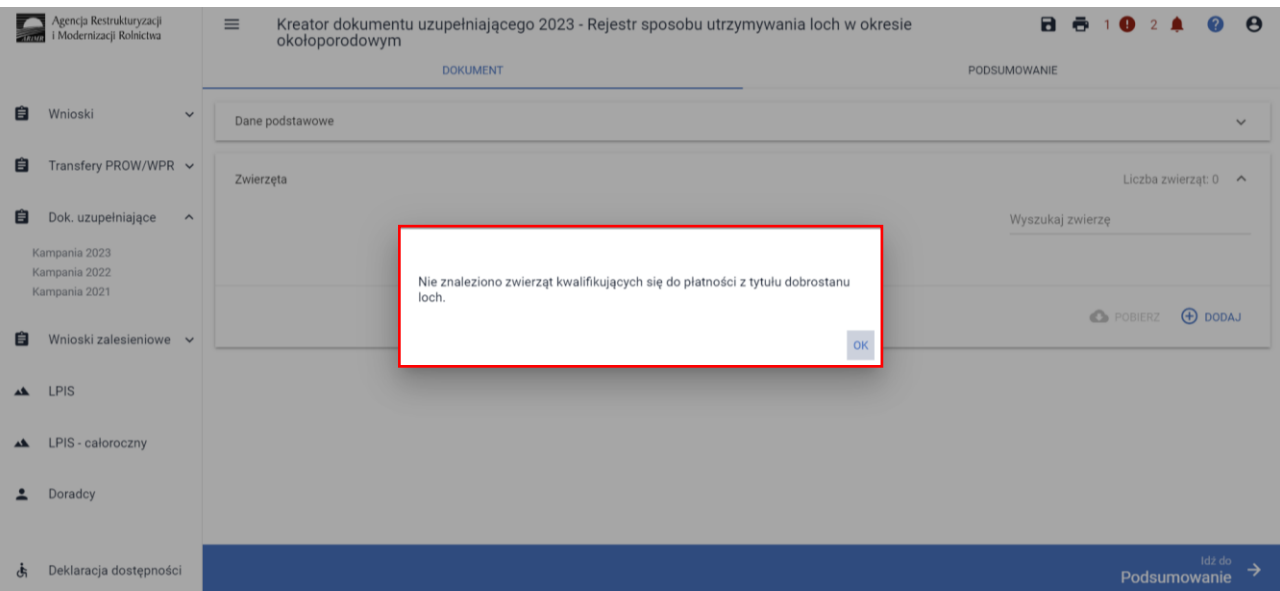

• w przypadku pozytywnej weryfikacji: *Dane loch zostały pobrane. Pamiętaj, że należy manualnie uzupełnić dane w zakresie utrzymania loch w systemie jarzmowym.*

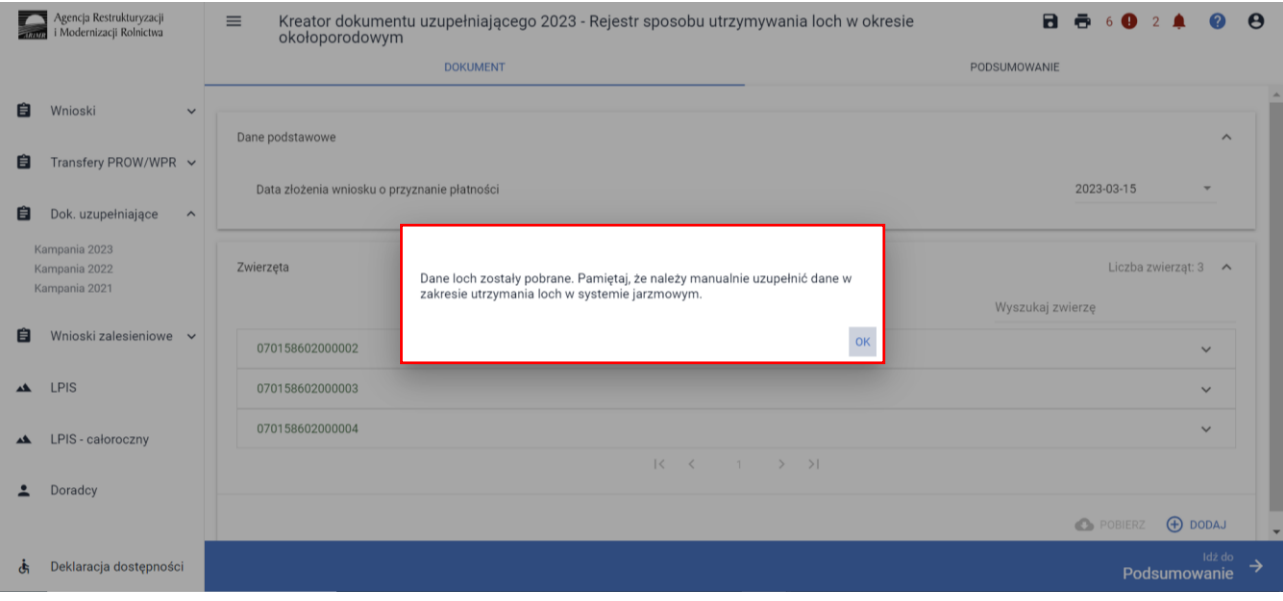

Po pobraniu listy z numerami loch należy obowiązkowo uzupełnić dane szczegółowe.

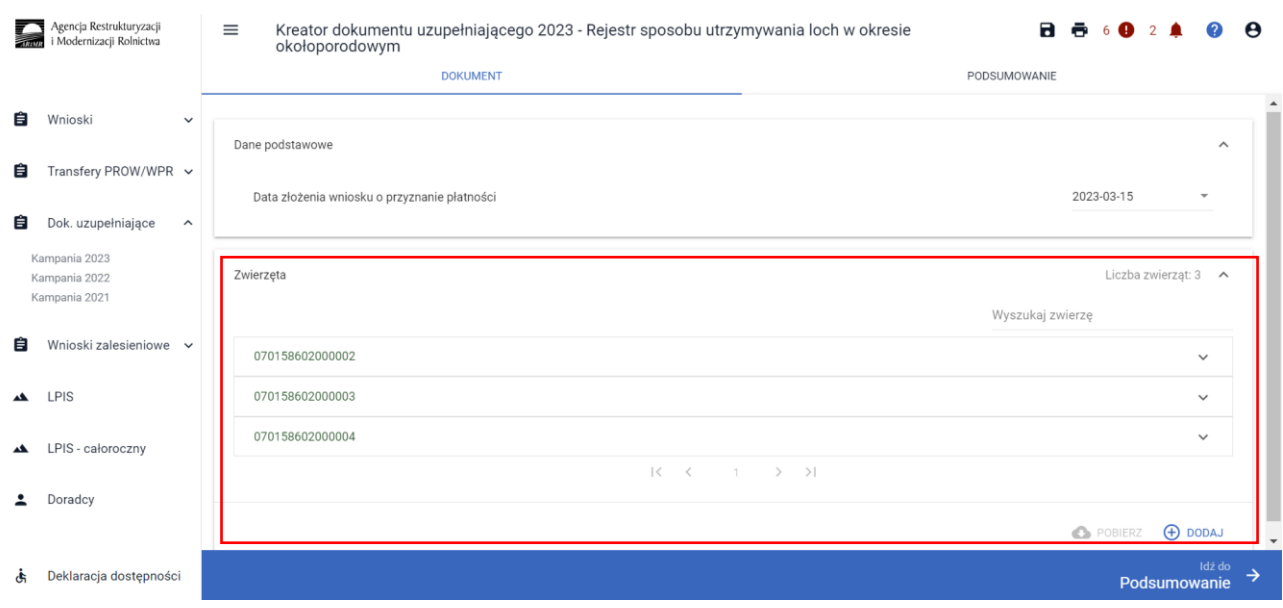

W tym celu należy wybrać dany numer lochy na liście, a następnie opcję [Edytuj]

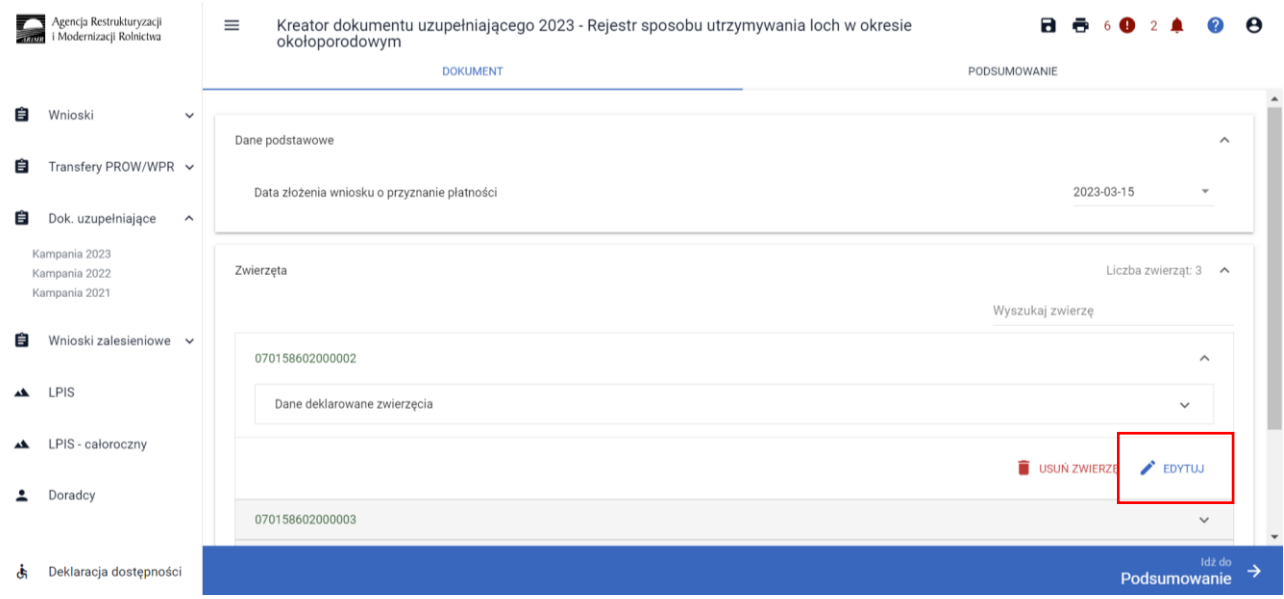

W oknie Podaj dane dla zwierzęcia należy wskazać:

Termin utrzymywania lochy w systemie jarzmowym:

**Data od** – należy wskazać datę rozpoczęcia utrzymywania danej lochy w jarzmie

**Data do** – należy wskazać datę zakończenia utrzymywania danej lochy w jarzmie

**Brak jarzma** – należy zaznaczyć, jeśli dana locha nie była utrzymywana w jarzmie

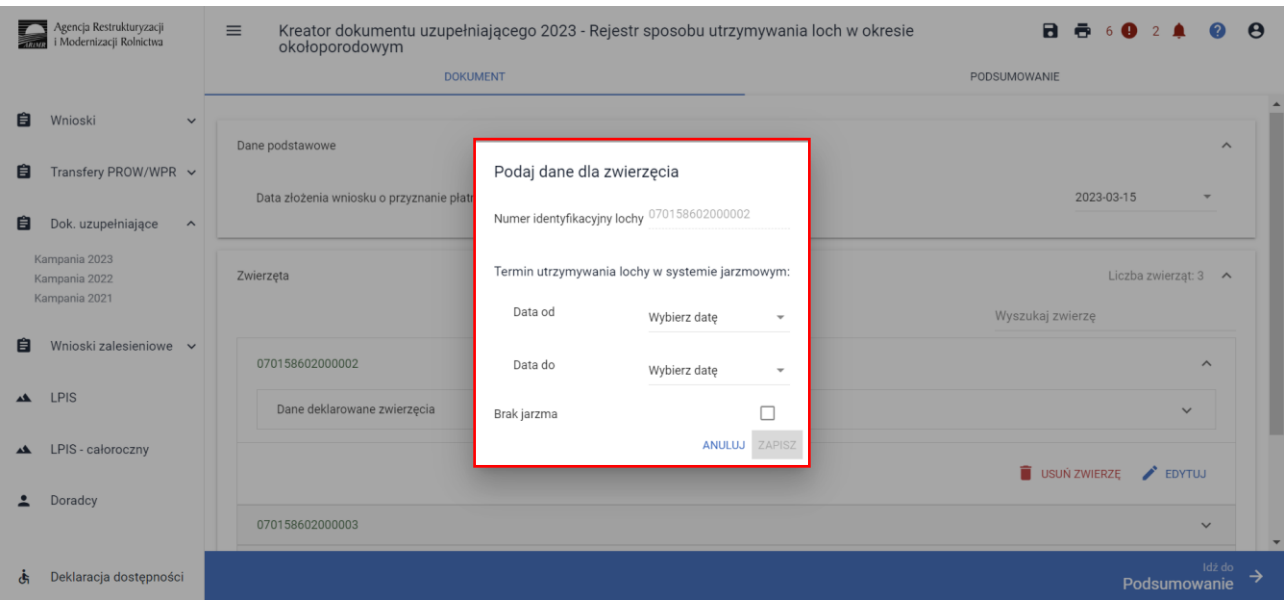

Po wprowadzeniu danych dla danej sztuki należy wybrać opcję [Zapisz]

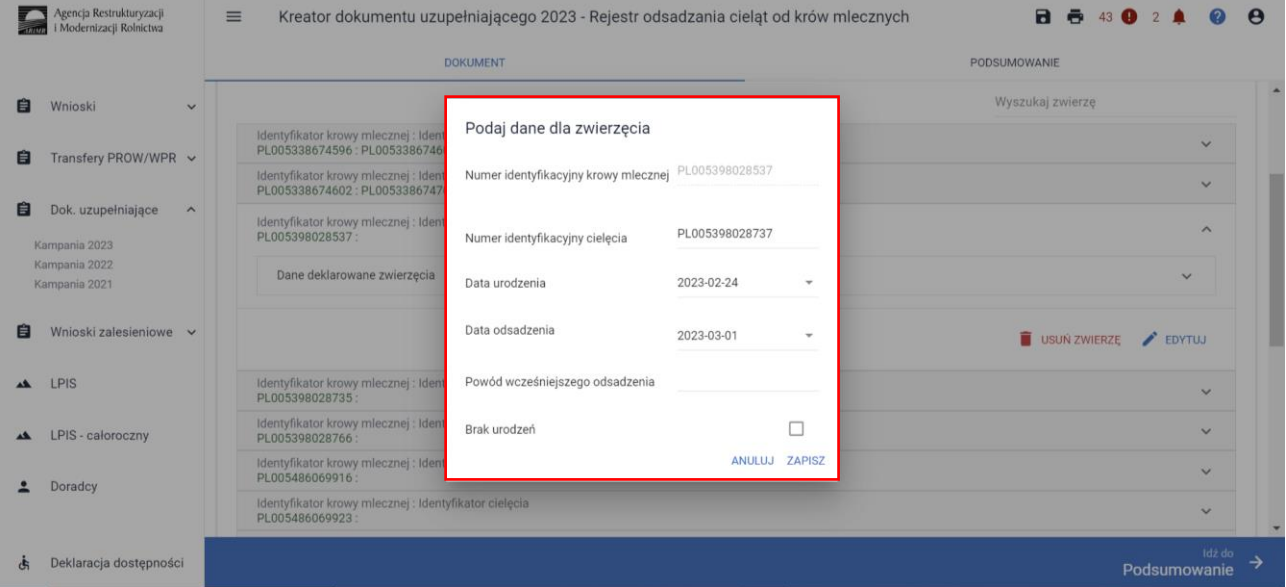

Dane należy uzupełnić dla każdej lochy. W przypadku, kiedy dana locha była utrzymywana w okresie okołoporodowym więcej niż 1 raz, każde kolejne utrzymywanie w jarzmie należy dodać manualnie dodając kolejną lochę do listy zwierząt wybierając opcję [Dodaj] pod główną listą zwierząt oraz uzupełnić dla niej szczegółowe dane.

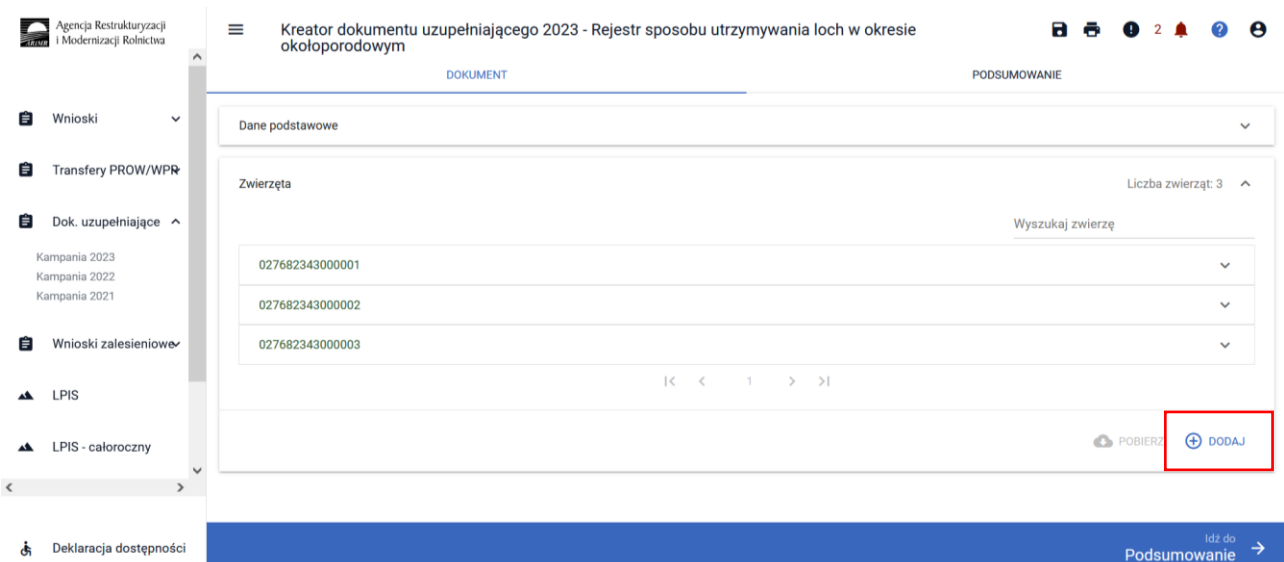

Zwierzęta pobrane z bazy IRZ prezentowane są w kolorze zielonym, natomiast dodane manualnie prezentowane są w kolorze czarnym.

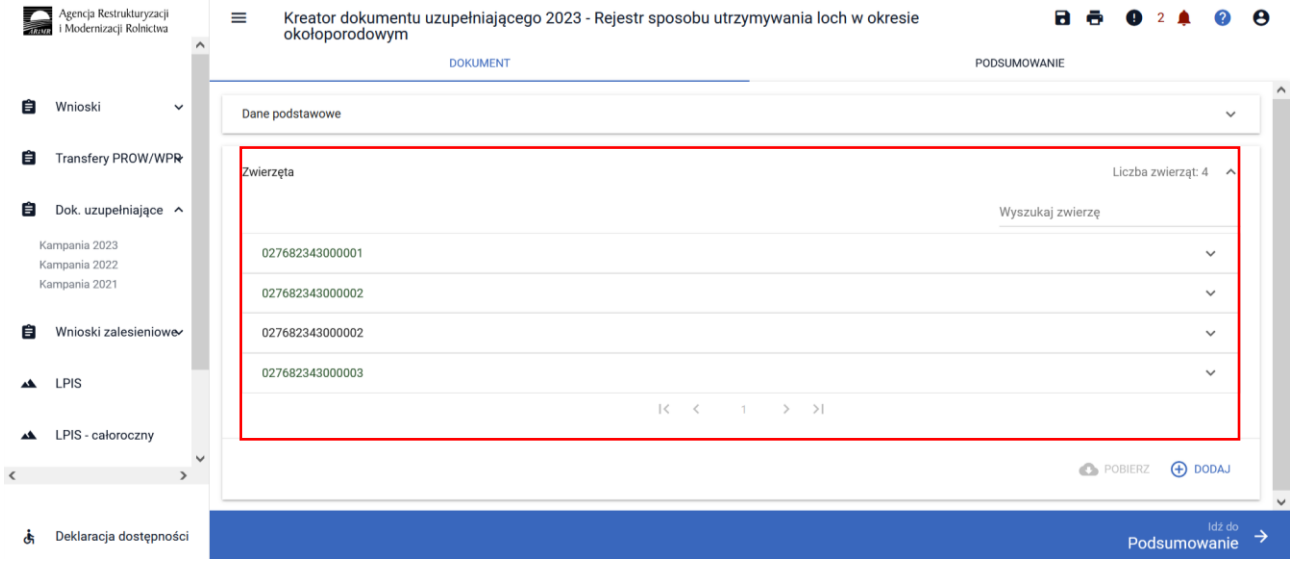

Po wypełnieniu danych szczegółowych dla wszystkich zwierząt, należy przejść do kolejnej zakładki Podsumowanie

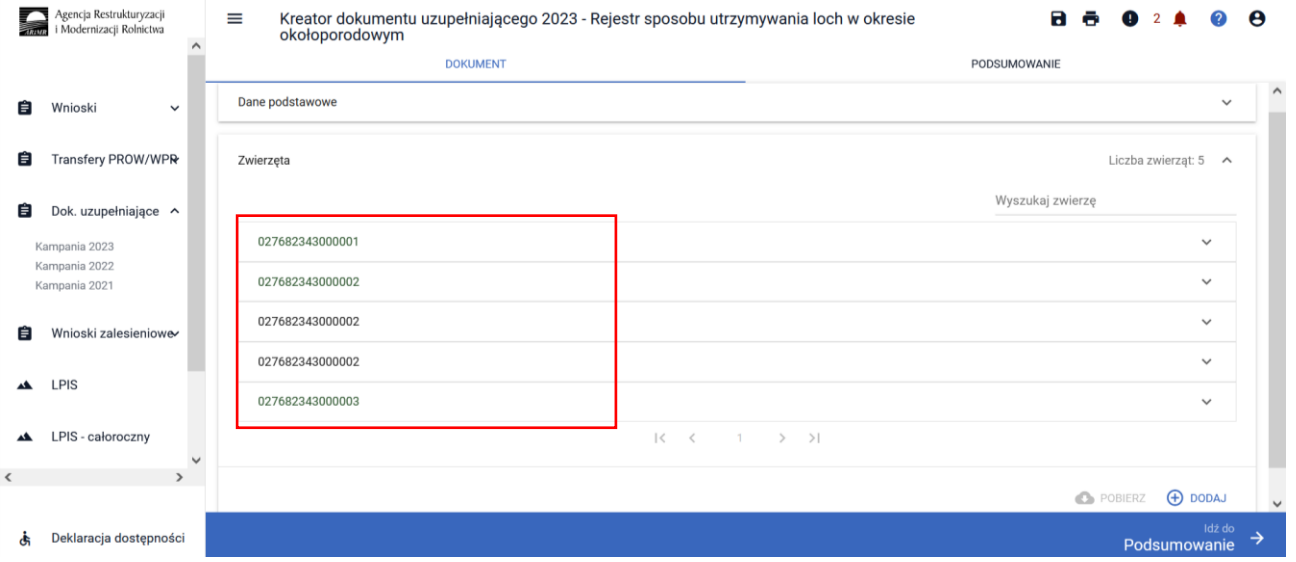

Po sprawdzeniu wprowadzonych danych, w celu wysłania Rejestru do ARIRM należy w dolnym lewym roku potwierdzić poprawność danych

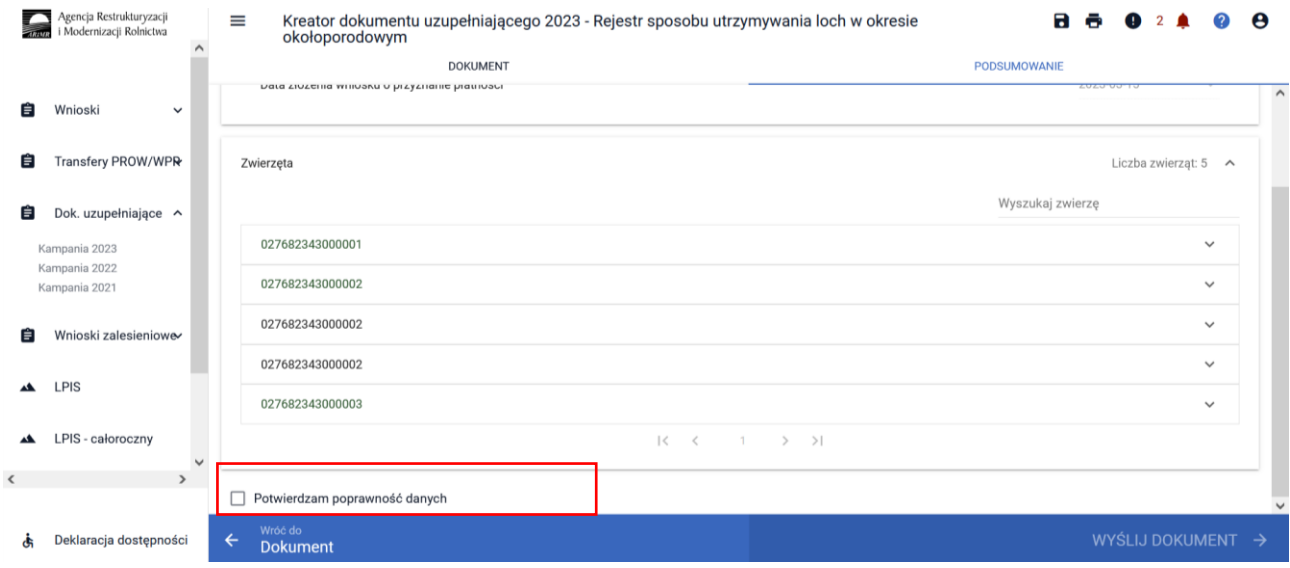

Zaznaczenie pola Potwierdzam poprawność danych aktywuje opcję WYŚLIJ DOKUMENT

Jeśli nie wszystkie dane zostały uzupełnione aplikacja wyświetli komunikat:

*Dla loch pobranych z systemu IRZ nie uzupełniono manualnie danych w zakresie utrzymania loch w systemie jarzmowym.*

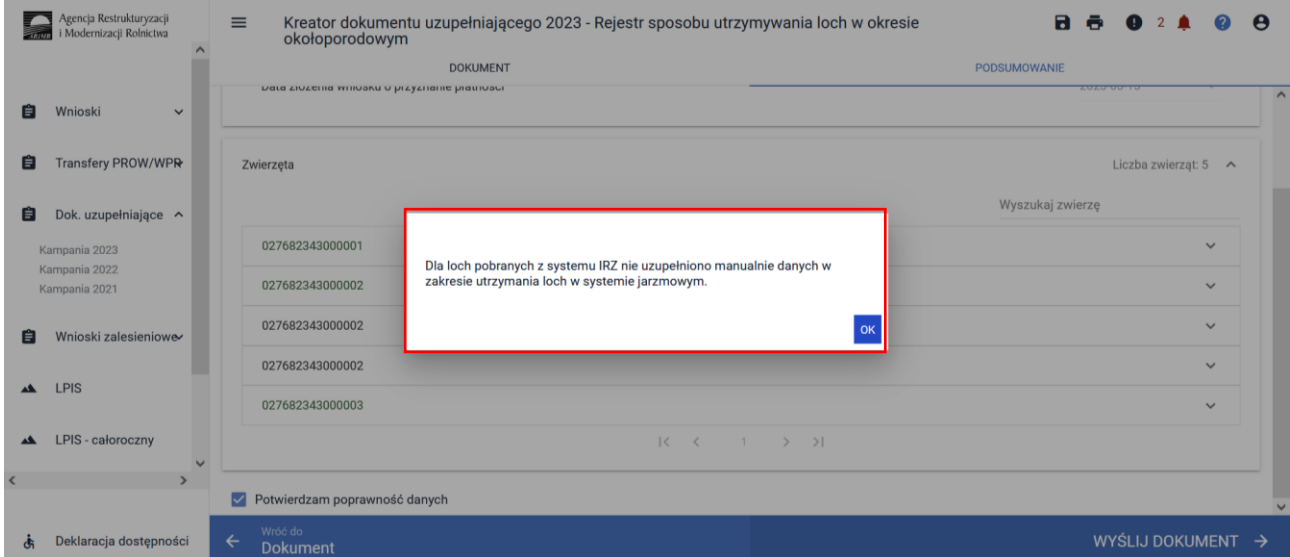

Natomiast jeśli wszystkie dane zostały uzupełnione, po wybraniu opcji WYŚLIJ DOKUMENT

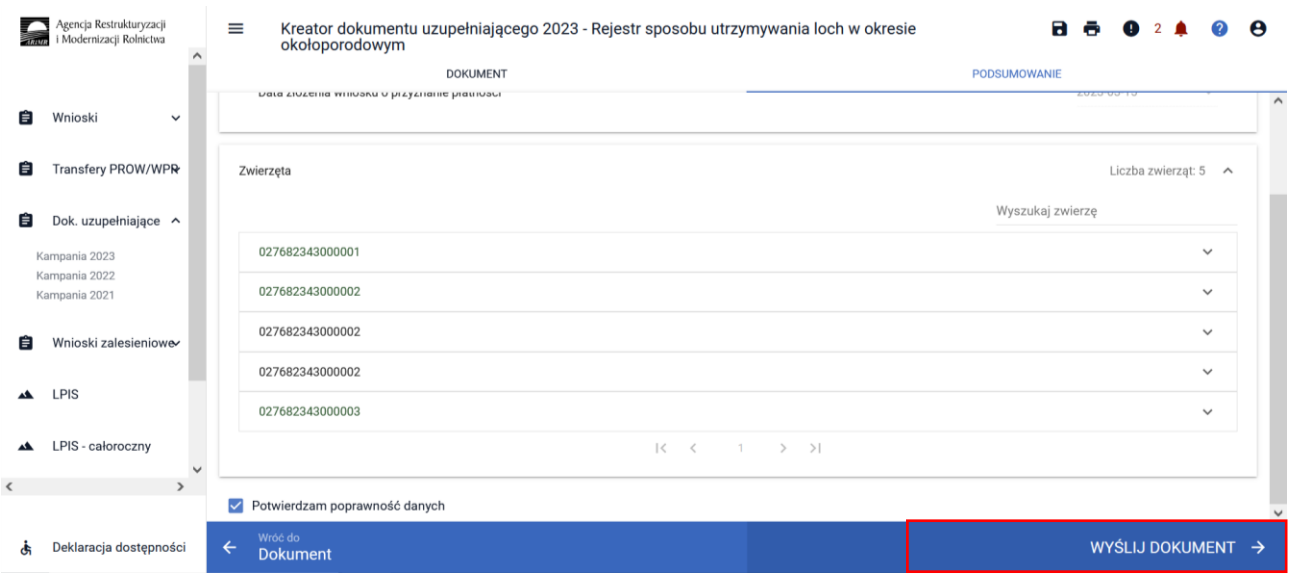

aplikacja prezentuje komunikat informujący:

*Wysyłany dokument uzupełniający zostanie wysłany do ARiMR jako uzupełnienie wniosku o przyznanie płatności o numerze 0XXXXXXXX-PLA-23-000X*

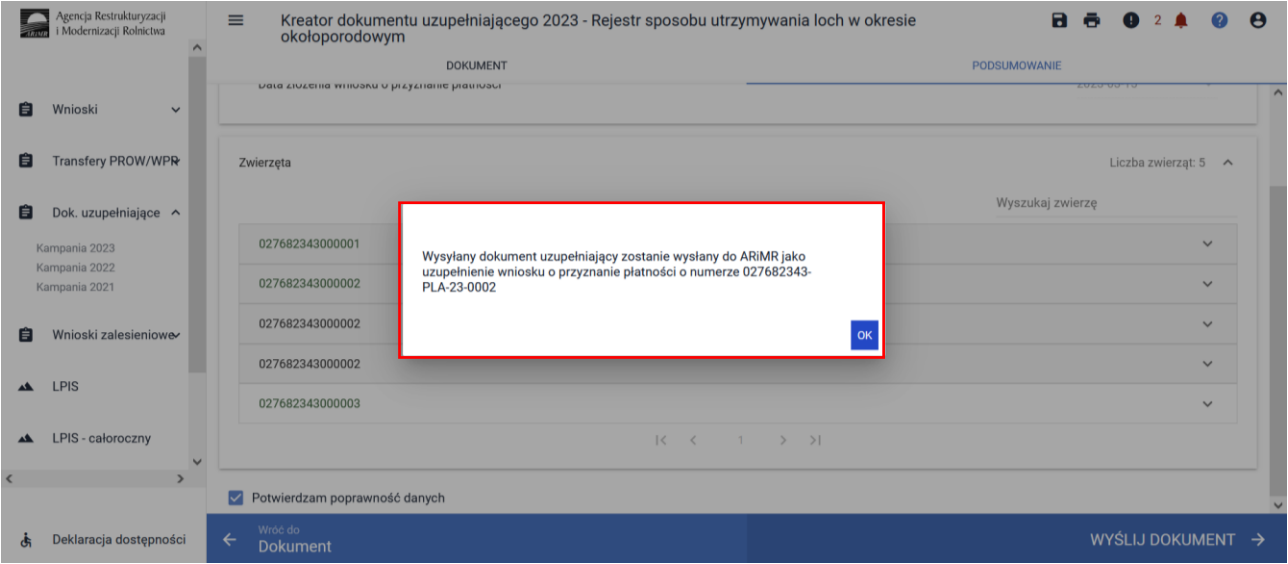

Następnie prezentowane jest okno z Oświadczeniami i Zobowiązaniami z którymi należy się obowiązkowo zapoznać przed wysłaniem dokumentu.

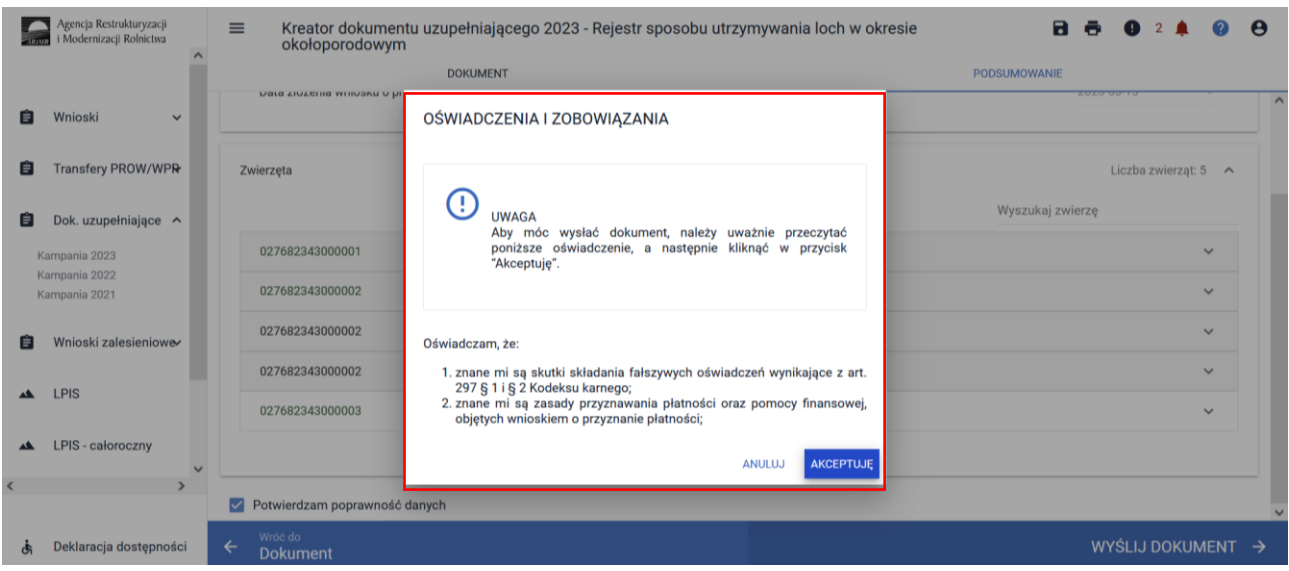

# Po akceptacji Oświadczeń wniosek zostaje wysłany do ARiMR.

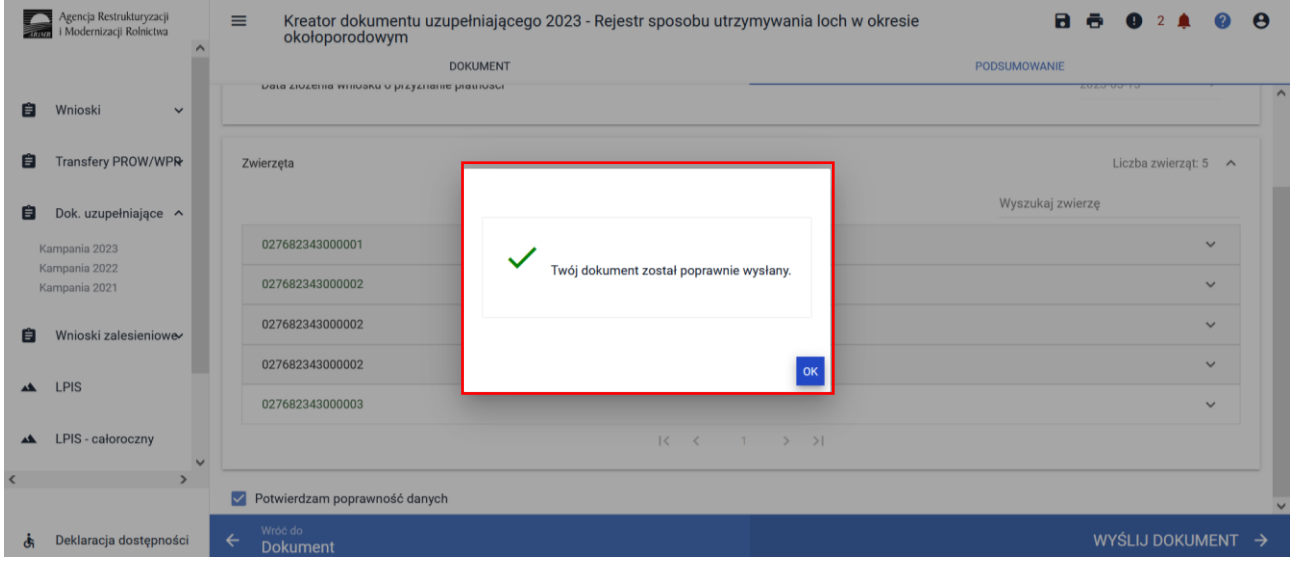

# Wysłany dokument znajduje się w zakładce WYSŁANE.

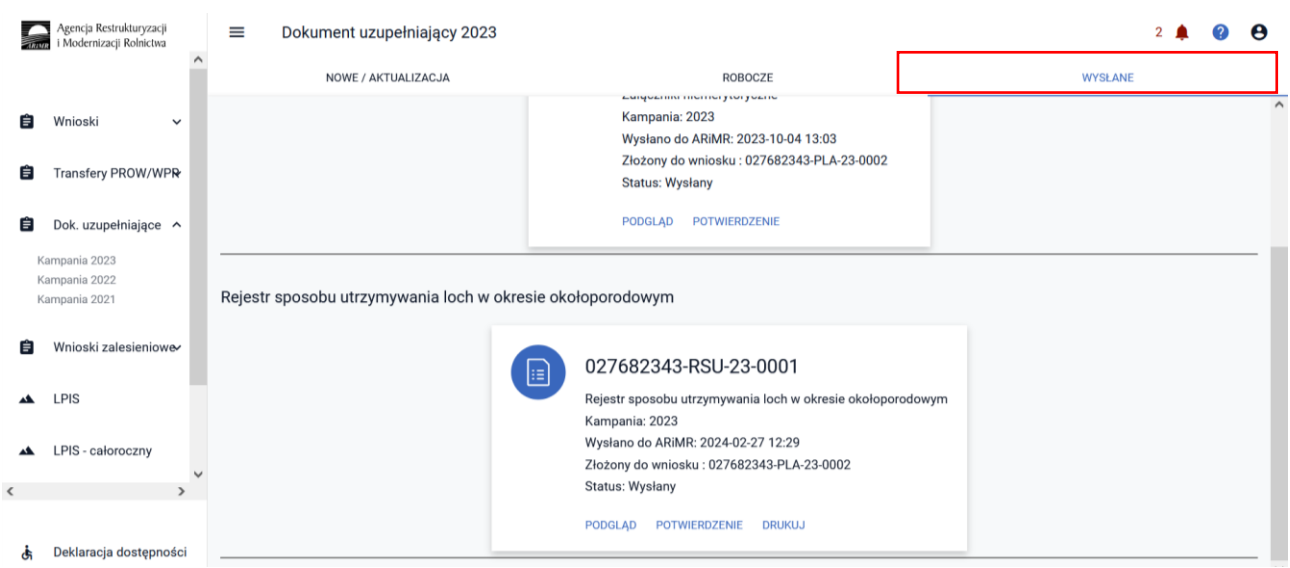

Można przejrzeć treść wysłanego dokumentu, wydrukować lub pobrać potwierdzenie przyjęcia dokumentu.

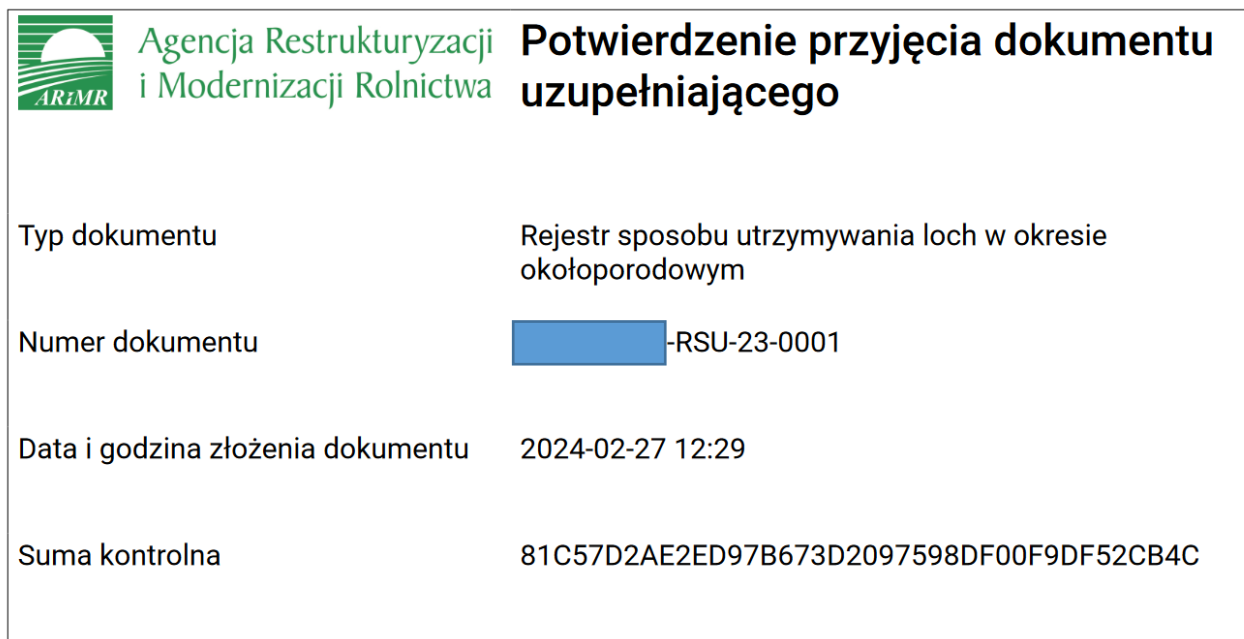

# **3. Błędy kompletności.**

Podczas wypełniania dokumentów uzupełniających aplikacja wykonuje kontrolę kompletności poszczególnych załączników.

# **3.1 Błędy kompletności podczas obsługi Rejestru wypasu.**

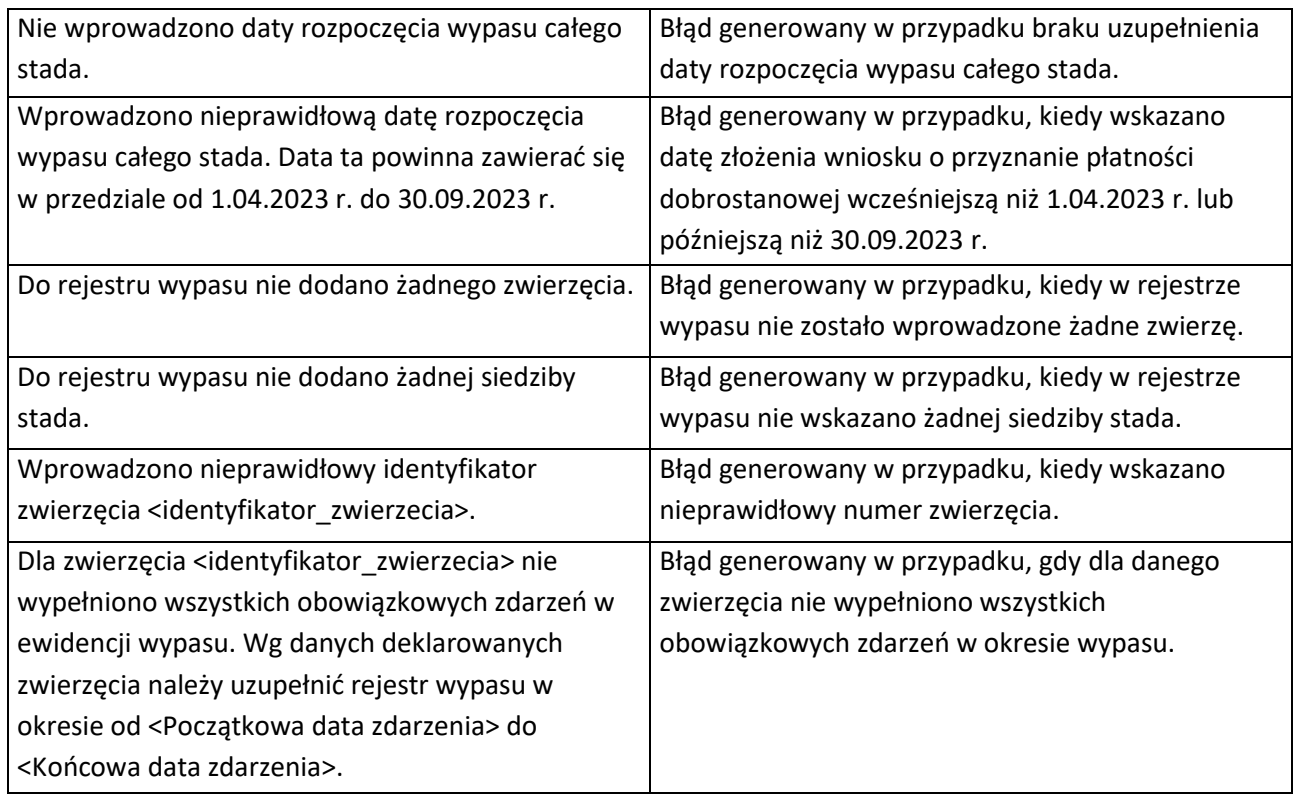
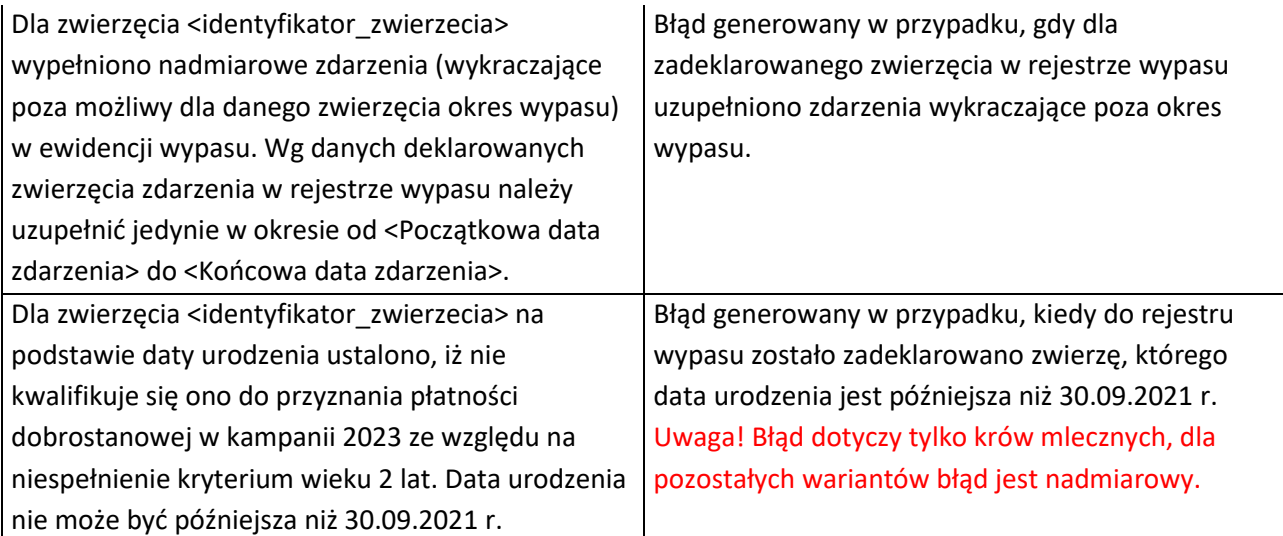

## **3.2. Błędy kompletności podczas obsługi Rejestru odsadzania prosiąt od loch w roku 2023.**

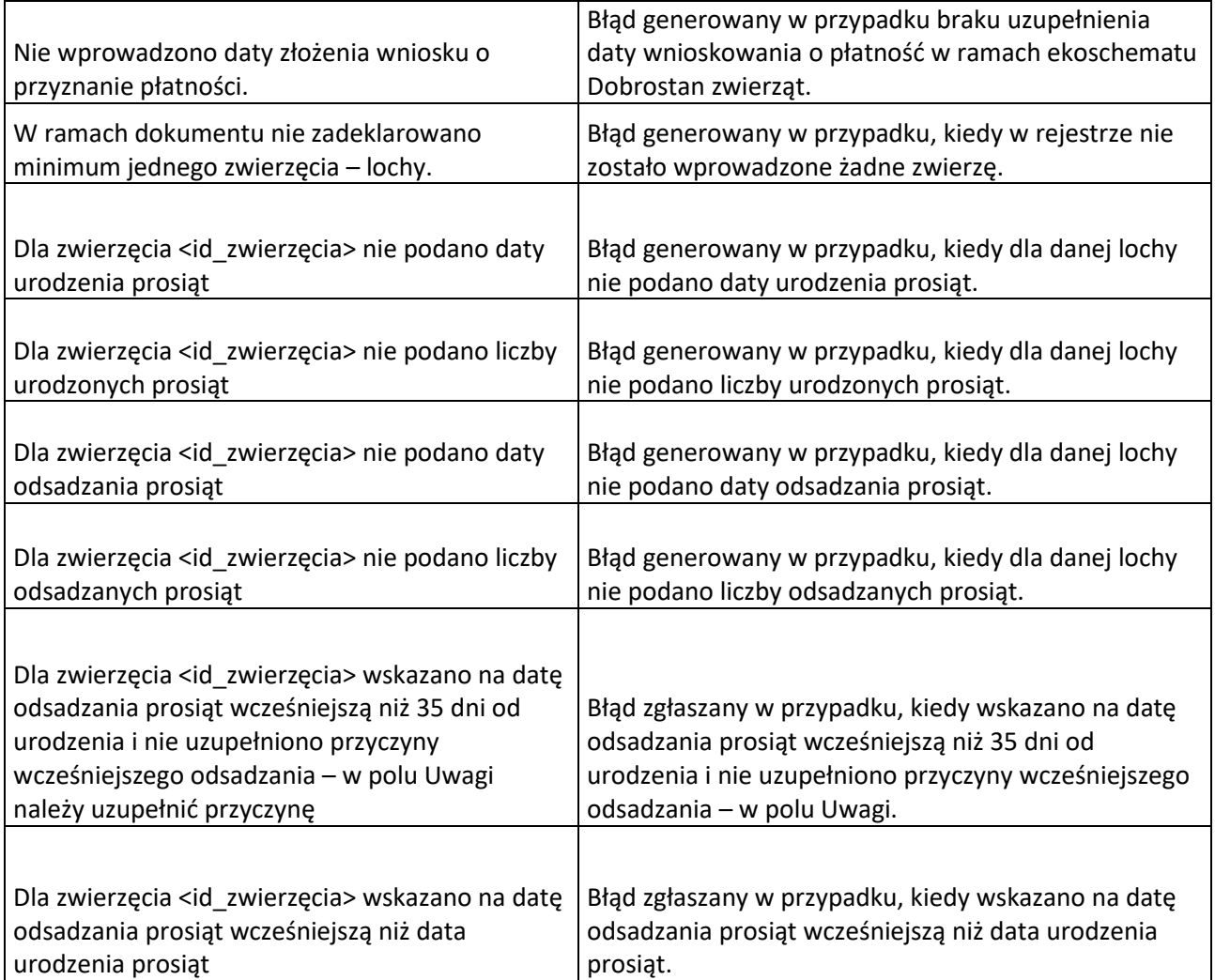

## **3.3. Błędy kompletności podczas obsługi Rejestru odsadzania cieląt od krów mlecznych w roku 2023.**

 $\top$ 

 $\overline{\phantom{0}}$ 

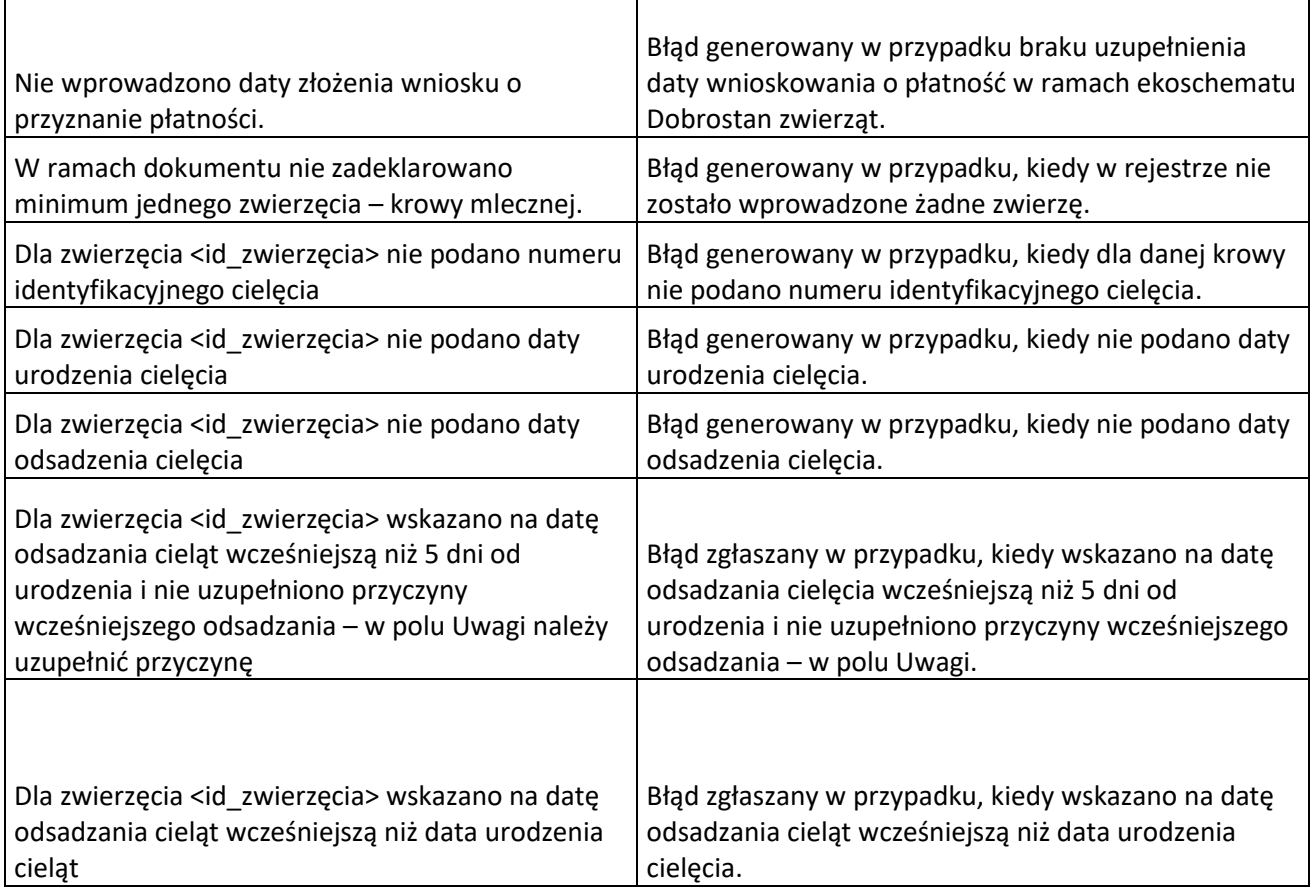

## **3.4. Błędy kompletności podczas obsługi Rejestru sposobu utrzymywania loch w okresie okołoporodowym w roku 2023.**

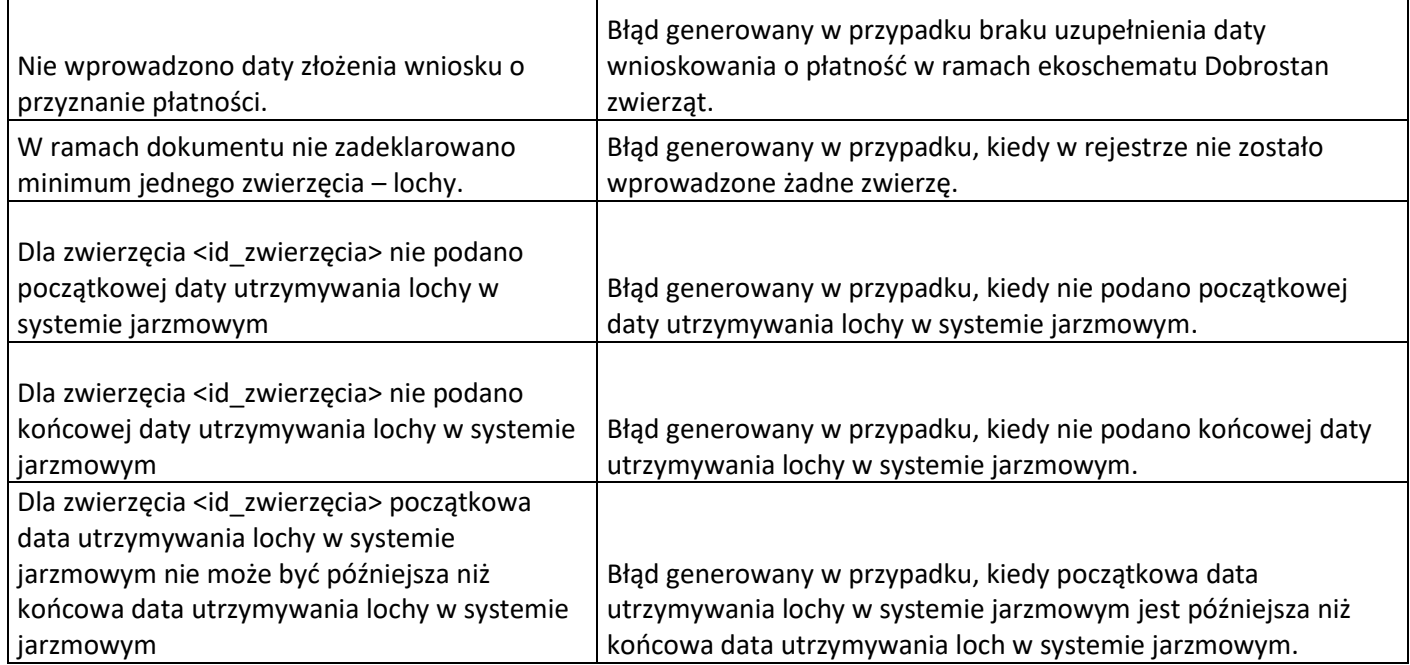

 $\overline{\phantom{a}}$ 

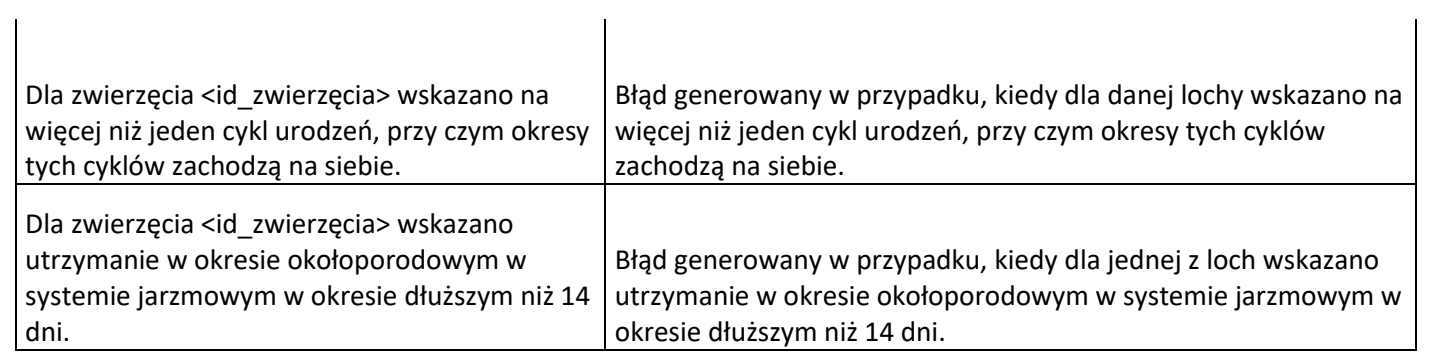